# OSNOVO cable transmission

# **РУКОВОДСТВО ПО ЭКСПЛУАТАЦИИ**

# VDSL2 удлинители Ethernet

**TA-IP4 RA-IP4**

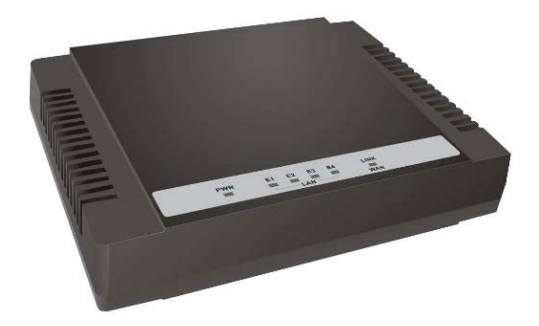

Прежде чем приступать к эксплуатации изделия внимательно прочтите настоящее руководство

**Составил: Лыткин И. В.**

**[www.osnovo.ru](http://www.osnovo.ru/)**

# Оглавление

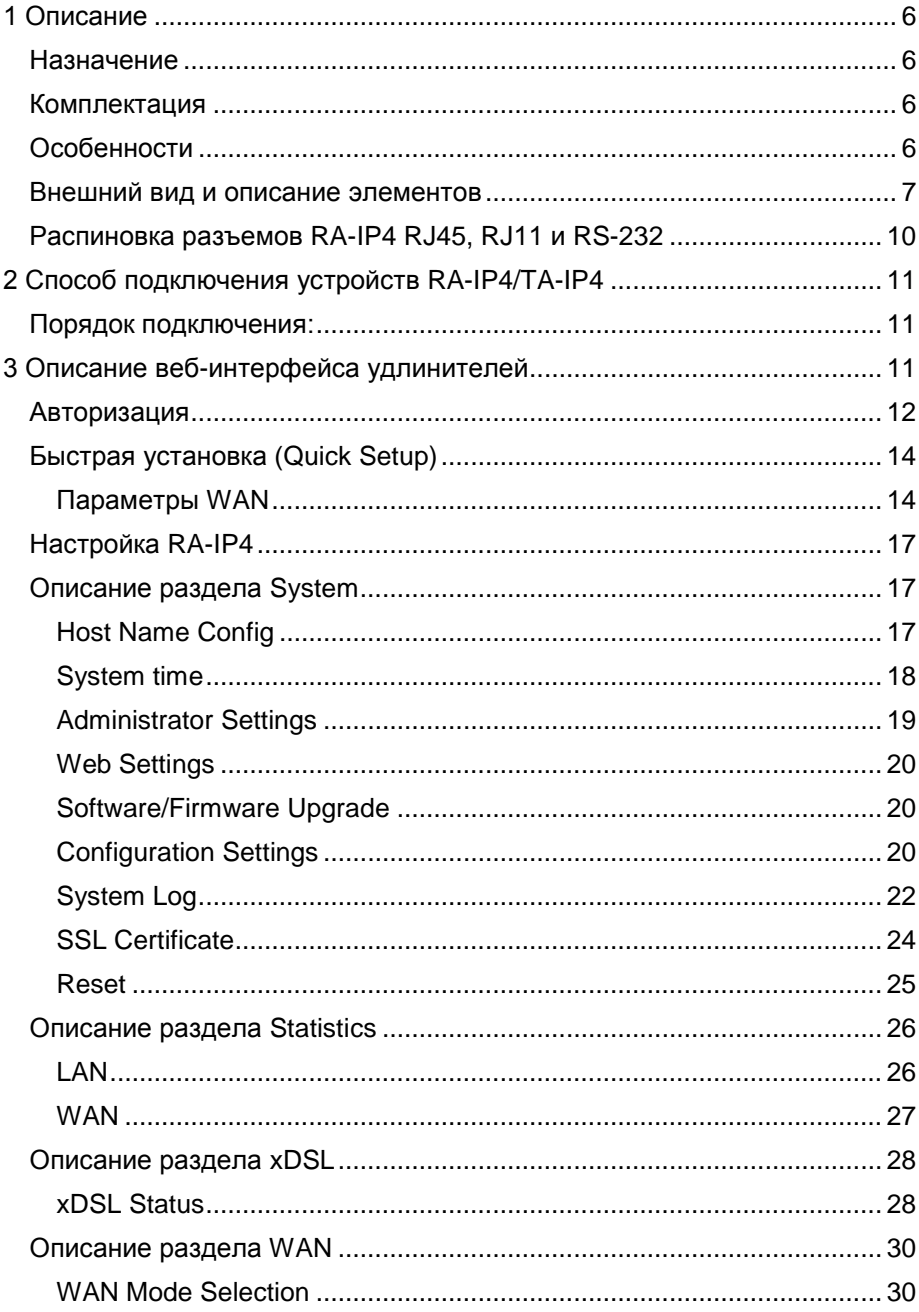

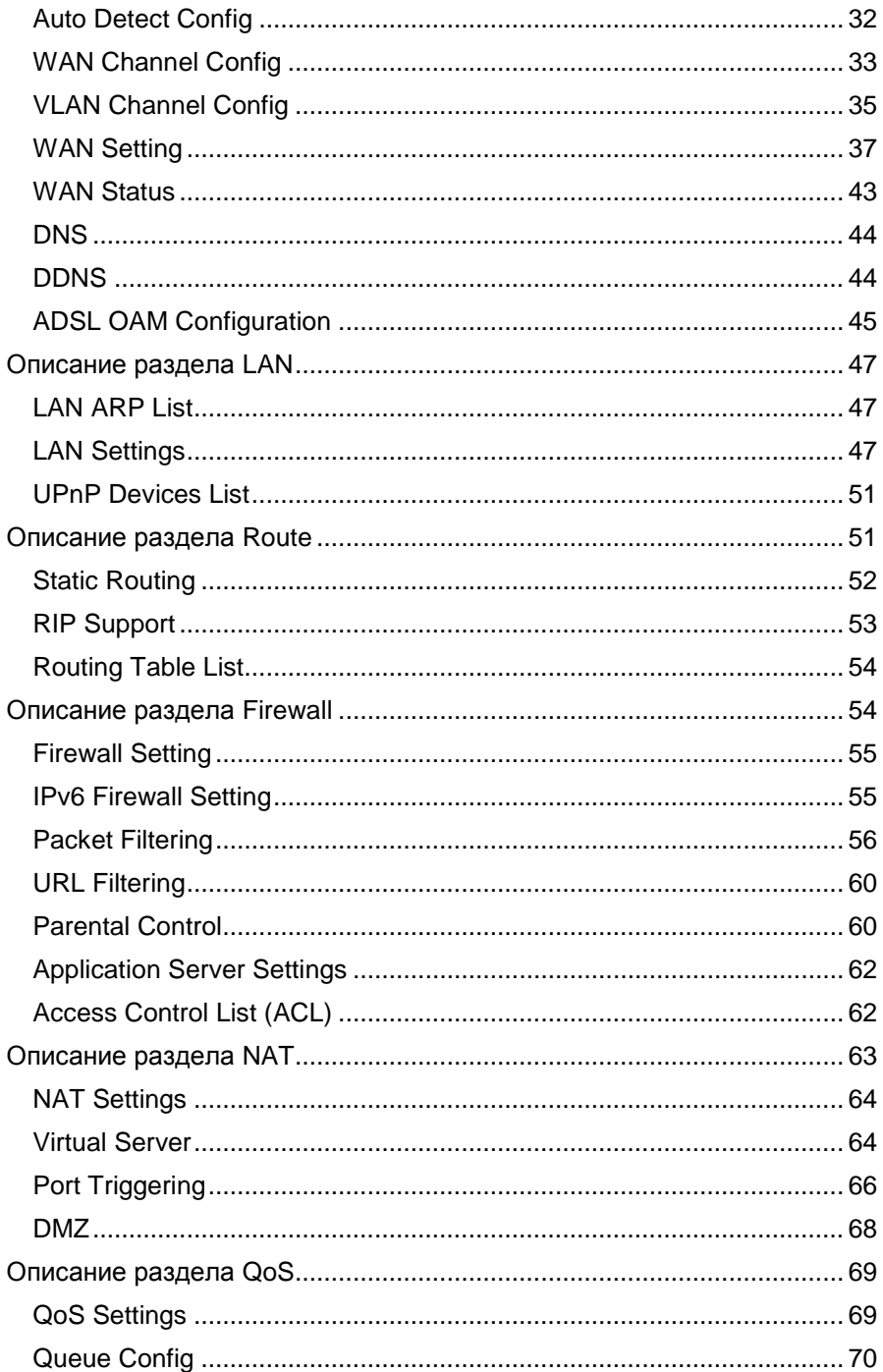

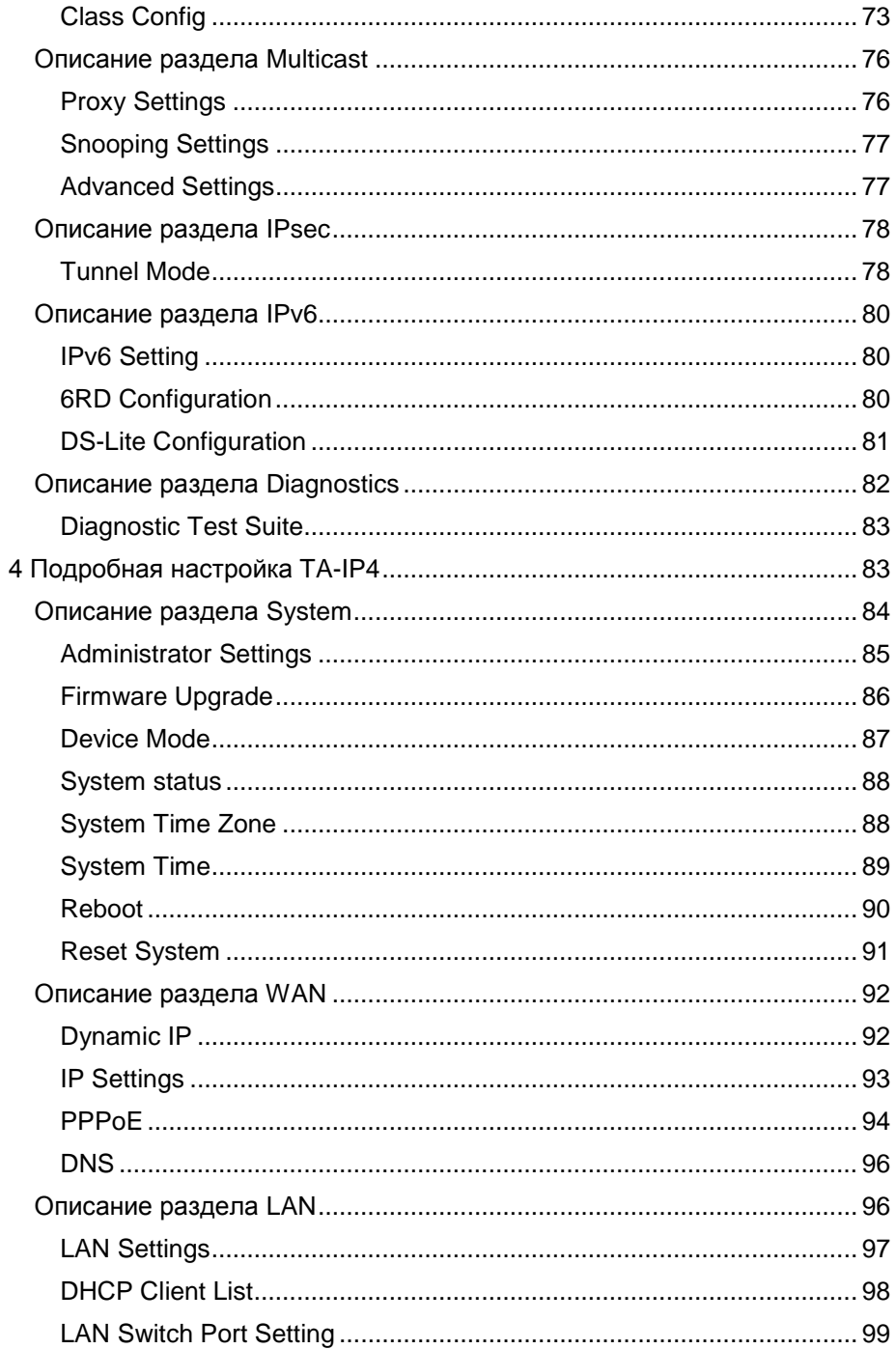

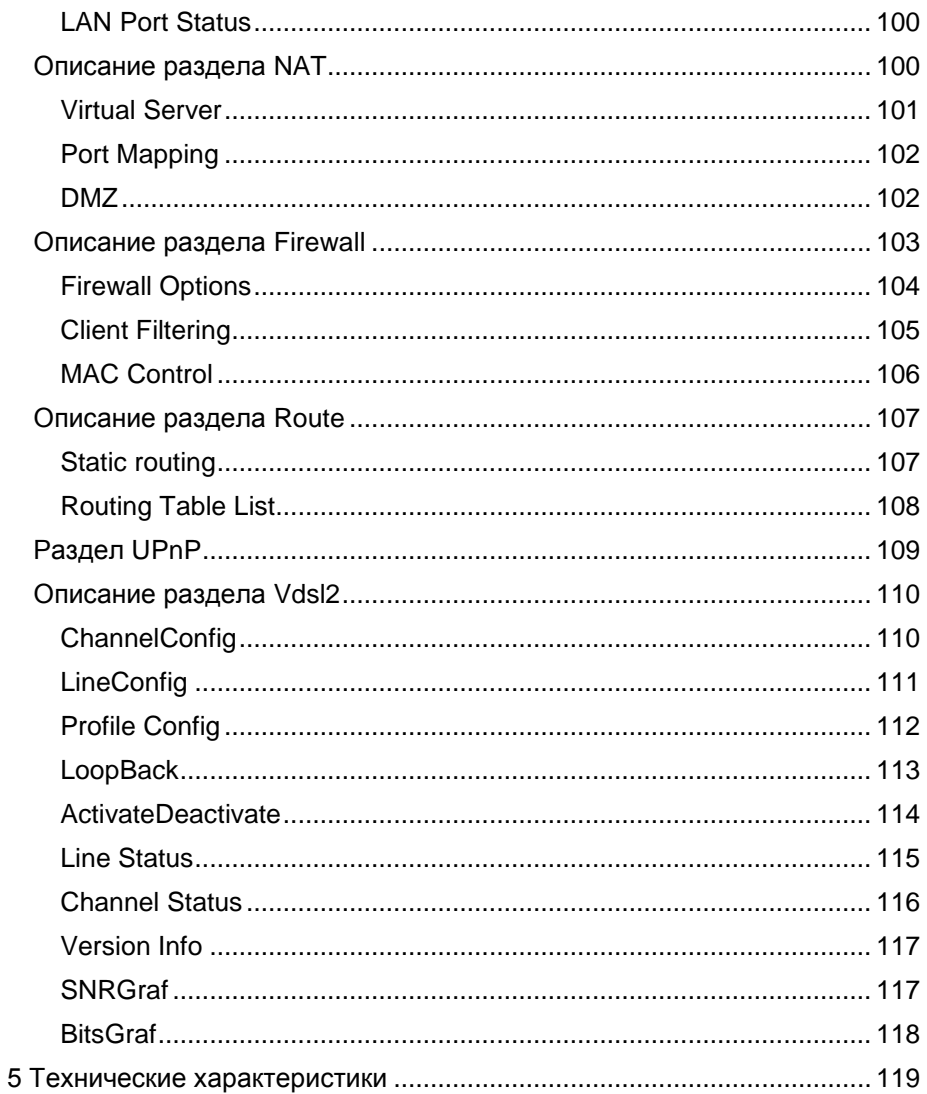

# **1 Описание**

# **Назначение**

<span id="page-5-1"></span><span id="page-5-0"></span>Устройства RA-IP4 и TA-IP4 это удлинители с функциями маршрутизации, в которых для передачи сигналов сетей Ethernet используется технология VDSL2.

<span id="page-5-2"></span>Устройства лучше всего подходят для подключения IP-камер расположенных на расстоянии до 1,5 км.

#### **Комплектация**

- 1. Маршрутизатор TA-IP4/RA-IP4 1 шт.;
- 2. Телефонный патч-корд RJ11 1 шт.;
- 3. Ethernet патч-корд RG45 1 шт.;
- 4. Диск с ПО 1 шт.;
- 5. Блок питания DC12V 1 шт..

# **Особенности**

<span id="page-5-3"></span>RA-IP4:

- Поддержка ATM и PTM режимов передачи, с автоопределением. Обратная совместимость с ADSL Annex B;
- Поддержка высокой скорости передачи: до 100 Мбит/с;
- Поддержка полос пропускания: 8a, 8b, 8c, 8d, 12a, 12b, 17a, 17b, 30a;
- Поддержка 997 и 998 схем распределения диапазонов частот;
- Поддержка uPnP/PPPoE/PPPoATM/IPv4/IPv6/NAT/NAPT;
- Статическая маршрутизация IPv4 и передача IPv6;
- Встроенный брэндмауэр;
- Поддержка DHCP Server/DHCP Relay/DHCP Client/DHCPv6 Client/DHCPv6 Server/DNS/DNS Proxy or Relay/DNSv6 Proxy or Relay/NTP Client/ HTTP1.1 server;
- Поддержка многоадресной рассылки, прокси и снупинга;
- Возможность работы в режиме маршрутизатора, коммутатора или моста;
- Поддержка IEEE 802.1p;
- Управление с помощью веб-интерфейса HTTP/HTTPS(SSL);
- Возможность удалённого контроля и управления;
- Возможность резервного копирования и восстановления;
- Защита порта LINE от скачков напряжения;
- Поддержка джамбо-фреймов до 10 КБ.

TA-IP4:

- Соответствие стандартам IEEE 802.3, 802.3u, ITU-TG993.2;
- Пропускная способность портов RJ-11: 100 Мбит/с;
- Четыре порта RJ45 с поддержкой автосогласования;
- Встроенные сплиттеры POTS/ISDN;
- Автоматическая настройка скорости работы порта VDSL2;
- Управление с помощью веб-интерфейса, TFTP и интерфейса RS232;
- Поддержка UPNP/PPPoE/NAT/DHCP/DMZ/Firewall;
- Возможность работы в режиме маршрутизатора, коммутатора или моста;
- Индикатор отношения сигнал/шум, для проверки качества телефонной линии;
- Поддержка режима Interleave;
- Поддержка полос пропускания: 8a, 8b, 8c, 8d, 12a, 12b, 17a, 17b, 30a;
- Поддержка 997 и 998 схем распределения диапазонов частот;
- Защита порта VDSL2 от скачков напряжения;
- <span id="page-6-0"></span>• Электромагнитная совместимость в соответствии со стандартами CE, FCC, VCCI.

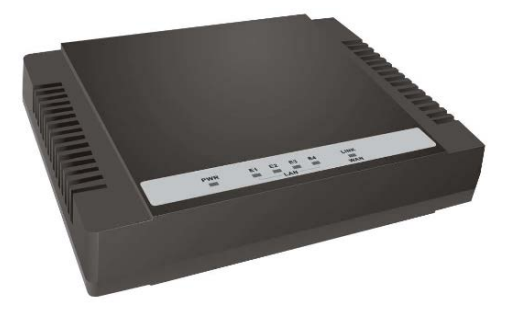

# **Внешний вид и описание элементов**

Рис. 1 Внешний вид устройств RA-IP4/TA-IP4

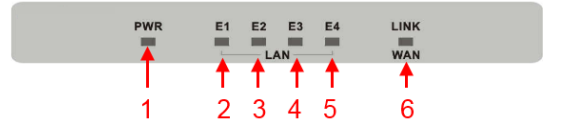

Рис. 2 Элементы лицевой панели устройств RA-IP4/TA-IP4

Табл. 1 Элементы лицевой панели устройств RA-IP4/TA-IP4

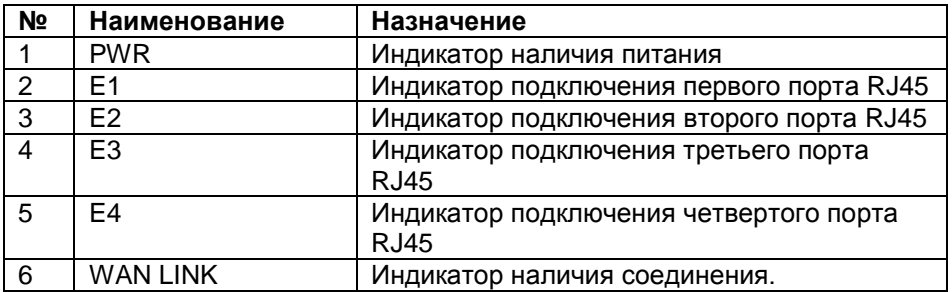

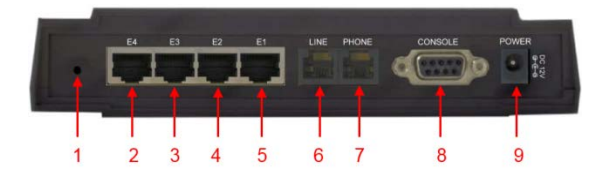

Рис. 3 Элементы задней панели устройств TA-IP4

Табл. 2 Элементы задней панели устройств TA-IP4

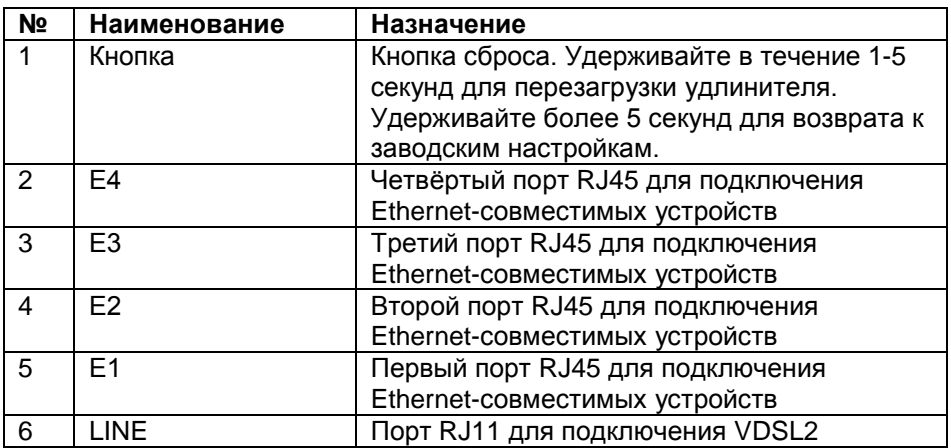

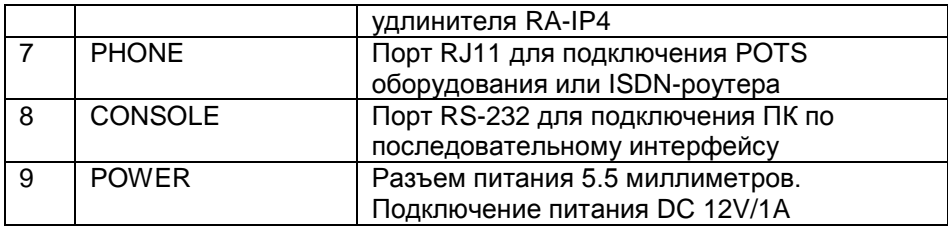

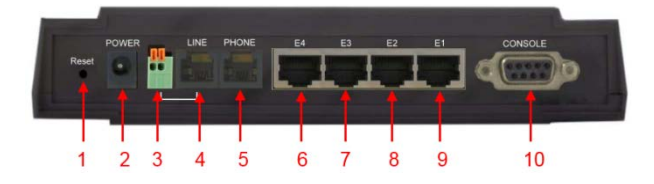

Рис. 4 Элементы задней панели устройств RA-IP4

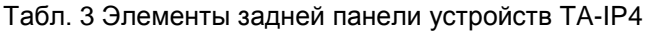

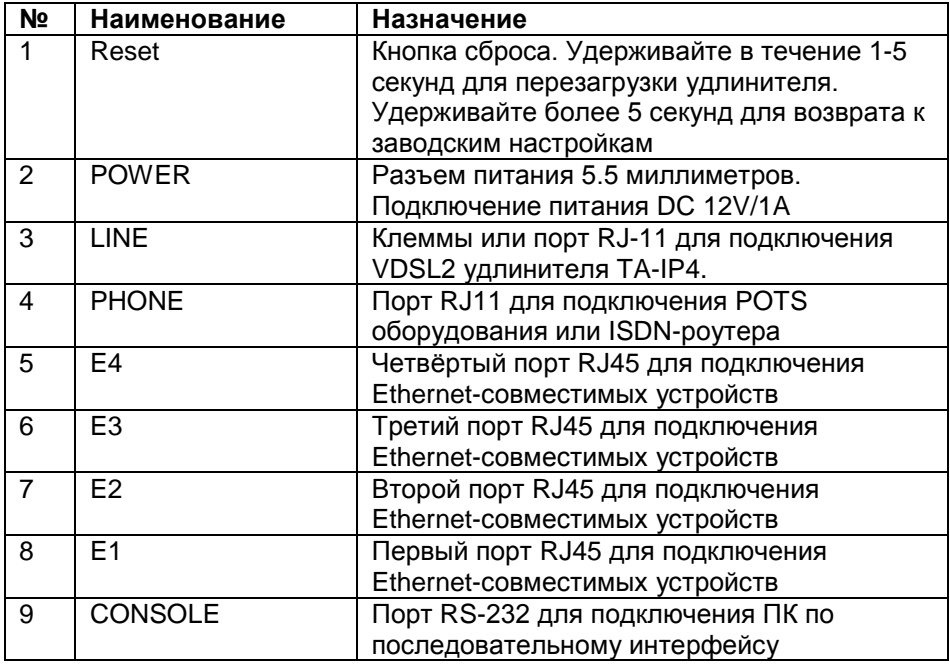

**Важно!** Не подключайте одновременно клеммы и RJ11-порт LINE.

# <span id="page-9-0"></span>**Распиновка разъемов RA-IP4 RJ45, RJ11 и RS-232**

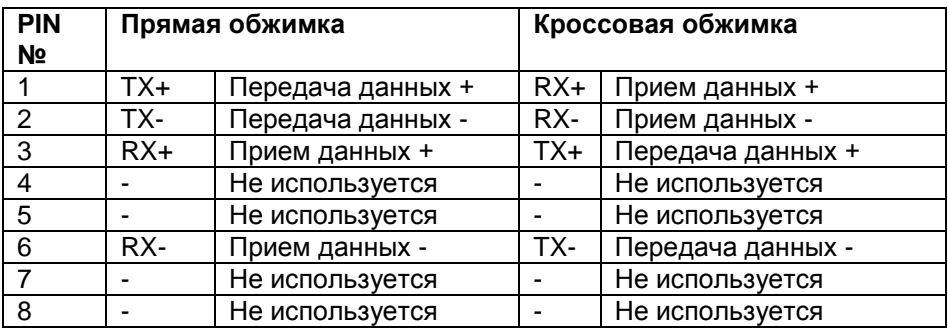

Распиновка коннектора RJ45

#### Распиновка коннектора RJ11

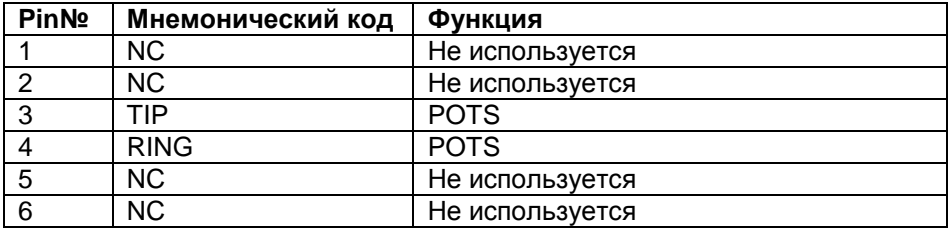

Распиновка разъема RS-232

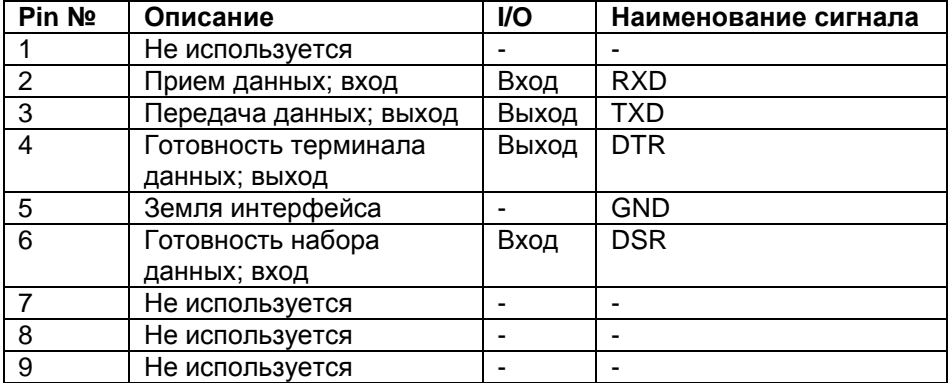

# <span id="page-10-0"></span>**2 Способ подключения устройств RA-IP4/TA-IP4**

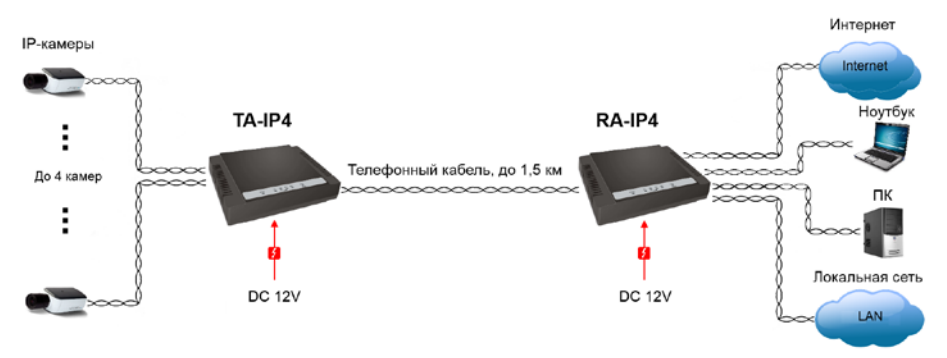

Рис. 5 Схема соединения удлинителей RA-IP4/TA-IP4

# **Порядок подключения:**

#### 1. Подключите IP-камеры к передатчику TA-IP4;

<span id="page-10-1"></span>2. Соедините устройства TA-IP4 и RA-IP4 двужильным кабелем. Для соединения устройств используйте разъемы или клеммы **LINE**. Обратите внимание длина кабеля может быть не более 1,5 км;

**Важно!** Устройства можно соединять используя либо разъемы, либо клеммы. Нельзя использовать оба подключения одновременно, так же как нельзя одно устройство подключить с помощью клемм, а с другой стороны подключить устройство с помощью разъема.

3. Подключите локальные устройства (ноутбук, ПК, маршрутизатор и т.п.) к приемнику RA-IP4;

4. Подайте питание на оба устройства. Для этого используйте БП, которые идут в комплекте с удлинителями.

5. При необходимости, настройте устройства как Вам необходимо. Информация о настройке см. в п. [3 Описание веб](#page-10-2)[интерфейса удлинителей](#page-10-2).

# <span id="page-10-2"></span>**3 Описание веб-интерфейса удлинителей**

Все настройки этих устройств выполняются с помощью встроенного веб-интерфейса, который доступен посредством локальной сети или сети Интернет. Для отображения интерфейса используйте браузеры Chrome или Firefox.

#### **IP-адрес RA-IP4 по умолчанию: 192.168.16.254**

#### **IP-адрес TA-IP4 по умолчанию: 192.168.16.249**

#### **Важно!**

Для корректного отображения веб-интерфейса приемника и передатчика убедитесь, что в настройках браузера разрешено отображение всплывающих окон для подключенных устройств. Так же обратите внимание, что в вашем браузере должно быть разрешено выполнение сценариев Java.

#### **Авторизация**

<span id="page-11-0"></span>При подключении к веб-интерфейсу TA-IP4, в окне браузера вы увидите форму авторизации, которая включает поля **Username** и **Password** (Рис.6а и 6б). Введите значение **admin** в поля **Username** и **Password**, обратите внимание, окно авторизации передатчика TA-IP4 содержит только поле **Password**. Это значение по умолчанию, которое может быть изменено в настройках администратора (**Administrator Settings**). Подробная информация о том как это сделать, содержится на страницах [19](#page-18-0) и [85](#page-84-0) для RA-IP4 и TA-IP4, соответственно

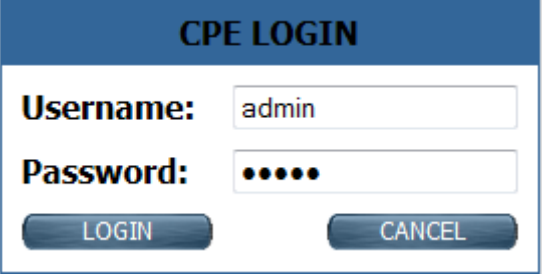

Рис. 6а Окно авторизации RA-IP4

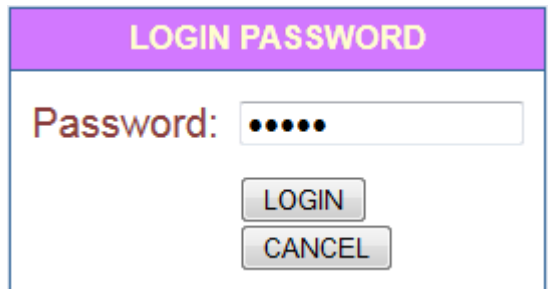

Рис. 6б Окно авторизации TA-IP4

Для завершения авторизации нажмите кнопку LOGIN. Обратите внимание, ниже описывается веб-интерфейс приемника RA-IP4, подробное описание интерфейса передатчика TA-IP4 вы найдете на стр. [83.](#page-82-1)

После успешной авторизации в устройстве RA-IP4 вы увидите основную страницу веб-интерфейса, представленную на рисунке 7. Вы всегда можете перейти к этой странице, нажав кнопку **Home**, расположенную в нижней части панели слева.

| <b>OSNOVO</b>                    |                             |                                       |                                                  |                         |
|----------------------------------|-----------------------------|---------------------------------------|--------------------------------------------------|-------------------------|
| $RA$ -IP4                        |                             |                                       |                                                  | <b>VDSL2 CPE Router</b> |
|                                  |                             |                                       |                                                  |                         |
| System $\blacktriangleright$     |                             |                                       |                                                  |                         |
| Statistics $\blacktriangleright$ |                             |                                       | <b>Version Information</b>                       |                         |
| $x$ DSL $\rightarrow$            | Software Version            |                                       | B.3.7 <sub>n</sub>                               |                         |
| WAN >                            | <b>ADSL Support</b>         |                                       | Annex-B, Annex-J                                 |                         |
| LAN <sub>2</sub>                 | <b>DSL Firmware version</b> |                                       | 5.4.8.0.0.6 5.4.4.5.1.2, 5.4.8.0.0.6 5.4.4.5.1.2 |                         |
| Route $\blacktriangleright$      |                             |                                       | xDSL Information                                 |                         |
| Firewall $\blacktriangleright$   | <b>Connected Standard</b>   |                                       |                                                  |                         |
| NAT >                            | Modem Status                |                                       | <b>SILENT</b>                                    |                         |
| QoS                              |                             | <b>Default WAN Connection</b>         |                                                  |                         |
| Multicast >                      | Wan Mode                    |                                       | <b>VDSL-PTM</b>                                  |                         |
| IPsec >                          | <b>Link Status</b>          |                                       | <b>UNCONFIGURED</b>                              |                         |
| IPv6                             |                             | <b>IP Address</b><br><b>UNDEFINED</b> |                                                  |                         |
| Diagnostics >                    | <b>Connection Type</b>      |                                       | <b>PPPoE</b>                                     |                         |
|                                  | <b>DNS Server</b>           |                                       |                                                  |                         |
| <b>Quick Setup</b>               |                             |                                       | <b>LAN</b> Information                           |                         |
| Home                             | <b>IP Address</b>           |                                       | 192, 168, 16, 254                                |                         |
| Logout                           | <b>DHCP Mode</b>            |                                       | <b>Disabled</b>                                  |                         |
|                                  |                             |                                       |                                                  |                         |
|                                  | PORT-1                      |                                       | Link Up, 100Mb/s, Full Duplex                    |                         |
|                                  | PORT-2                      |                                       | <b>Link Down</b>                                 |                         |
|                                  | PORT-3                      |                                       | <b>Link Down</b>                                 |                         |
|                                  | PORT-4                      |                                       | <b>Link Down</b>                                 |                         |
|                                  |                             |                                       | Help                                             |                         |
|                                  |                             |                                       |                                                  |                         |

Рис. 7

Основная страница содержит следующую информацию:

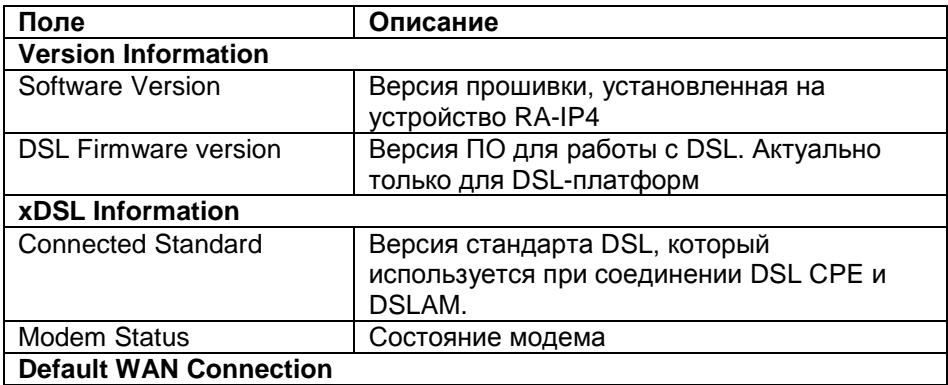

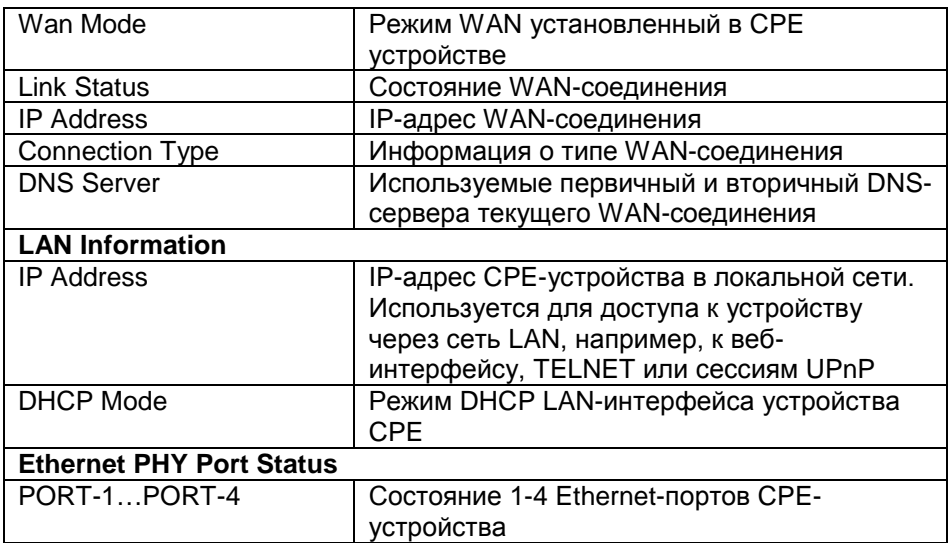

# **Быстрая установка (Quick Setup)**

<span id="page-13-0"></span>Быстрая установка необходима для настройки базовых параметров CPE-устройства. Для доступа к ней нажмите кнопку **Quick Setup** на левой панели веб-интерфейса. Вы перейдете к настройкам WAN (**WAN Setup**)

#### **Параметры WAN**

<span id="page-13-1"></span>В первом окне быстрой установки вам потребуется задать параметры WAN-соединения: номер канала соединения **VlanId** и тип соединения. Окно выглядит следующим образом:

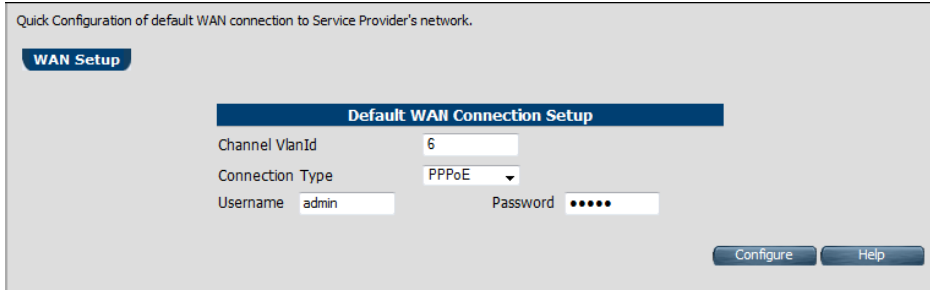

Рис. 8

И содержит поля:

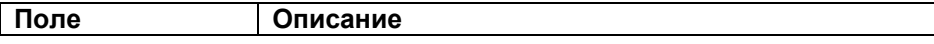

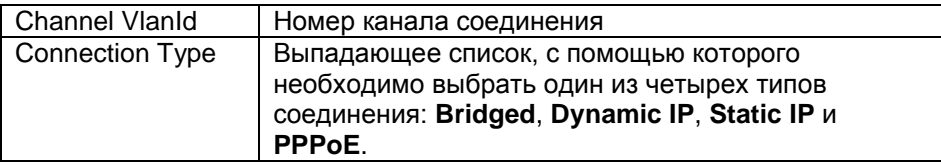

По умолчанию установлен тип соединения **Bridged**. Чтобы изменить тип соединения выберите необходимый вариант из выпадающего списка и нажмите кнопку **Configure**.

Выбрав режим **Bridged**, вы увидите следующее окно:

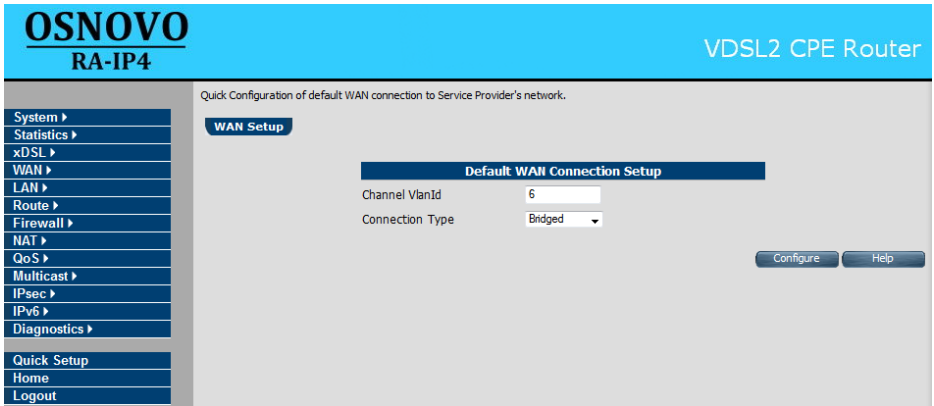

Рис. 9

Выбрав режим **PPPoE**, вы увидите следующее окно:

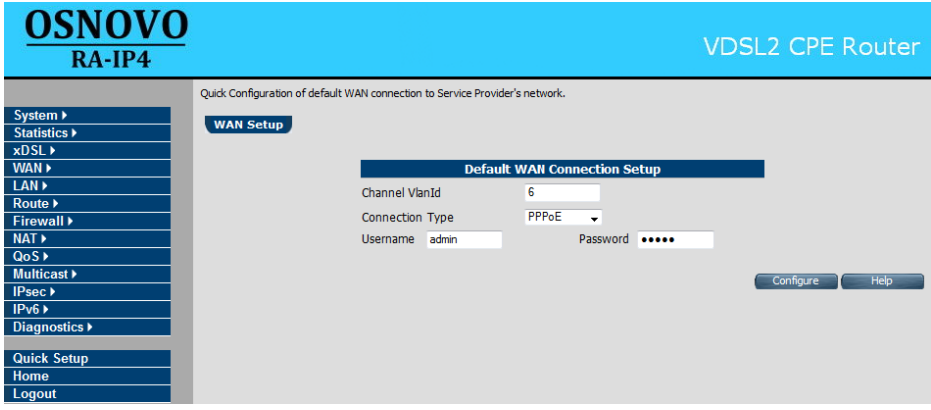

#### Рис. 10

При выборе PPPoE соединения вам необходимо будет указать действующие логин и пароль, в полях **Username** и **Password**, соответственно. Для завершения установки нажмите **Configure**.

Выбрав режим **Dynamic IP**, вы увидите следующее окно:

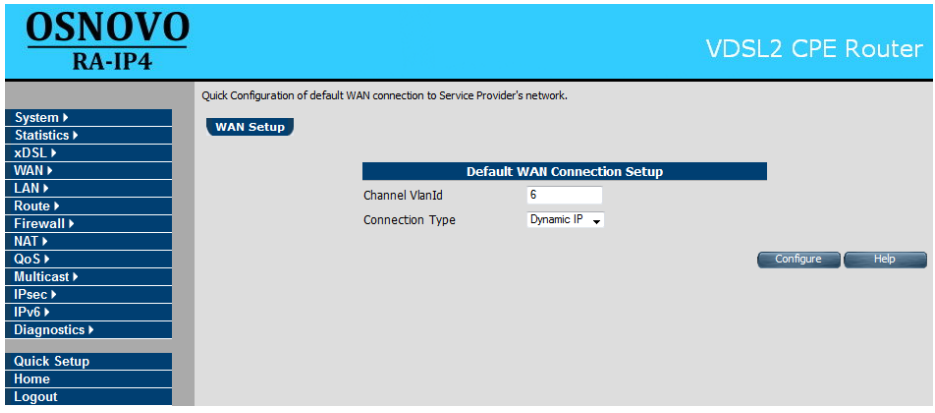

Рис. 11

Для завершения установки нажмите **Configure**.

Выбрав режим **Static IP**, вы увидите следующее окно:

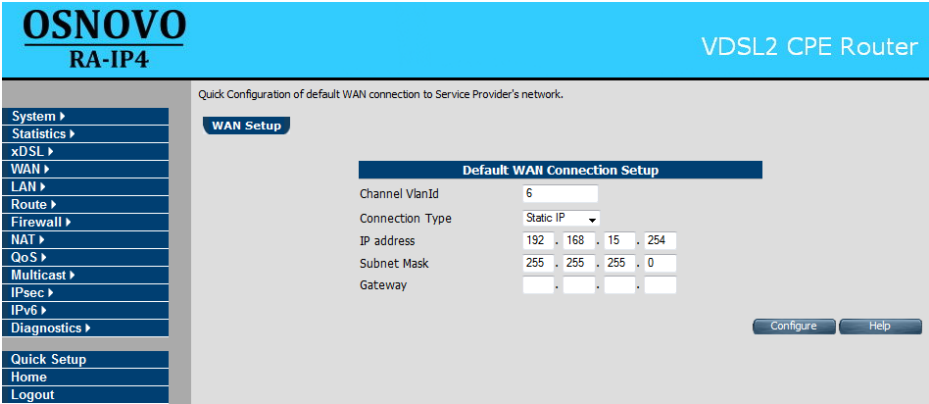

Рис. 12

При выборе соединения **Static IP** вы получите доступ к полям **IP address, Subnet Mask** и **Gateway**. Где вы сможете установить IP-адрес CPE-устройства, маску подсети и шлюз, соответственно. Для завершения установки нажмите **Configure**.

# **Настройка RA-IP4**

<span id="page-16-0"></span>Детальную настройку оборудования вы сможет выполнить с помощью пунктов меню, расположенного в левой части экрана. В него входят следующие разделы: **[System](#page-16-1)**, **[Statistics](#page-25-0)**, **[xDSL](#page-27-0)**, **[WAN](#page-29-0)**, **[LAN](#page-46-0)**, **[Route](#page-50-1)**, **[Firewall,](#page-53-1) [NAT](#page-62-0)**, **[QoS](#page-68-0)**, **[Multicast](#page-75-0)**, **[IPsec](#page-77-0)**, **[IPv6](#page-79-0)**, **[Diagnostics](#page-81-0)**.

# **Описание раздела System**

<span id="page-16-1"></span>Раздел System представляет собой выпадающее меню и выглядит следующим образом:

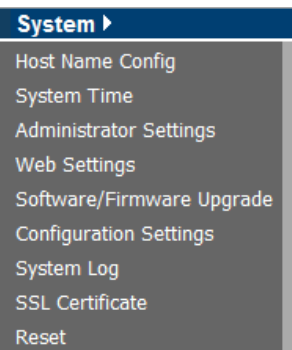

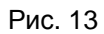

Он включает в себя пункты: **[Host Name Config](#page-16-2)**, **[System time](#page-17-0)**, **[Administrator Settings](#page-18-0)**, **[Web Settings](#page-19-0)**, **[Software/Firmware Upgrade](#page-19-1)**, **[Configuration Settings](#page-19-2)**, **[System Log](#page-21-0)**, **[SSL Certificate](#page-23-0)**, **[Reset](#page-24-0)**.

#### **Host Name Config**

<span id="page-16-2"></span>Нажав на этот пункт, вы сможете настроить имя устройства и доменное имя. Для этого введите необходимые значения в поля Host Name и Domain Name, соответственно. Это необходимо, чтобы обращаться к CPE-устройству используя его имя, а не IP-адрес.

Нажмите **Apply**, чтобы сохранить внесенные значения, и **Cancel**, чтобы отменить.

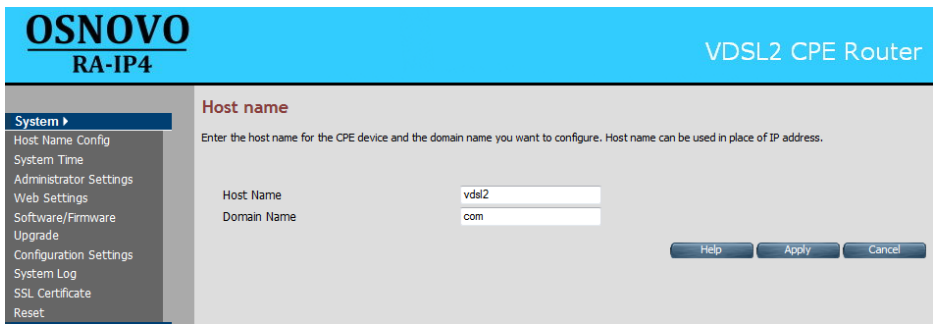

Рис. 14

Важно! Длина вводимых значений не может превышать 60 символов.

#### **System time**

<span id="page-17-0"></span>Здесь вы сможете установить системное время. Установка времени выполняется с помощью соединения с заданным SNTPсервером и необходима для ведения журнала безопасности и контроля доступа клиентов.

Окно установки системного времени выглядит следующим образом:

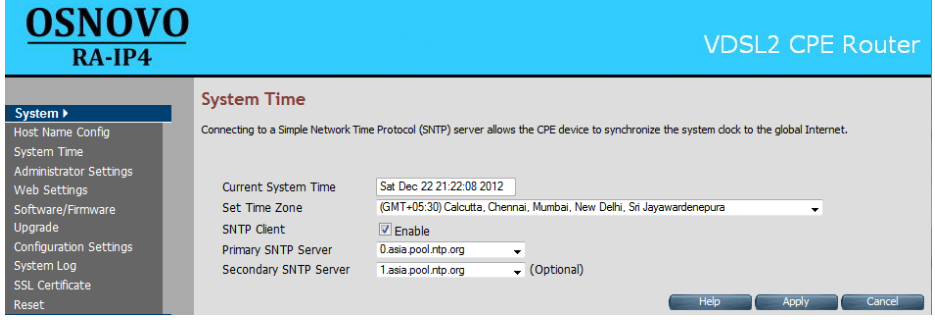

Рис. 15

Нажмите **Apply**, чтобы сохранить внесенные значения, и **Cancel**, чтобы отменить.

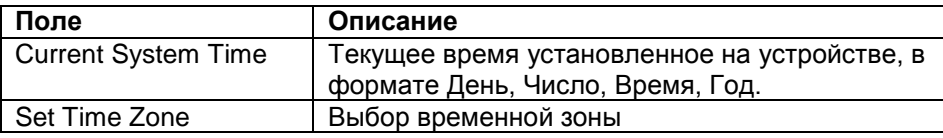

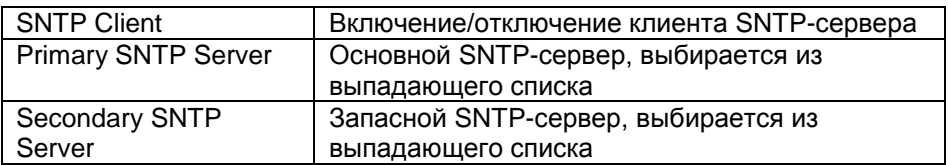

#### **Administrator Settings**

<span id="page-18-0"></span>Здесь вы сможете включить или отключить использование [авторизации.](#page-11-0) Кроме этого вы сможете задать новый пароль как для учетной записи администратора или пользователя.

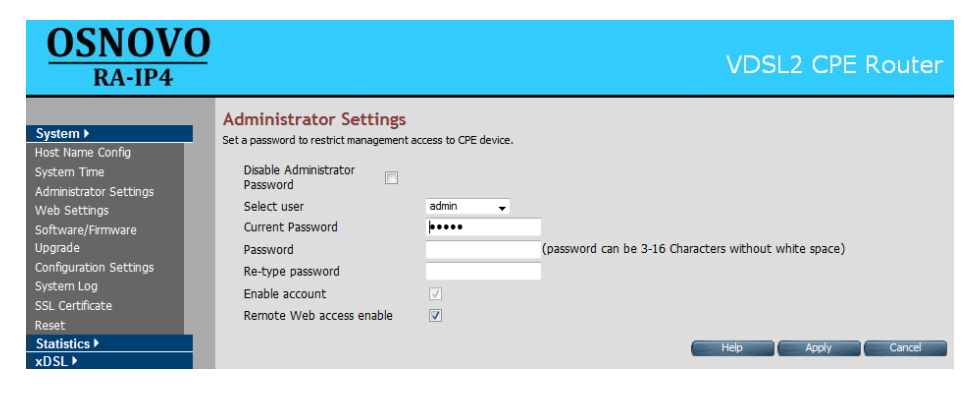

Рис. 16

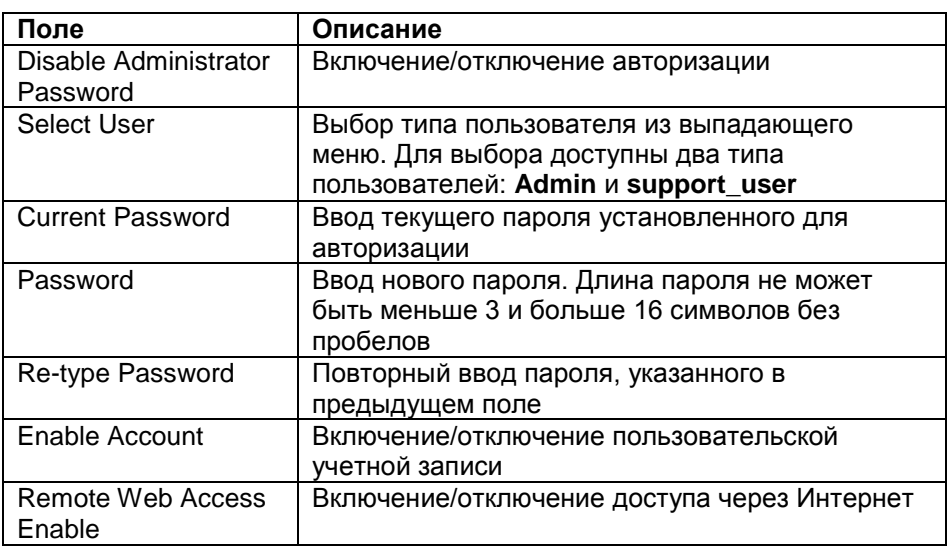

Нажмите **Apply**, чтобы сохранить внесенные значения, и **Cancel**, чтобы отменить.

#### **Web Settings**

<span id="page-19-0"></span>Здесь можно изменить время, в секундах, по прошествии которого происходит автоматический выход из веб-интерфейса настройки (по умолчанию 1800 секунд). Введите необходимое значение в поле **Autologout duration** и нажмите **Apply**, чтобы сохранить внесенное значение, и **Cancel**, чтобы отменить.

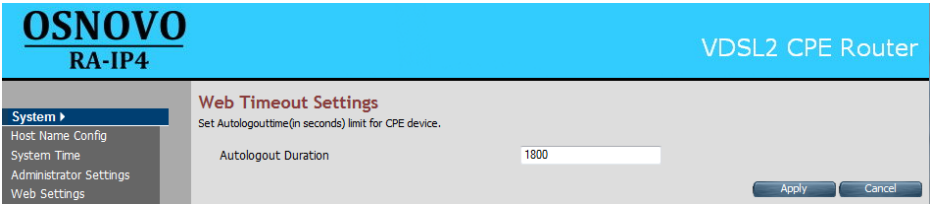

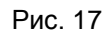

#### **Software/Firmware Upgrade**

<span id="page-19-1"></span>Здесь вы можете обновить ПО устройства. Для этого нажмите кнопку **Browse…** и в появившемся окне выберите файл прошивки на вашем компьютере. Чтобы применить обновление ПО нажмите кнопку **Apply**.

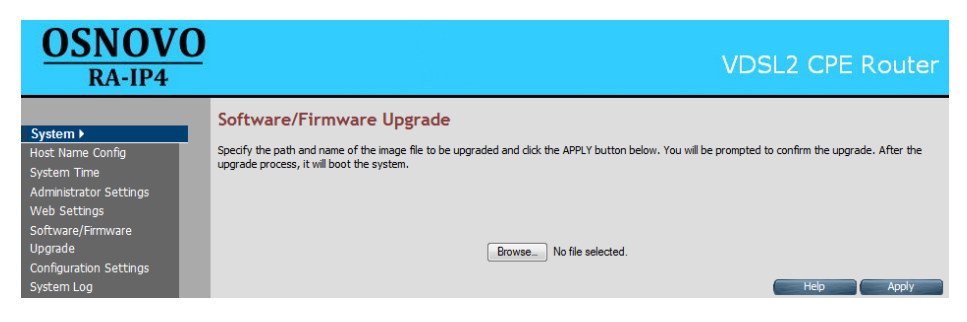

Рис. 18

#### **Configuration Settings**

<span id="page-19-2"></span>Здесь вы сможете сделать резервную копию настроек устройства, или установить настройки из файла, сохраненного на вашем компьютере. Настройки хранятся в файле с расширением **.gz**.

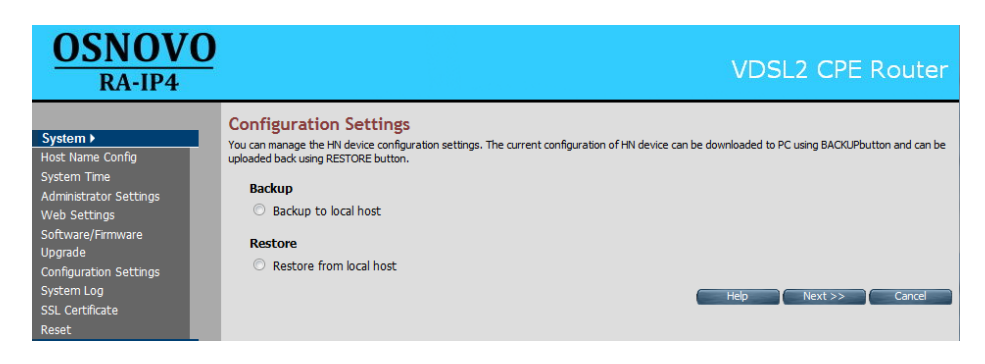

Рис. 19

Для того чтобы сделать резервную копию, отметьте пункт **Backup to local host** и нажмите кнопку **Next**. В появившемся окне (Рис. 20) нажмите кнопку **Backup**. В диалоговом окне браузера выберите сохранить файл и укажите путь сохранения, после чего нажмите **OK**.

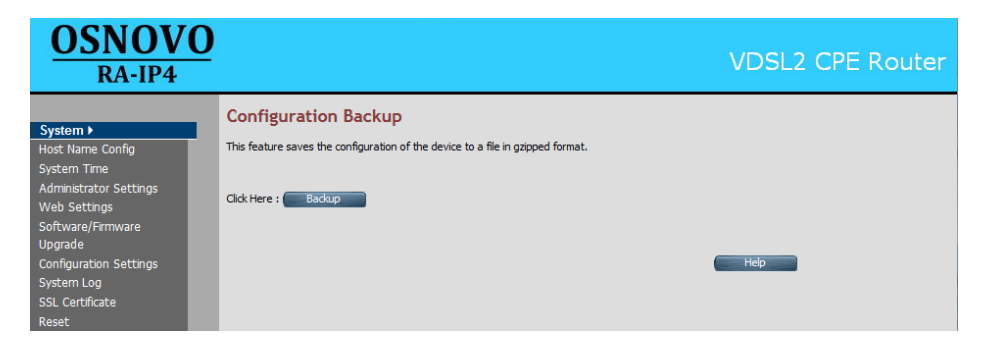

Рис. 20

Чтобы установить настройки из файла, хранящегося у вас на компьютере, отметьте пункт **Restore from local host** и нажмите кнопку **Next**. В появившемся окне (Рис. 21) нажмите кнопку **Browse…** и выберите файл с настройками. Для применения настроек нажмите кнопку **Apply**.

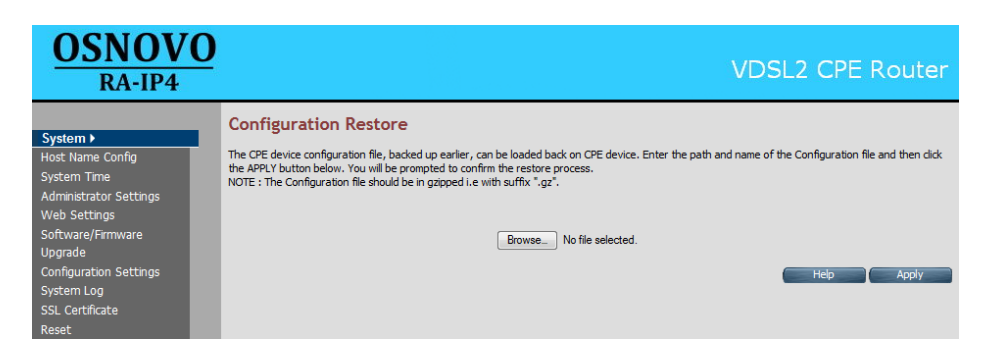

Рис. 21

#### **System Log**

<span id="page-21-0"></span>Здесь вы можете просмотреть системный журнал, который ведётся устройством. При открытии этого пункта вы увидите следующее окно:

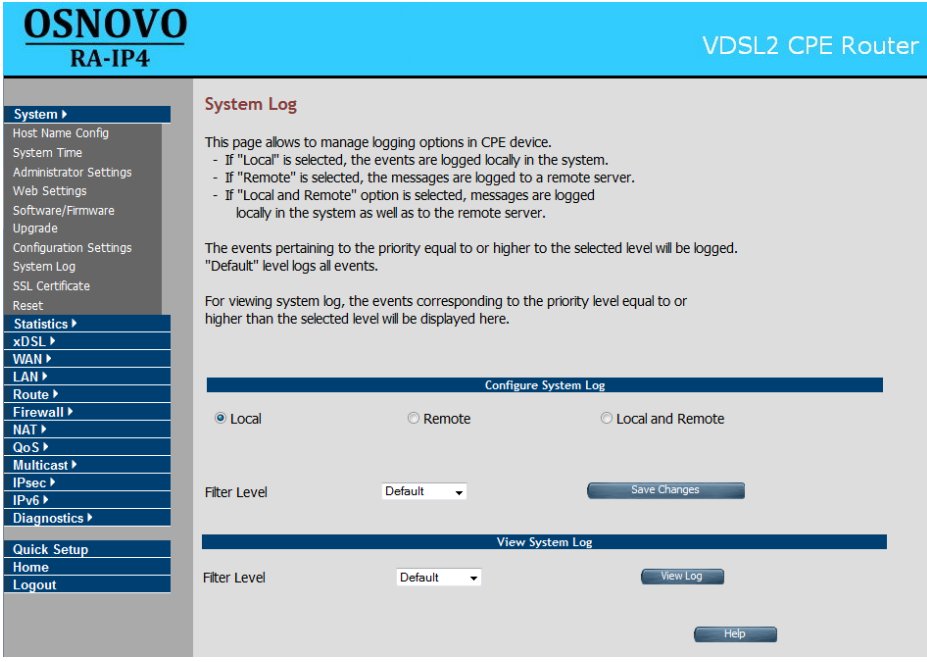

Рис. 22

При выборе пункта Local, файл журнала будет сохраняться на устройстве. При выборе пункта Remote, файл журнала будет сохраняться на удаленном сервере. При выборе пункта Local and

Remote, файл журнала будет одновременно сохраняться и на устройстве, и на удаленном сервере.

Из выпадающего списка Filter Level необходимо выбрать фильтр в соответствии с которым будут сохраняться события. При выборе значения Default в журнале будут сохраняться все события.

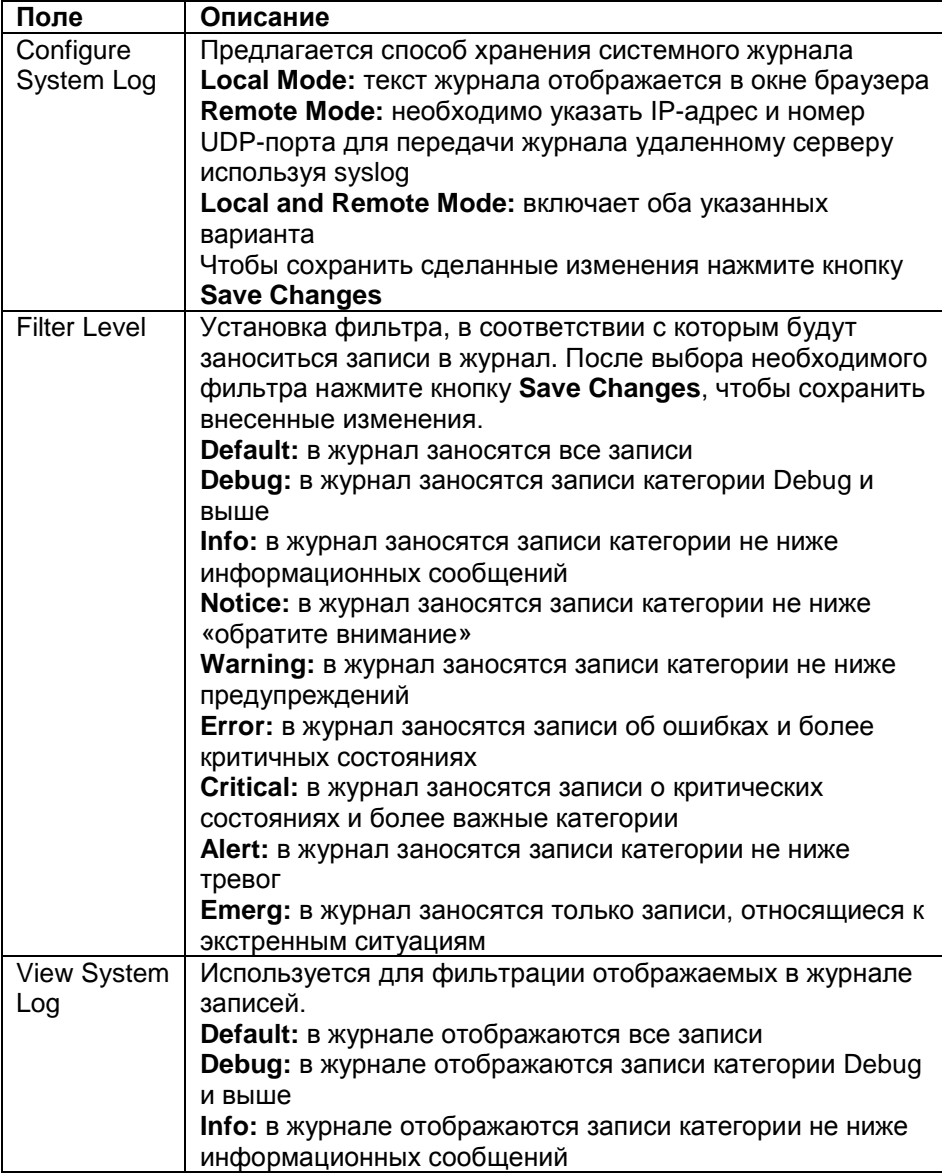

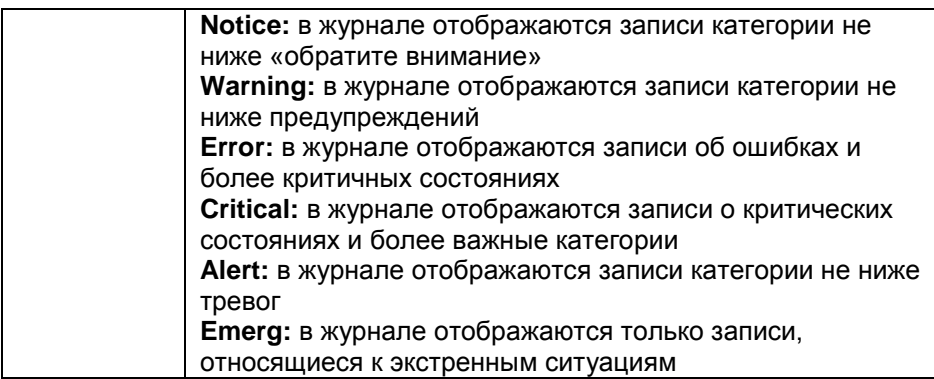

Чтобы отобразить журнал событий нажмите кнопку View Log. Вы увидите следующее окно:

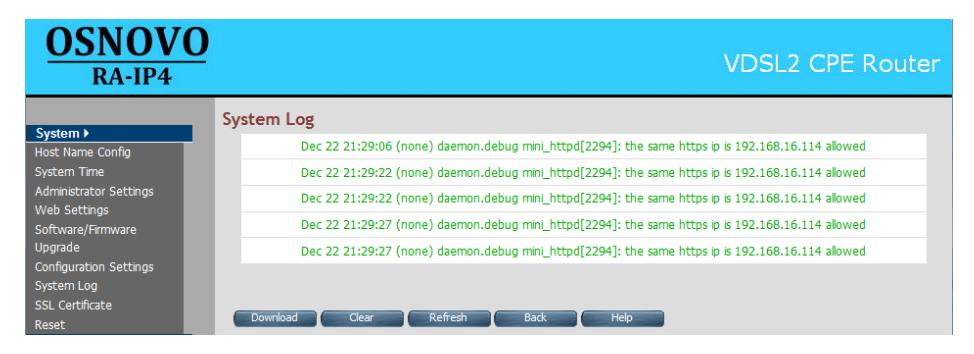

Рис. 23

Расположенные под журналом событий кнопки выполняют следующие функции:

**Download** – сохранение файла журнала на вашем компьютере

- **Clear** удаление файла журнала
- **Refresh** обновление информации в журнале
- **Back** возврат к странице **System Log**

#### **SSL Certificate**

<span id="page-23-0"></span>Здесь вы сможете установить сертификат SSL для организации SSLтоннеля.

| <b>OSNOVO</b><br>$RA$ -IP4                                                                                            | <b>VDSL2 CPE Router</b>                                                                                                    |  |
|----------------------------------------------------------------------------------------------------|----------------------------------------------------------------------------------------------------|--|
| System ><br>Host Name Config<br>System Time<br><b>Administrator Settings</b>                                          | <b>SSL Certificate</b><br>Copy and Paste your SSL Certificate in the text box. This certificate is used for HTTPS access to CPE. |  |
| Web Settings<br>Software/Firmware<br>Upgrade<br><b>Configuration Settings</b><br>System Log<br><b>SSL Certificate</b> |                                                                                                    |  |
| Reset<br>Statistics $\blacktriangleright$<br>$x$ DSL $\rightarrow$<br>WAN ><br>LAN <sup>&gt;</sup>                    |                                                                                                    |  |
| Route $\blacktriangleright$<br>Firewall $\blacktriangleright$<br>NAT ><br>QoS                                         | лÍ<br>Help<br>Apply<br>Cancel                                                                                                    |  |

Рис. 24

Для этого скопируйте текст сертификата и вставьте его в поле пункта SSL Certificate. Нажмите Apply, чтобы сохранить сделанные изменения и Cancel, чтобы отменить их.

#### **Reset**

<span id="page-24-0"></span>Здесь вы сможете перезагрузить устройство или установить заводские настройки. При нажатии на пункт **Reset** в левой панели, вы увидите следующее окно:

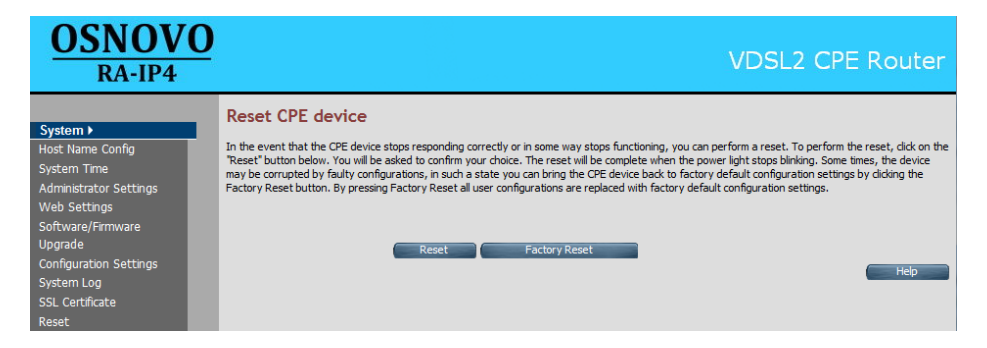

Рис. 25

Чтобы перезагрузить устройство нажмите кнопку **Reset**. Помните, настройки устройства в данном случае не изменятся. Чтобы вернуть заводские настройки устройства, нажмите кнопку **Factory Reset**.

После выбора одной из опций на экран будет выведено диалоговое окно следующего вида:

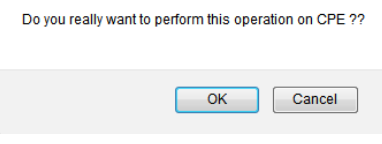

Рис. 26

Чтобы завершить операцию нажмите **OK**. Чтобы отменить, нажмите **Cancel**.

# **Описание раздела Statistics**

<span id="page-25-0"></span>Раздел **Statistics** предназначен для получения статистики о работе LAN и WAN интерфейсов и состоит из двух пунктов: **[LAN](#page-25-1)** и **[WAN](#page-26-0)**. Раздел выглядит следующим образом:

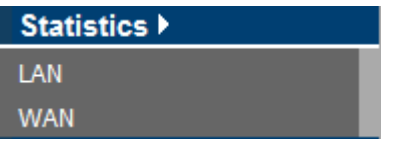

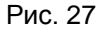

#### **LAN**

<span id="page-25-1"></span>Здесь вы сможете получить статистику о работе LAN интерфейса. Окно пункта LAN выглядит следующим образом:

| <b>OSNOVO</b><br>$RA$ -IP4                                                           |                                                                                                |                |                           |               |                |                |                           |               | <b>VDSL2 CPE Router</b> |  |
|--------------------------------------------------------------------------------------|------------------------------------------------------------------------------------------------|----------------|---------------------------|---------------|----------------|----------------|---------------------------|---------------|-------------------------|--|
| System ><br>Statistics $\blacktriangleright$                                         | <b>LAN Statistics</b><br>The LAN Statistics gives the per interface statistics on the LAN side |                |                           |               |                |                |                           |               |                         |  |
| <b>LAN</b><br><b>WAN</b>                                                             | Interface                                                                                      | <b>Packets</b> | <b>TX</b><br><b>Bytes</b> | <b>Errors</b> | <b>Dropped</b> | <b>Packets</b> | <b>RX</b><br><b>Bytes</b> | <b>Errors</b> | <b>Dropped</b>          |  |
| $x$ DSL $\rightarrow$<br>WAN >                                                       | eth <sub>0</sub>                                                                               | $\bullet$      | 472507                    | $\Omega$      | 0              | 0              | 7165419                   | $\mathbf 0$   | $\Omega$                |  |
| LAN <sup>&gt;</sup><br>Route $\blacktriangleright$<br>Firewall $\blacktriangleright$ | <b>Ethernet Ports Statistics</b>                                                               |                |                           |               |                |                |                           |               |                         |  |
| NAT ><br>QoS                                                                         | <b>TX</b><br>Port                                                                              |                |                           |               |                |                | <b>RX</b>                 |               |                         |  |
| Multicast $\blacktriangleright$                                                      |                                                                                                | <b>Packets</b> |                           | <b>Bytes</b>  |                | <b>Packets</b> |                           | <b>Bytes</b>  |                         |  |
| <b>IPsec</b> ▶                                                                       | 1                                                                                              | 99455          |                           | 28658515      |                | 3153797        |                           | 301491904     |                         |  |
| IPv6<br>Diagnostics >                                                                | $\overline{2}$                                                                                 | $\mathbf{0}$   |                           | $\Omega$      |                | $\bullet$      |                           | $\Omega$      |                         |  |
|                                                                                      | 3                                                                                              | $\circ$        |                           | 0             |                | $\circ$        |                           | $\mathbf{0}$  |                         |  |
| <b>Quick Setup</b><br>Home                                                           | 4                                                                                              | $\mathbf{0}$   |                           | $\mathbf{0}$  |                | $\Omega$       |                           | $\mathbf{0}$  |                         |  |
| Logout                                                                               |                                                                                                |                |                           |               |                |                |                           |               | <b>Help</b>             |  |

Рис. 28

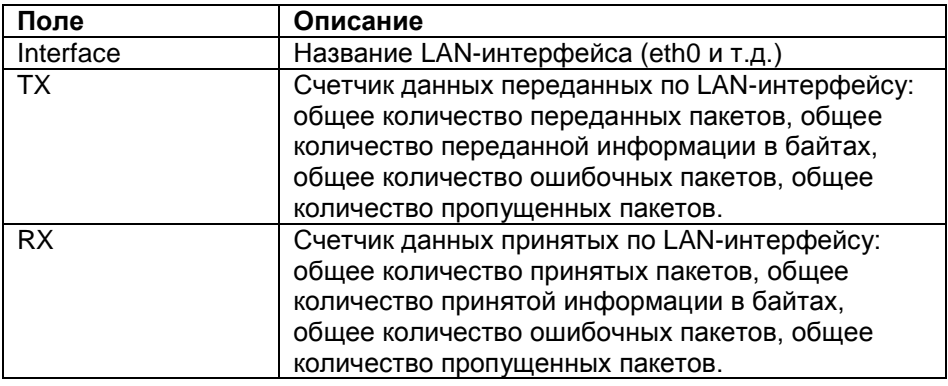

# **WAN**

<span id="page-26-0"></span>Здесь вы сможете получить статистику о работе WAN интерфейса. Окно пункта WAN выглядит следующим образом:

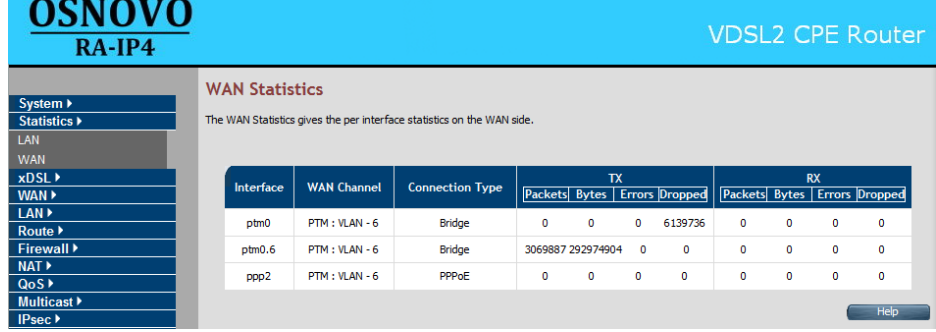

#### Рис. 29

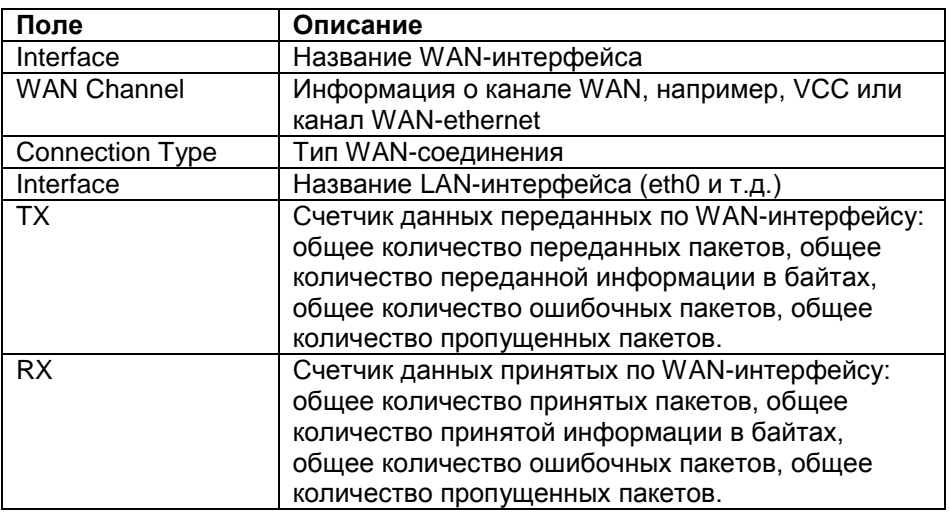

### **Описание раздела xDSL**

<span id="page-27-0"></span>В этом разделе вы найдете информацию о DSL-соединении. Раздел включает пункт **xDSL [Status](#page-27-1)**.

#### **xDSL Status**

<span id="page-27-1"></span>Чтобы отобразить состояние DSL-соединения, выберите пункт xDSL Status в разделе xDSL. Вы увидите следующее окно:

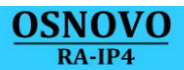

#### **VDSL2 CPE Router**

#### xDSL Line Status

| xDSL Status                  |                                          |                                 |                    |  |  |  |  |
|------------------------------|------------------------------------------|---------------------------------|--------------------|--|--|--|--|
|                              |                                          | ATU-C System Vendor Information |                    |  |  |  |  |
|                              | Vendor ID                                | (00,00,00,00,00,00,00,00)       |                    |  |  |  |  |
| Route >                      | <b>Vendor Version Number</b>             |                                 |                    |  |  |  |  |
| Firewall <b>F</b>            | <b>Vendor Serial Number</b>              |                                 |                    |  |  |  |  |
|                              |                                          |                                 |                    |  |  |  |  |
|                              |                                          | <b>Status</b>                   |                    |  |  |  |  |
| Multicast $\rightarrow$      | <b>Modem Status</b>                      | <b>SILENT</b>                   |                    |  |  |  |  |
| IPsec >                      | Mode Selected                            |                                 |                    |  |  |  |  |
|                              | Power Management Mode                    | DSL G997 PMS L3                 |                    |  |  |  |  |
|                              | <b>Trellis-Coded Modulation</b>          | <b>Disable</b>                  |                    |  |  |  |  |
| Diagnostics $\triangleright$ | Latency Type                             | Fast                            |                    |  |  |  |  |
| <b>Quick Setup</b>           |                                          |                                 |                    |  |  |  |  |
|                              |                                          | Rate                            |                    |  |  |  |  |
| Logout                       |                                          | <b>Downstream</b>               | <b>Upstream</b>    |  |  |  |  |
|                              | <b>Data Rate</b>                         | 0 kbps                          | 0 kbps             |  |  |  |  |
|                              | Maximum Attainable Data Rate(ATTNDR)     | 0 kbps                          | 0 kbps             |  |  |  |  |
|                              |                                          | Information                     |                    |  |  |  |  |
|                              |                                          | <b>Downstream</b>               | <b>Upstream</b>    |  |  |  |  |
|                              | <b>Interleaver Depth</b>                 | $\bullet$                       | $\bullet$          |  |  |  |  |
|                              | Line Attenuation(LATN)                   | 0.0 <sub>d</sub> B              | 0.0 <sub>dB</sub>  |  |  |  |  |
|                              | Signal Attenuation(SATN)                 | 0.0 <sub>dB</sub>               | 0.0 <sub>dB</sub>  |  |  |  |  |
|                              | Signal-to-Noise Ratio Margin(SNRM)       | 0.0 <sub>dB</sub>               | 0.0 <sub>dB</sub>  |  |  |  |  |
|                              | Actual Aggregate Transmit Power (ACATP)  | 0.0 <sub>dB</sub>               | 0.0 <sub>d</sub> B |  |  |  |  |
|                              |                                          |                                 |                    |  |  |  |  |
|                              |                                          | Performance                     |                    |  |  |  |  |
|                              |                                          | <b>Near End</b>                 | <b>Far End</b>     |  |  |  |  |
|                              | Superframe                               | Not available                   |                    |  |  |  |  |
|                              | <b>LOS Failure</b>                       | $\circ$                         | $\bullet$          |  |  |  |  |
|                              | <b>LOF Failure</b>                       | $\bullet$                       | $\bullet$          |  |  |  |  |
|                              | <b>LPR Failure</b>                       | $\circ$                         | $\bullet$          |  |  |  |  |
|                              | <b>NCD Failure</b>                       | $\circ$                         | $\bullet$          |  |  |  |  |
|                              | <b>LCD Failure</b>                       | $\bullet$                       | $\bullet$          |  |  |  |  |
|                              | <b>CRC</b>                               | $\bullet$                       | $\bullet$          |  |  |  |  |
|                              | <b>RS Correction</b>                     | $\circ$                         | $\bullet$          |  |  |  |  |
|                              | Forward Error Correction Seconds(FECS-L) | $\bullet$                       | $\bullet$          |  |  |  |  |
|                              | Errored Second(ES-L)                     | $\ddot{\mathbf{0}}$             | $\bullet$          |  |  |  |  |
|                              | Serverely Errored Seconds(SES-L)         | $\circ$                         | $\bullet$          |  |  |  |  |
|                              | Loss of Signal Seconds(LOSS-L)           | $\circ$                         | $\bullet$          |  |  |  |  |
|                              | Unavailable Seconds(UAS-L)               | 4294943266                      | 4294943214         |  |  |  |  |
|                              | <b>HEC Error</b>                         | $\circ$                         | $\bullet$          |  |  |  |  |

Рис. 30

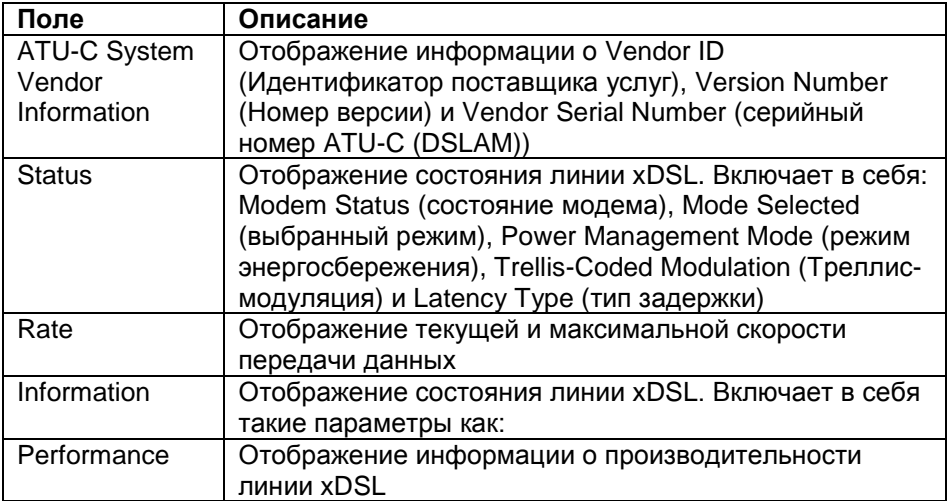

# **Описание раздела WAN**

<span id="page-29-0"></span>В этом разделе вы найдете информацию о WAN-подключении. Он включает в себя следующие пункты: **WAN Mode [Selection](#page-29-1)**, **Auto [Detect](#page-31-0) [Config](#page-31-0)**, **WAN [Channel](#page-32-0) Config**, **VLAN [Channel](#page-34-0) Config**, **WAN [Setting](#page-36-0)**, **[WAN](#page-42-0) [Status](#page-42-0)**, **[DNS](#page-43-0)**, **[DDNS](#page-43-1)**, **OAM [Configuration](#page-44-0)**.

| <b>WAN</b>                 |
|----------------------------|
| <b>WAN Mode Selection</b>  |
| Auto Detect Config         |
| <b>WAN Channel Config</b>  |
| <b>VLAN Channel Config</b> |
| <b>WAN Setting</b>         |
| <b>WAN Status</b>          |
| <b>DNS</b>                 |
| <b>DDNS</b>                |
| <b>OAM Configuration</b>   |

Рис. 31

#### **WAN Mode Selection**

<span id="page-29-1"></span>Здесь вы сможете настроить параметры WAN-подключения. Открыв этот пункт, вы увидите следующее окно:

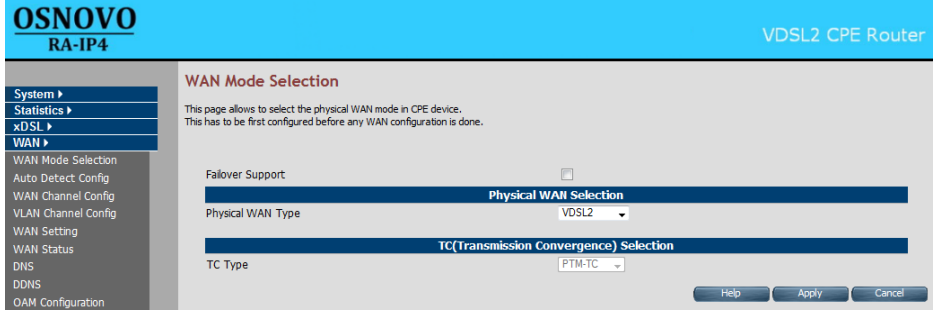

Рис. 32

Тип WAN-подключения вы сможете выбрать из выпадающего списка **Physical WAN Type**. На выбор доступны три варианта: **VDSL2**, **ADSL2+** и **Auto (xDSL)**. Из списка **TC type** вы сможете выбрать тип сходимости передачи.

Для включения поддержки Dual WAN, вам потребуется отметить пункт **Failover Support**. Вы увидите следующее окно:

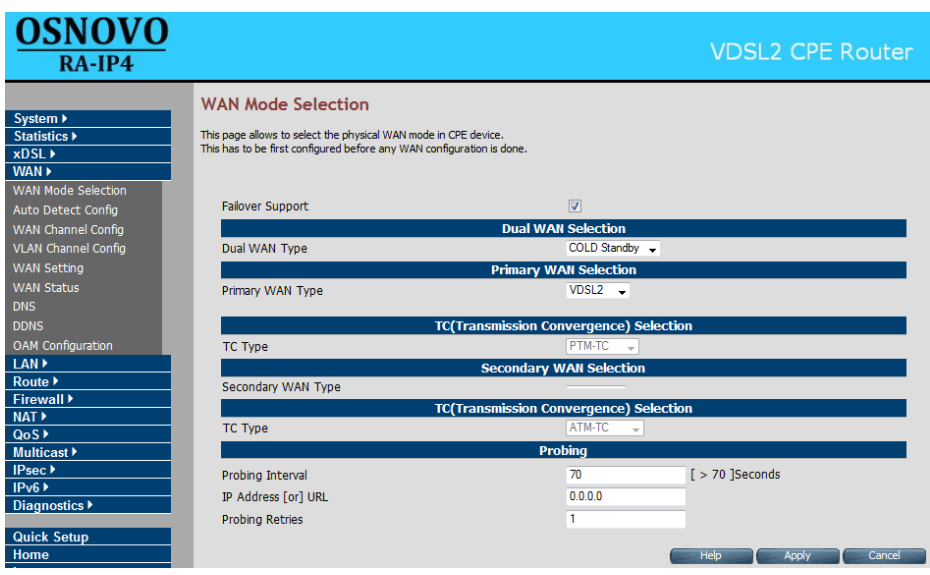

# Рис. 33

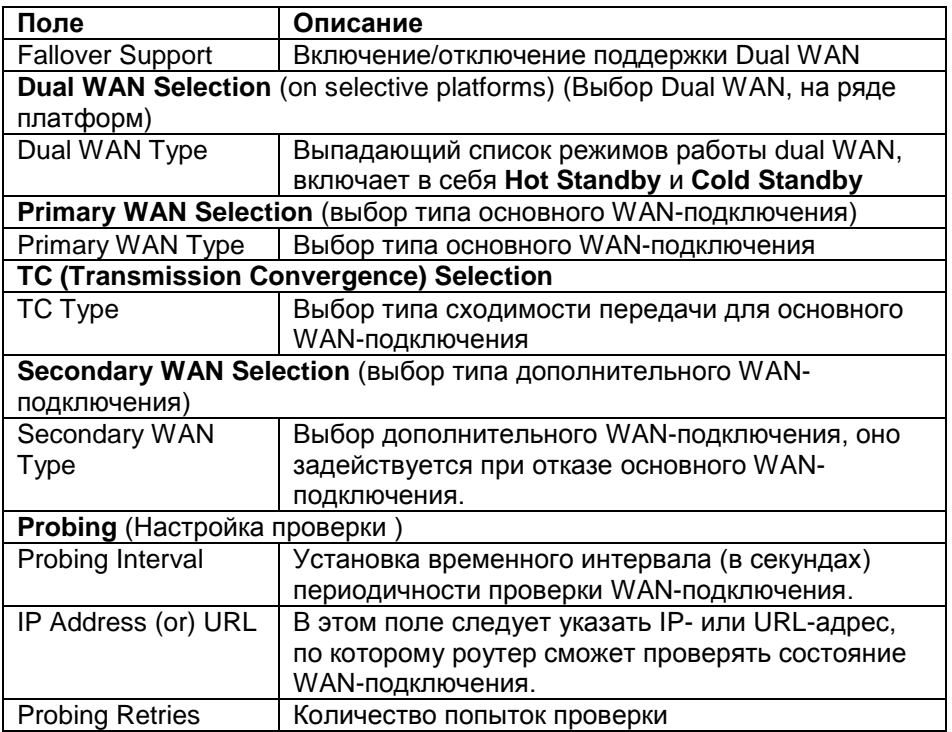

#### **Auto Detect Config**

<span id="page-31-0"></span>Благодаря функции автоопределения (Auto Detect) устройство автоматически обнаруживает подключенные к активным WAN PHY каналы VC или VLAN. Вам лишь необходимо задать пул каналов VC или VLAN, при этом будет выполнена последовательная проверка до определения подходящего канала. Окно этого пункта представлено на рис. 34.

| <b>OSNOVO</b><br>$RA$ -IP4       |                                             |                                           | <b>VDSL2 CPE Router</b> |
|----------------------------------|---------------------------------------------|-------------------------------------------|-------------------------|
| System >                         | <b>Auto Detect Setting</b>                  |                                           |                         |
| Statistics $\blacktriangleright$ |                                             | <b>Auto Detect Pool Config</b>            |                         |
| $x$ DSL $\rightarrow$            |                                             |                                           |                         |
| WAN >                            | <b>ADSL-PTM VLAN Pool</b>                   | ${101.0}$                                 |                         |
| <b>WAN Mode Selection</b>        | Add / Delete ADSL-PTM VLAN to Pool          | <b>Delete</b>                             | Add <sup>1</sup>        |
| Auto Detect Config               |                                             |                                           |                         |
| <b>WAN Channel Config</b>        | VDSL-PTM VLAN Pool                          | ${201,0}$                                 |                         |
| <b>VLAN Channel Config</b>       | Add / Delete VDSL-PTM VLAN to Pool          |                                           | Add                     |
| <b>WAN Setting</b>               |                                             | <b>Delete</b>                             |                         |
| <b>WAN Status</b>                | <b>VCC Pool</b>                             | (0/32,8/35,0/35)                          |                         |
| <b>DNS</b>                       | Add / Delete VCC to Pool                    |                                           | Add                     |
| <b>DDNS</b>                      |                                             | <b>Delete</b>                             |                         |
| OAM Configuration                |                                             | <b>Auto Detect Layer Specific Setting</b> |                         |
| LAN <sup>&gt;</sup>              | $\blacksquare$<br><b>L2 VCC Auto Detect</b> | L3 Vcc Auto Detect                        | $\Box$                  |
| Route $\blacktriangleright$      | $\Box$<br>L2 ADSL-PTM VLAN Auto Detect      | L3 ADSL-PTM Auto Detect                   | $\Box$                  |
| Firewall $\blacktriangleright$   |                                             |                                           |                         |
| NAT >                            | F<br><b>12 VDSL-PTM VLAN Auto Detect</b>    | <b>L3 VDSL-PTM Auto Detect</b>            | $\Box$                  |
| QoS                              |                                             |                                           | Help                    |

Рис. 34

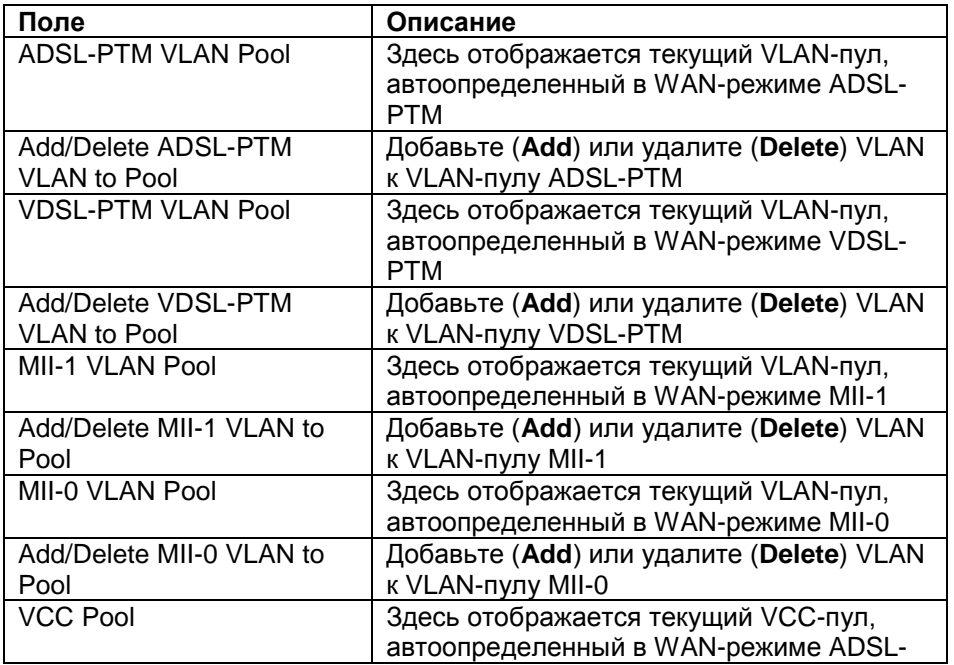

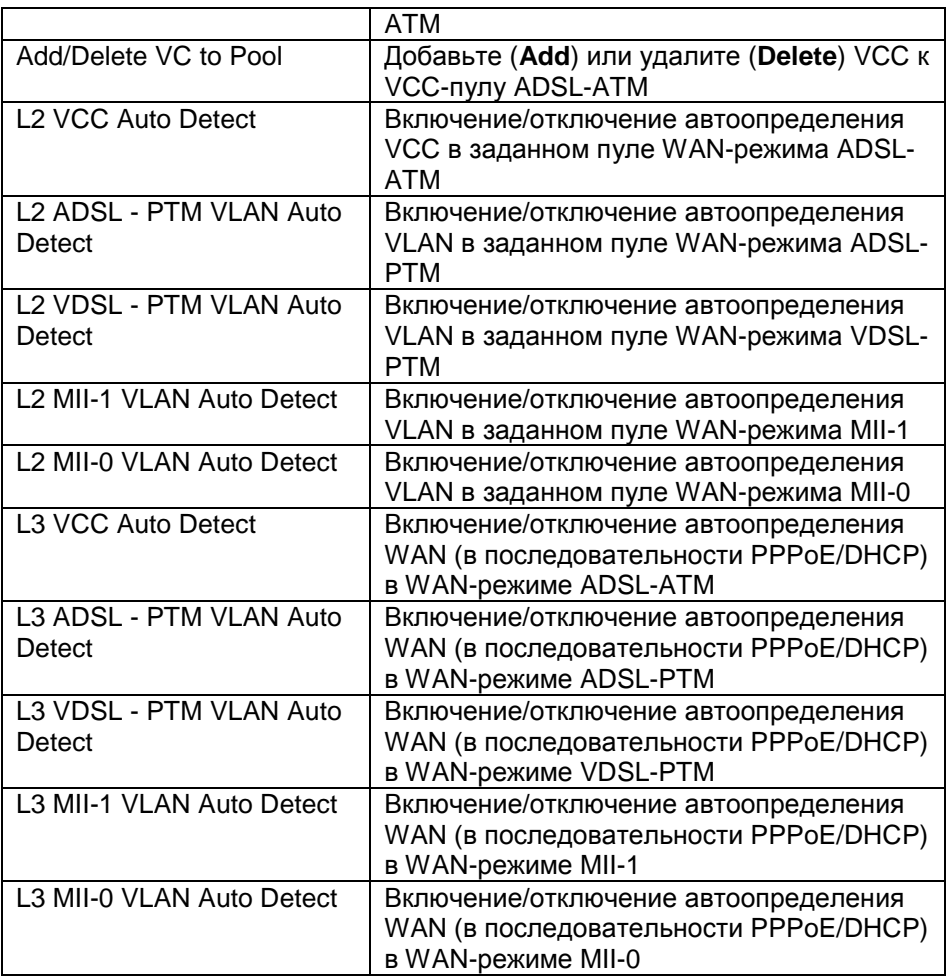

#### **WAN Channel Config**

<span id="page-32-0"></span>На этой странице вы сможете конфигурировать дополнительные настройки интерфейса WAN. Чтобы включить автоопределение поставьте отметку в поле Auto Detect Enable. Если это поле не отмечено, то на экране вы увидите следующее окно:

| <b>OSNOVO</b><br>$RA$ -IP4                                                                                                    |                                                                                                    |                        |                                                               |                          |                              |                 | <b>VDSL2 CPE Router</b> |
|----------------------------------------------------------------------------------------------------|----------------------------------------------------------------------------------------------------|------------------------|---------------------------------------------------------------|--------------------------|------------------------------|-----------------|-------------------------|
| System ><br>Statistics $\blacktriangleright$<br>$x$ DSL $\rightarrow$<br>WAN ><br><b>WAN Mode Selection</b><br>Auto Detect Config<br><b>WAN Channel Config</b>   | <b>WAN Channel Configuration</b><br>This page allows management of layer-2 channels for WAN.<br><b>Auto Detect Enable</b><br><b>ATM</b> | $\Box$                 |                                                               |                          |                              |                 |                         |
| <b>VLAN Channel Config</b><br><b>WAN Setting</b><br><b>WAN Status</b><br><b>DNS</b><br><b>DDNS</b><br>OAM Configuration<br>LAN <sup>&gt;</sup><br><b>Route</b> ▶ | <b>Channel Name</b><br>vcc_channel_1                                                                                                    | <b>VPI/VCI</b><br>0/35 | <b>Encapsulation Mode</b><br>LLC/SNAP<br>Add<br><b>Delete</b> | Link type<br>rfc2684 eoa | <b>ATM QoS</b><br><b>UBR</b> | IF Name<br>nas0 | Remove<br>F<br>Help     |

Рис. 35

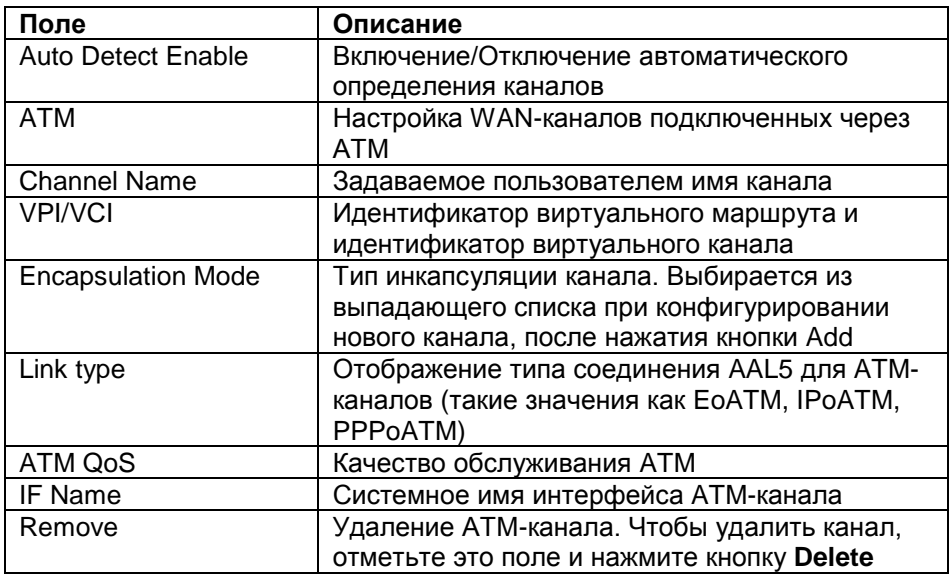

Чтобы добавить новый АТМ-канал, нажмите кнопку **Add**. Вы увидите следующее окно:

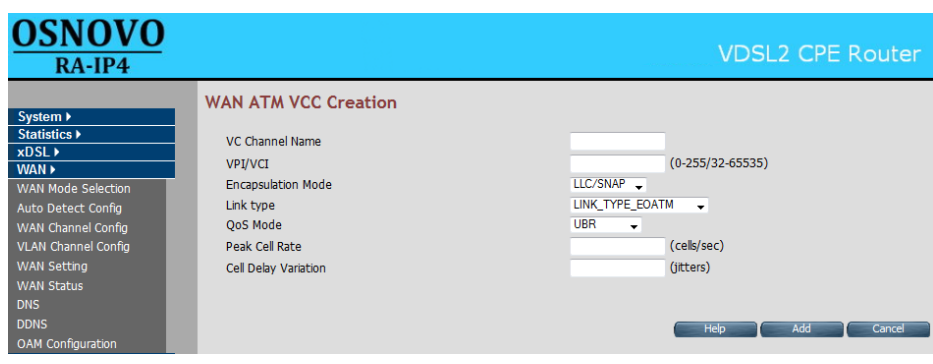

Рис. 36

Окно содержит следующие поля:

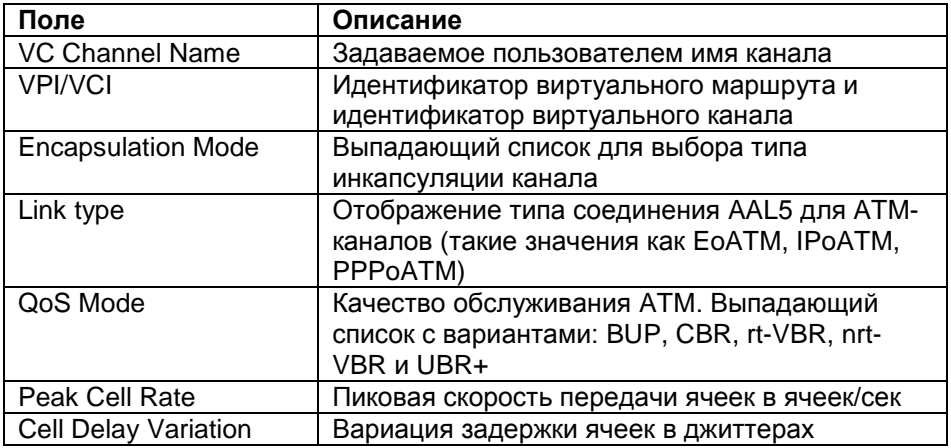

Чтобы добавить канал нажмите **Add**. Для отмены внесенных изменений нажмите **Cancel**.

#### **VLAN Channel Config**

<span id="page-34-0"></span>Здесь вы можете настроить каналы VLAN. Перейдя к этому пункту вы увидите следующее окно:

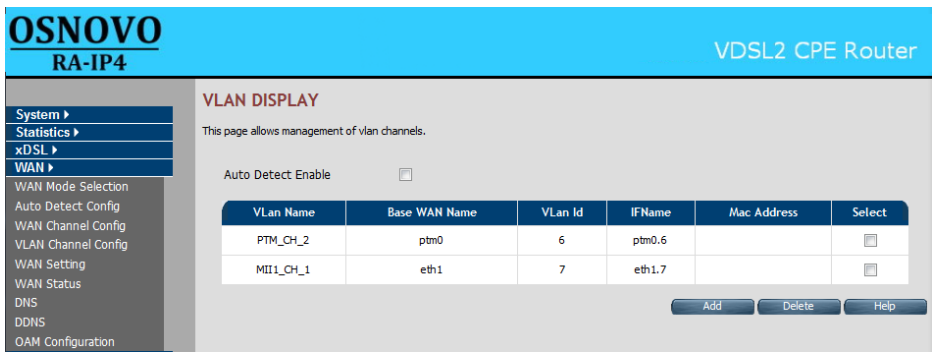

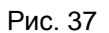

Оно содержит поля:

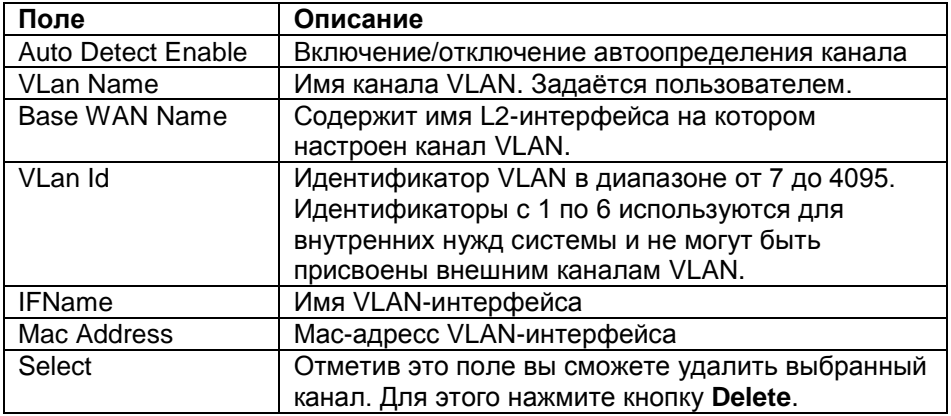

Чтобы добавить новый канал VLAN, нажмите кнопку **Add**. Вы увидите следующее окно:

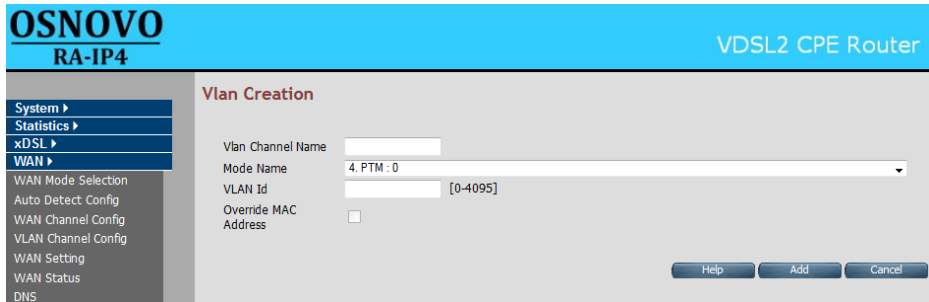
Оно содержит поля:

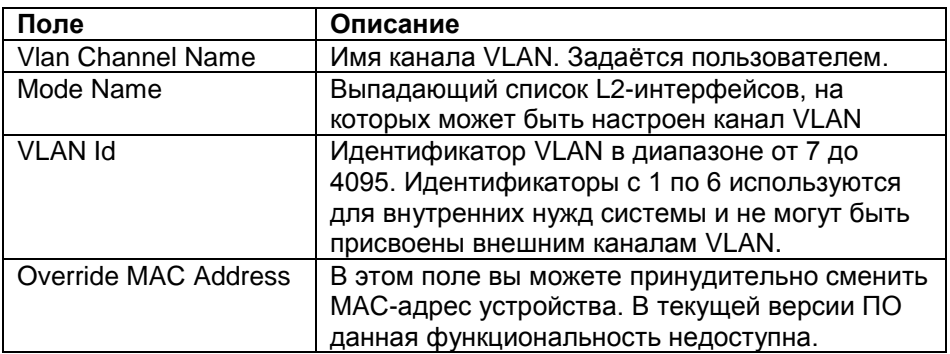

Чтобы добавить канал нажмите **Add**. Для отмены внесенных изменений нажмите **Cancel**.

#### **WAN Setting**

Здесь вы можете настроить WAN-подключения. Всего к устройству может быть подключено до 16 каналов WAN. При включении аппаратной поддержки QoS (качества обслуживания), число WANканалов, основанных на АТМ, ограничивается до 8.

В поле **Default Gateway** вы можете выбрать WAN-соединение, которое будет использовано в качестве шлюза по умолчанию. Для этого отметьте необходимое подключение и, в появившемся диалоговом окне, нажмите кнопку **ОК**.

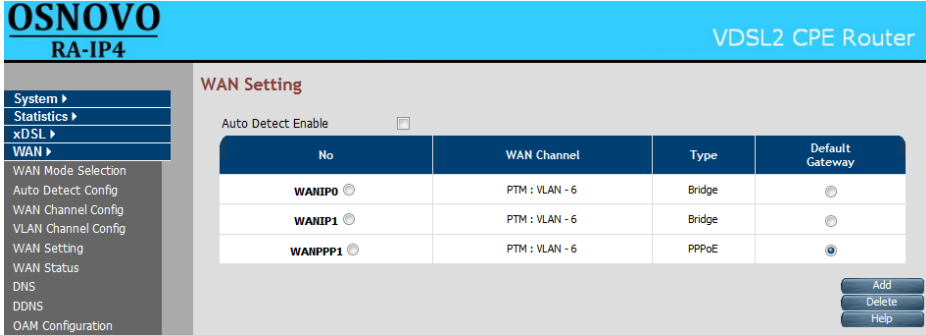

После перехода к этому пункту, вы увидите следующее окно:

Оно содержит поля:

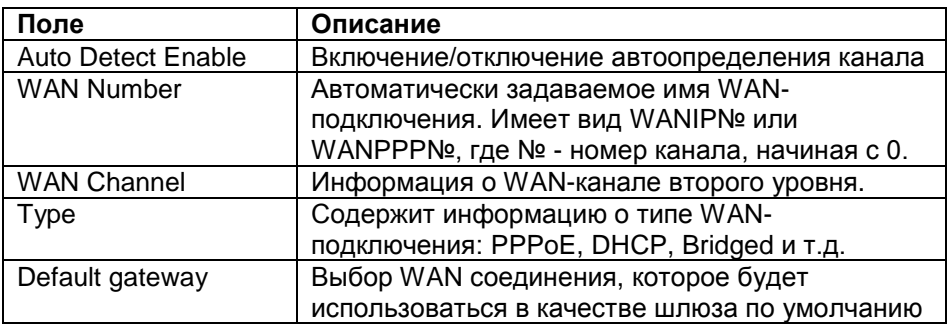

Для создания нового WAN-подключения нажмите кнопку **Add**. Вы перейдете к окну, где, с помощью выпадающих списков **Attached Channel** и **WAN TYPE**, Вы сможете задать базовые параметры нового подключения WAN.

Из списка **Attached Channel** Вы сможете выбрать канал, на котором создаётся подключение WAN, например, PVC.

Список **WAN TYPE** содержит следующие типы подключений WAN: Dynamic IP Address, Static IP Address, PPPoE, PPPoA и Bridge. При выборе любого из них, в окне будут отображаться настройки выбранного типа. После настройки выбранного типа WAN-подключения нажмите кнопку **Apply**.

#### **Тип интерфейса WAN: Dynamic IP Address**

При выборе типа **Dynamic IP Address** IP-адрес будет выдаваться устройству автоматически. Для этого типа подключения доступны следующие настройки:

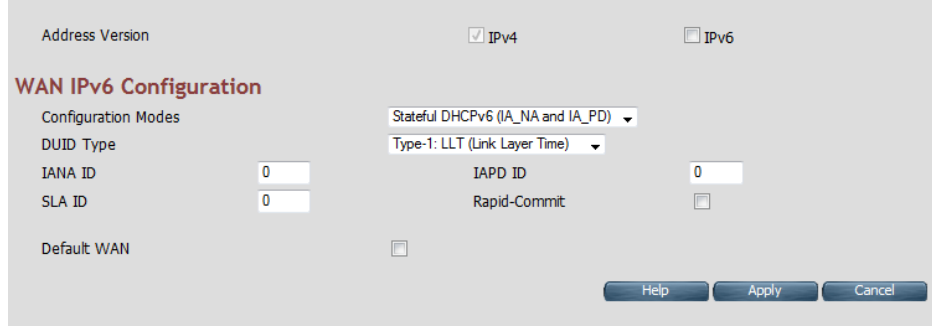

Рис. 40

Чтобы настраивать IPv6 адрес вам потребуется включить поддержку IPv6. Как это сделать написано в разделе [IPv6.](#page-79-0)

#### **Тип интерфейса WAN: Static IP Address**

При выборе **Static IP Address** вы сможете настроить WANподключение, использующее статический IP-адрес. Вам будут доступны следующие настройки:

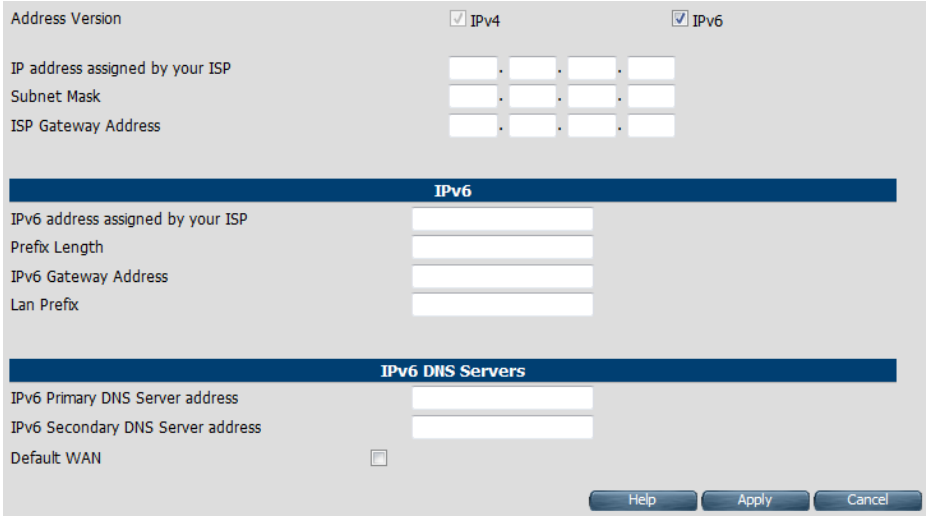

Рис. 41

| Поле                        | Описание                 |
|-----------------------------|--------------------------|
| <b>Address Version</b>      |                          |
| IP address assigned by your | IP-адрес WAN-подключения |

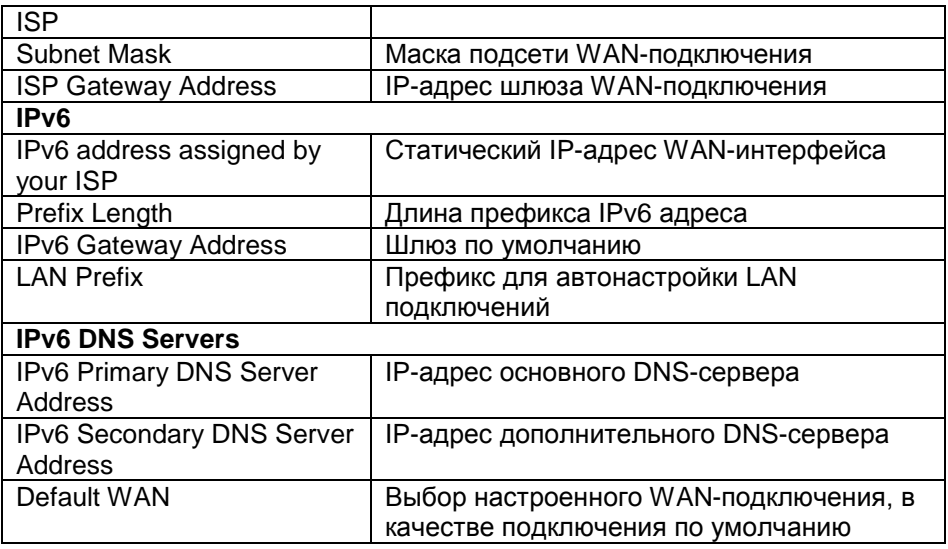

# **Тип интерфейса WAN: PPPoE**

При выборе этого пункта, WAN-подключение будет устанавливаться с помощью **PPPoE**. Вам будут доступны следующие настройки:

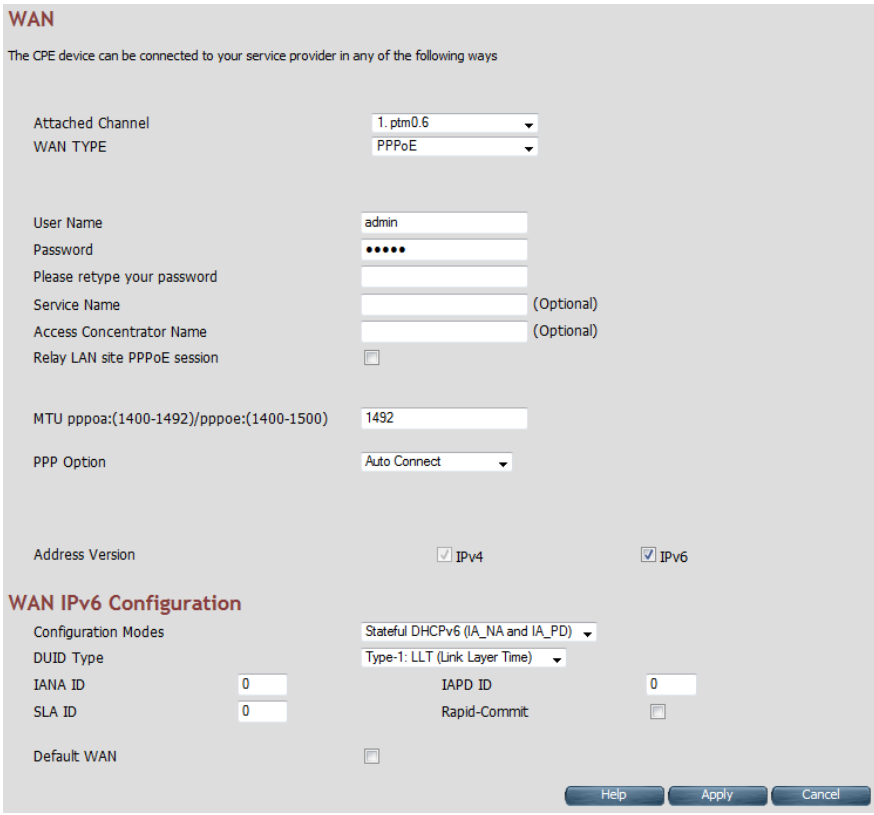

Рис. 42

| Поле              | Описание                                          |
|-------------------|---------------------------------------------------|
| <b>User Name</b>  | Имя пользователя для соединения РРРоЕ             |
| Password          | Пароль соединения РРРоЕ                           |
| Please retype     | Подтверждение пароля                              |
| your password     |                                                   |
| Service Name      | Имя РРР-сервиса (необязательно)                   |
| Access            | Имя концентратора доступа РРР (необязательно)     |
| Concentrator      |                                                   |
| Name              |                                                   |
| MTU (1400-        | Установка максимального размера полезного блока   |
| 1492)             | данных одного пакета РРРоЕ. Размер варьируется от |
|                   | 1400 до 1492 байтов                               |
| Relay LAN site    | Включить/отключить                                |
| PPPoE Session     |                                                   |
| <b>PPP Option</b> | Выпадающий список с типом соединения PPP.         |

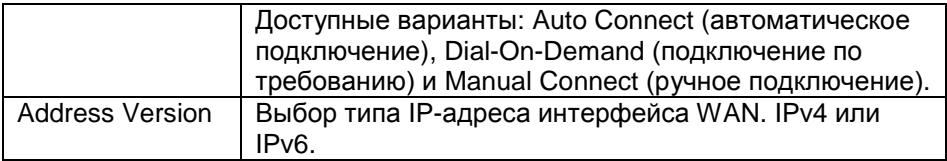

#### IPv6 настройки PPPoE подключения WAN

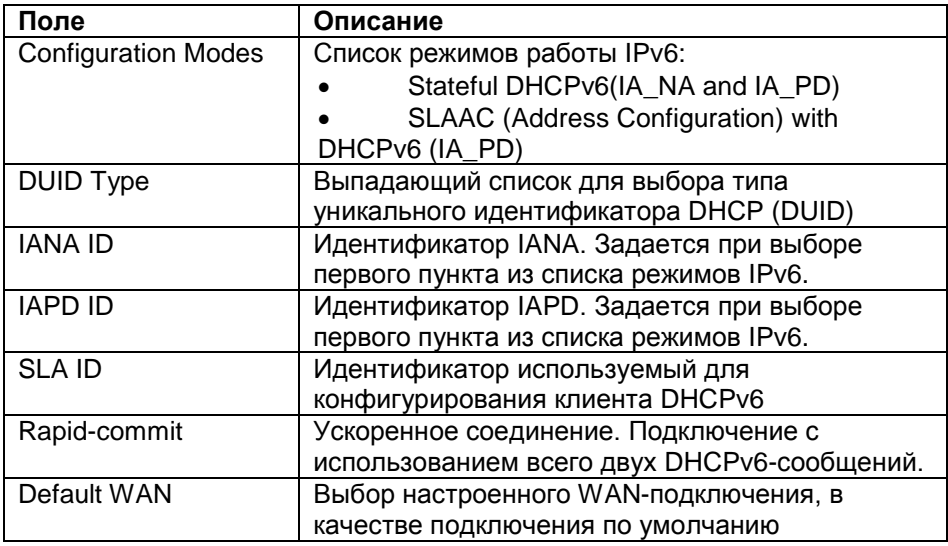

#### **Тип интерфейса WAN: PPPoA**

Установка настроек PPP-over-ATM. Используется только при подключениях через АТС. Не доступно в данной модели.

#### **Тип интерфейса WAN: Bridge**

Включение режима моста, самого типичного подключения модемов xDSL. Для подтверждения выбора нажмите **Apply**. Чтобы задать это подключение по умолчанию отметьте поле **Default WAN**.

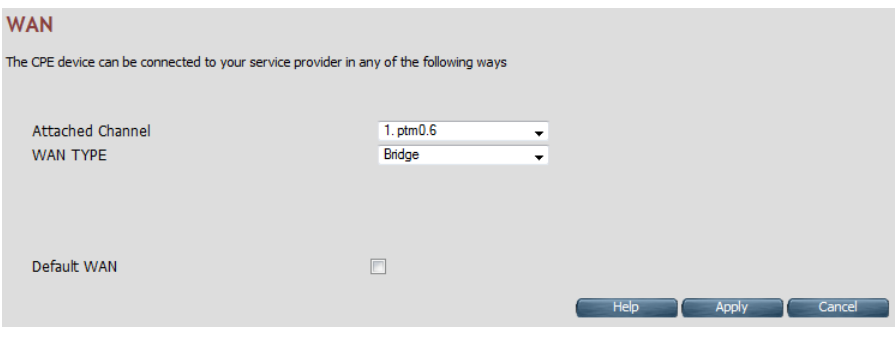

Рис. 43

# **WAN Status**

Здесь отображается состояние подключения виртуальных каналов (VCC). Перейдя к этому пункту вы увидите следующее окно:

| <b>OSNOVO</b><br>$RA$ -IP4                                                     |                |                    |                        |                     |                            |                     |                        | <b>VDSL2 CPE Router</b> |
|--------------------------------------------------------------------------------|----------------|--------------------|------------------------|---------------------|----------------------------|---------------------|------------------------|-------------------------|
|                                                                                |                | <b>WAN Status</b>  |                        |                     |                            |                     |                        |                         |
| System ><br>Statistics $\blacktriangleright$<br>$x$ DSL $\rightarrow$<br>WAN > | IPv4           | IPv6               |                        |                     |                            |                     |                        |                         |
| <b>WAN Mode Selection</b>                                                      | No             | <b>WAN Channel</b> | <b>Connection Type</b> | <b>Status</b>       | IP                         | <b>Netmask</b>      | <b>Connection Name</b> |                         |
| Auto Detect Config                                                             | 1              | PTM: VLAN-6        | Bridge                 | <b>CONNECTED</b>    | 192, 168, 16, 254          | 255.255.255.0       | <b>WANIPO</b>          |                         |
| WAN Channel Config                                                             | $\overline{2}$ | $PTM : VLAN - 6$   | <b>Bridge</b>          | <b>CONNECTED</b>    | 192.168.16.254             | 255.255.255.0       | WANIP1                 |                         |
| <b>VLAN Channel Config</b><br><b>WAN Setting</b>                               | 3              | PTM: VLAN-6        | PPPoE                  | <b>DISCONNECTED</b> | Unconfigured               | <b>Unconfigured</b> | WANPPP1                | Connect                 |
| <b>WAN Status</b><br><b>DNS</b>                                                |                |                    |                        |                     | <b>Gateway Information</b> |                     |                        |                         |
| <b>DDNS</b>                                                                    |                |                    |                        |                     | <b>DNS</b> Information     |                     |                        |                         |
| <b>OAM Configuration</b><br>LAN <sup>&gt;</sup>                                |                |                    |                        |                     | Primary                    |                     |                        |                         |
| Route $\blacktriangleright$                                                    |                |                    |                        |                     | Secondary                  |                     |                        |                         |
| Firewall $\blacktriangleright$<br>NAT                                          |                |                    |                        |                     |                            |                     |                        | Help                    |

Рис. 44

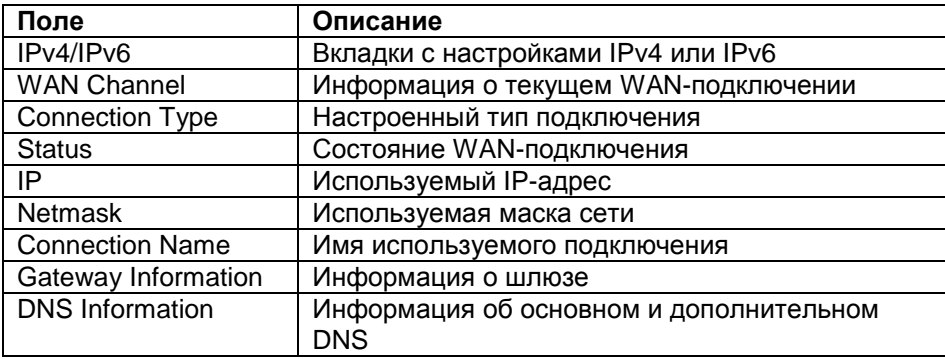

#### **DNS**

Здесь вы сможете задать IP-адрес сервера DNS. Вы увидите следующее окно:

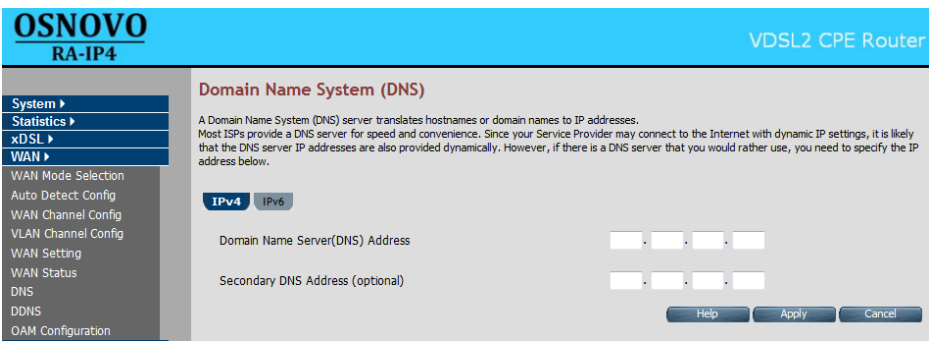

Рис. 45

В первую очередь выберите для какого IP-адреса необходимо задать адрес сервера: IPv4 или IPv6. Для этого нажмите на соответствующую вкладку. Затем в поле **Domain Name Server (DNS) Address** введите IP-адрес основного сервера DNS, в поле **Secondary DNS Address (optional)** введите адрес дополнительного сервера DNS.

## **DDNS**

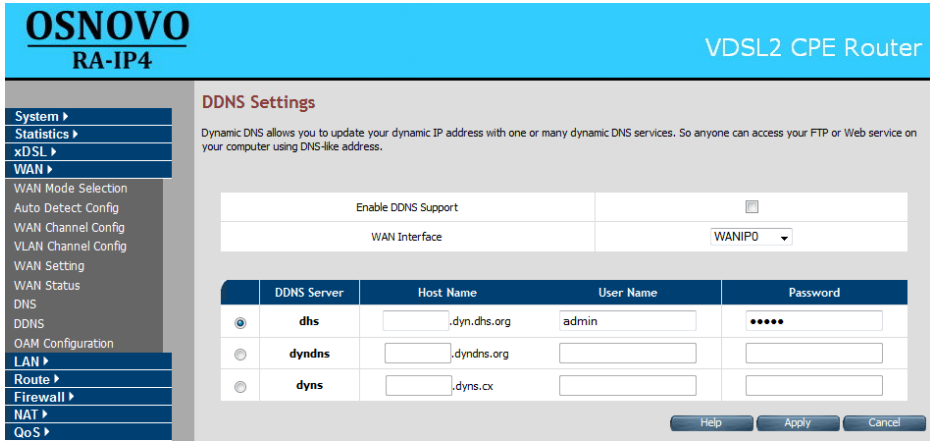

Рис. 46

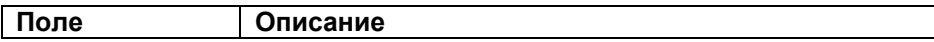

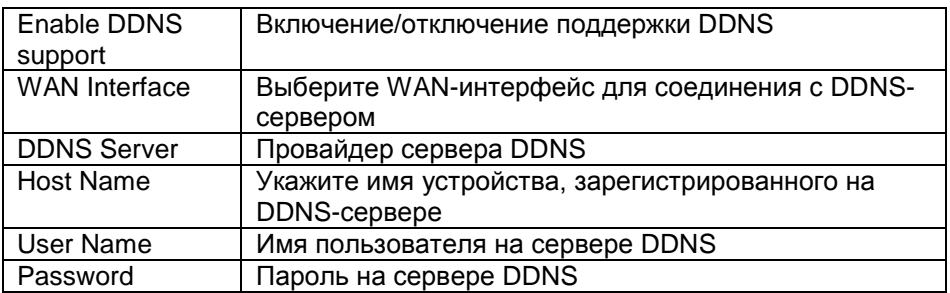

## **ADSL OAM Configuration**

В этом пункте меню можно провести тестирование ATM OAM F5. В данном устройстве поддерживается только F5 версия OAM тестирования. Перейдя к этому пункту вы увидите следующее окно:

| <b>OSNOVO</b><br>$RA$ -IP4                                        |                          |                               |                |                      |                             | <b>VDSL2 CPE Router</b> |
|-------------------------------------------------------------------|--------------------------|-------------------------------|----------------|----------------------|-----------------------------|-------------------------|
| System ><br>Statistics <b>M</b><br>$x$ DSL $\rightarrow$<br>WAN > | <b>OAM Setting Table</b> | <b>ADSL OAM Configuration</b> |                |                      |                             |                         |
| <b>WAN Mode Selection</b>                                         | <b>No</b>                | <b>VPI/VCI</b>                | Loopback       | <b>Transmit Time</b> | <b>TX Cells</b>             | <b>Update Entry</b>     |
| Auto Detect Config                                                | 1.                       | 0/35                          | Disable        | 600                  | 5.                          | $\circledcirc$          |
| <b>WAN Channel Config</b>                                         | 2                        | 0/0                           | <b>Disable</b> | 600                  | 5                           | $\circledcirc$          |
| <b>VLAN Channel Config</b>                                        | 3                        | 0/32                          | <b>Disable</b> | 600                  | 1                           | $\odot$                 |
| <b>WAN Setting</b>                                                |                          |                               |                |                      |                             |                         |
| <b>WAN Status</b>                                                 |                          |                               |                | <b>OAM Settings</b>  |                             |                         |
| <b>DNS</b>                                                        | Select Mode              |                               |                | OAM F5 $\rightarrow$ |                             |                         |
| <b>DDNS</b>                                                       | <b>VPI Channel</b>       |                               |                | $\mathbf{0}$         |                             |                         |
| <b>OAM Configuration</b>                                          | <b>VCI Channel</b>       |                               |                | 35                   |                             |                         |
| LAN <sup>&gt;</sup>                                               |                          |                               |                |                      |                             |                         |
| Route $\blacktriangleright$                                       | Select Method            |                               |                | O PING               |                             |                         |
| Firewall $\blacktriangleright$                                    |                          |                               |                |                      |                             |                         |
| NAT >                                                             |                          |                               |                |                      |                             |                         |
| QoS                                                               | Loopback                 |                               |                | $\Box$ Enable        |                             |                         |
| Multicast >                                                       |                          | Transmit interval time        |                | 600                  | [ 60 - 10000 ] Milliseconds |                         |
| <b>IPsec</b> ▶                                                    |                          | Number of Tx Cells            |                | 5                    | $[1 - 100]$                 |                         |
| IPv6                                                              |                          |                               |                | <b>Test</b>          |                             |                         |
| Diagnostics $\blacktriangleright$                                 |                          |                               |                |                      |                             |                         |

Рис. 47

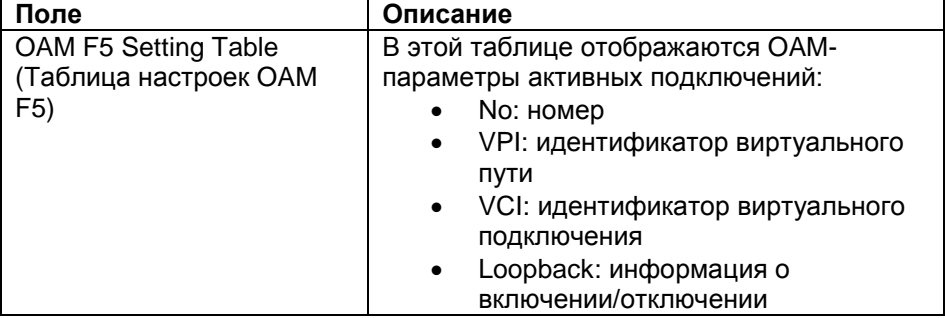

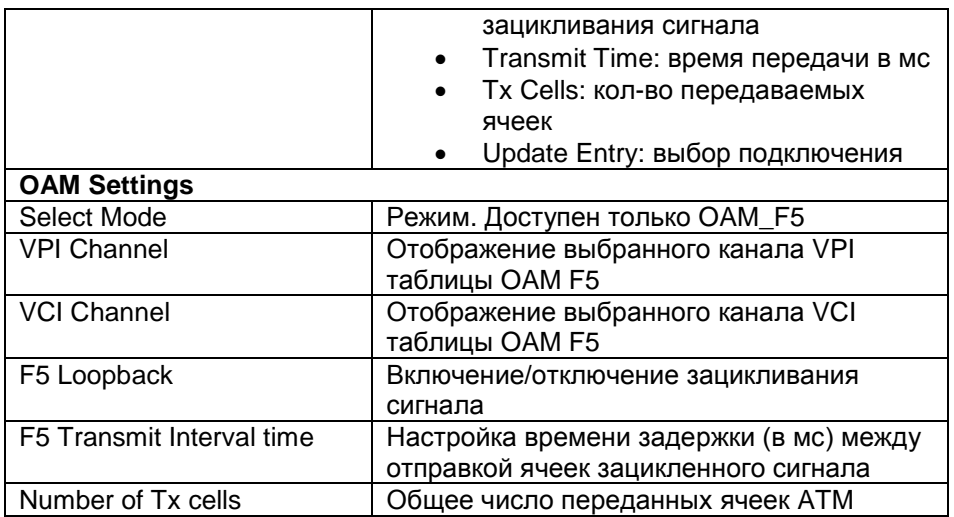

Для запуска тестирования нажмите кнопку **Test**. После тестирования на экран будут выведены результаты в следующем формате:

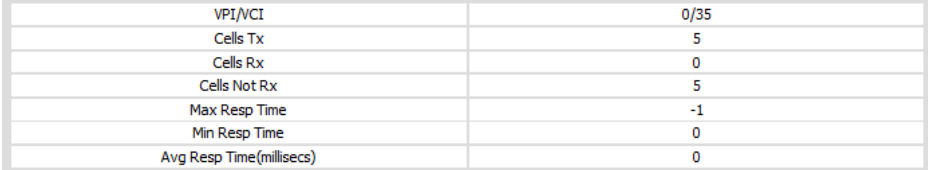

Строка **OAM F5 Ping Failed!** или **OAM F5 Ping Successful!** сообщает о неудачном или успешном завершении тестирования, соответственно.

В результаты тестирования входят следующие параметры

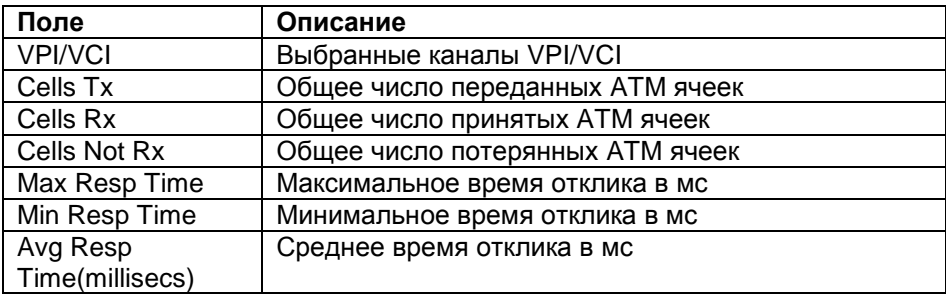

# **Описание раздела LAN**

В этом разделе можно настроить подключения по локальной сети. Он состоит из пунктов: **[LAN ARP List](#page-46-0)**, **[LAN Settings](#page-46-1)** и **[UPnP Devices](#page-50-0)**.

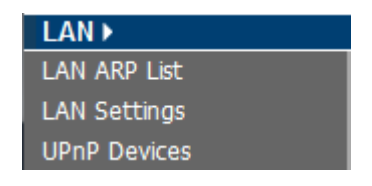

Рис. 48

## **LAN ARP List**

<span id="page-46-0"></span>В этом пункте отображается список подключенных к CPE устройств. Он выглядит следующим образом:

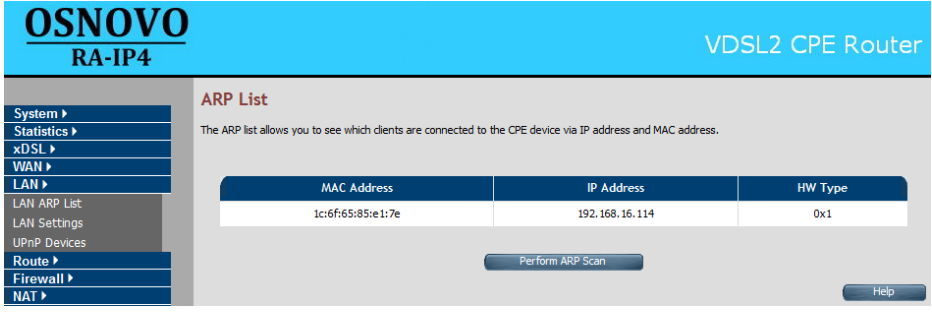

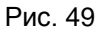

Список содержит следующую информацию:

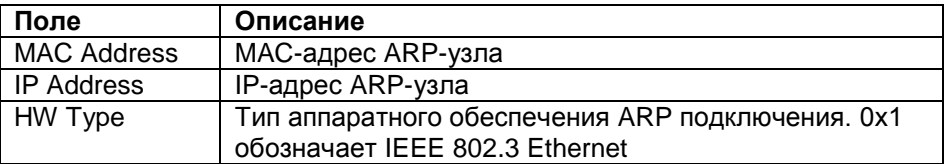

Чтобы выполнить обновление списка ARP-подключений нажмите кнопку **Perform ARP Scan**.

## **LAN Settings**

<span id="page-46-1"></span>В этом пункте вы сможете настроить подключения по локальной сети. Страница содержит вкладки настроек IPv4 и IPv6. Настройки

дополнительного IP-адреса появляются только при отметке поля Enable Secondary level subnet Range.

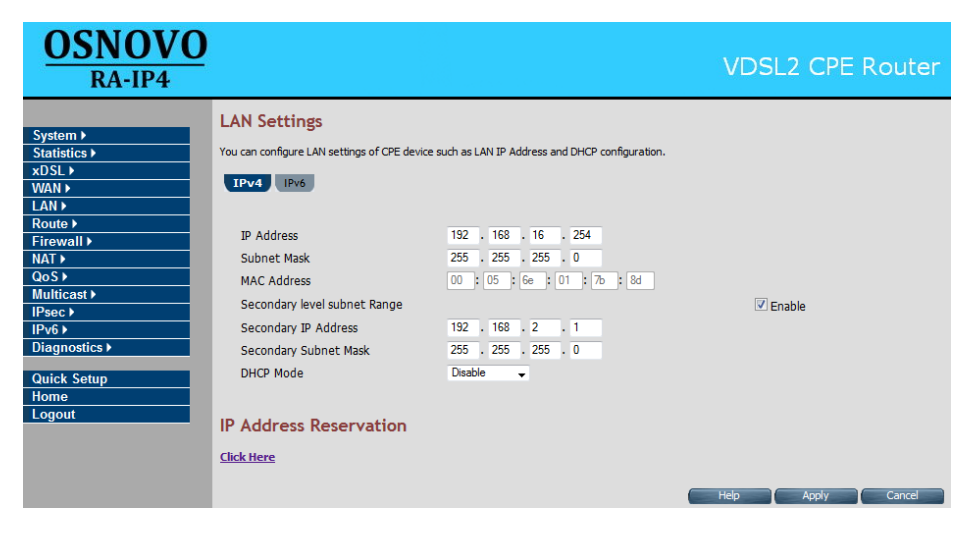

Настройки IPv4 выглядят следующим образом:

Рис. 50

Для настройки доступны следующие параметры:

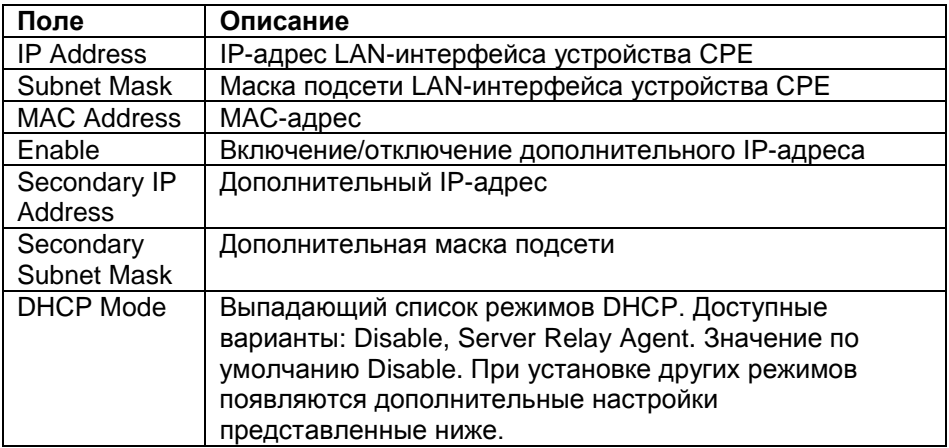

**DHCP Server**

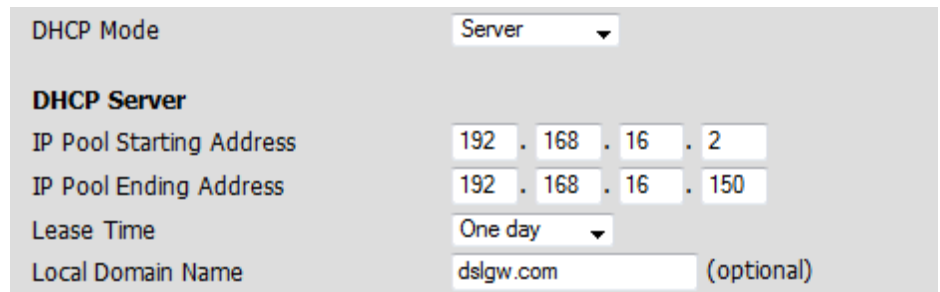

Рис. 51

| Поле                          | Описание                                 |
|-------------------------------|------------------------------------------|
| <b>IP Pool Starting</b>       | Начальный IP-адрес                       |
| Address                       |                                          |
| <b>IP Pool Ending Address</b> | Конечный IP-адрес                        |
| Lease Time                    | Выбор времени на которое будет выдан IP- |
|                               | адрес.                                   |
| Local Domain Name             | Имя домена (необязательно)               |

Если вам необходимо задать какому-то устройству статический IPадрес, вы можете это сделать с помощью функции IP Reservation. Для этого нажмите кнопку Click Here в разделе IP Address Reservation. Вы увидите следующее окно:

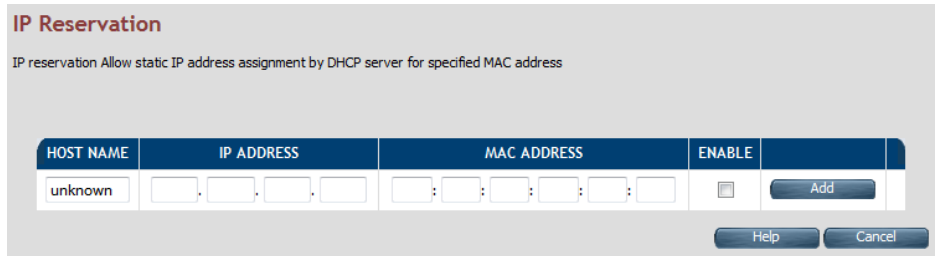

Рис. 52

| Поле               | Описание                                          |
|--------------------|---------------------------------------------------|
| <b>Host Name</b>   | Введите имя компьютера, которому требуется задать |
|                    | статический IP-адрес                              |
| <b>IP Address</b>  | Введите необходимый IP-адрес                      |
| <b>MAC Address</b> | Введите МАС-адрес компьютера, которому требуется  |
|                    | задать                                            |
| Enable             | Включение/отключение внесенного IP-адреса         |

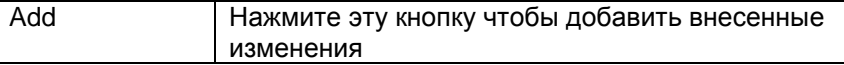

# Чтобы перейти к настройкам IPv6 нажмите на вкладку IPv6. Вы увидите следующее окно:

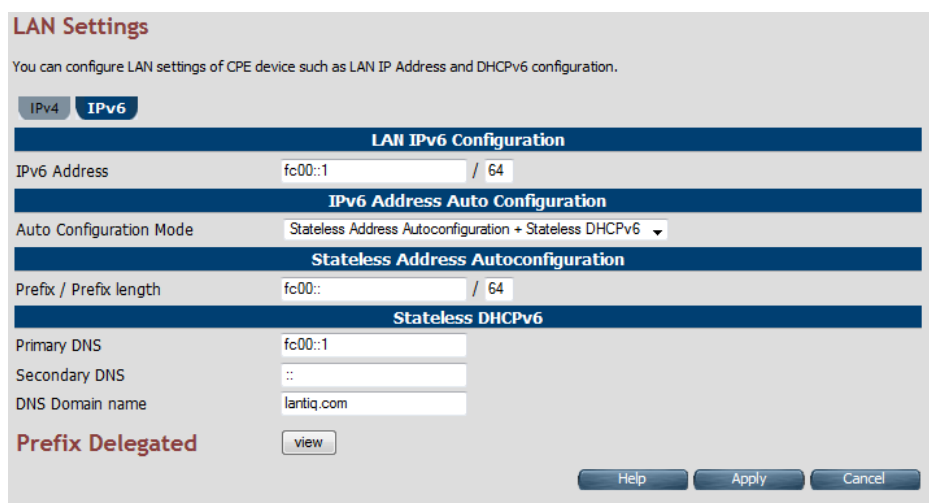

Рис. 53

| Поле                                       | Описание                         |
|--------------------------------------------|----------------------------------|
| <b>LAN IPv6 Configuration</b>              |                                  |
| <b>IPv6 Address</b>                        | IPv6-адрес устройства TA-IP4     |
| <b>IPv6 Address Autoconfiguration</b>      |                                  |
| <b>Auto Configuration Mode</b>             | Выберите режим автонастройки:    |
|                                            | Stateless Auto Config (SLAAC)    |
|                                            | Stateless Auto Config (SLAAC) +  |
|                                            | Statefull DHCPv6                 |
|                                            | Statefull DHCPv6                 |
| <b>Stateless Address Autoconfiguration</b> |                                  |
| Prefix/Prefix Length                       | Укажите IPv6 префикс и его длину |
| Route                                      | Введите IPv6-маршрут хоста LAN   |
| <b>Primary DNS</b>                         | Первичный DNS для имени IPv6     |
| Secondary DNS                              | Вторичный DNS для имени IPv6     |
| <b>Statefull DHCPv6</b>                    |                                  |
| <b>Primary DNS</b>                         | Адрес первичного DNSv6           |
| Secondary DNS                              | Адрес вторичного DNS             |
| <b>DNS Domain Name</b>                     | Имя домена                       |

Чтобы сохранить внесенные изменения нажмите кнопку **Apply**, чтобы отменить их нажмите **Cancel**.

### **UPnP Devices List**

<span id="page-50-0"></span>В этом пункте приводится список всех UPnP-устройств подключённых к RA-IP4. Список выглядит следующим образом:

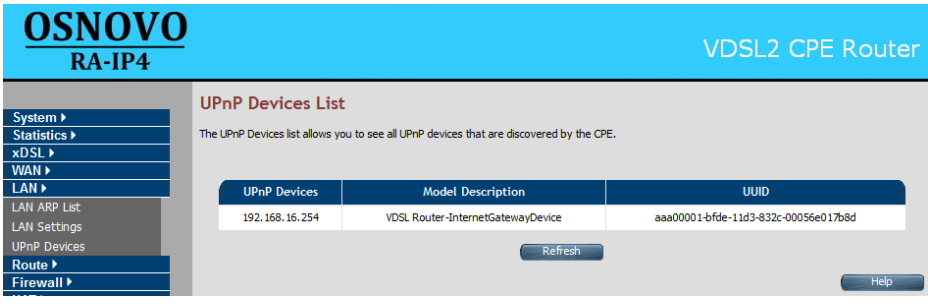

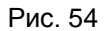

Список включает в себя следующую информацию:

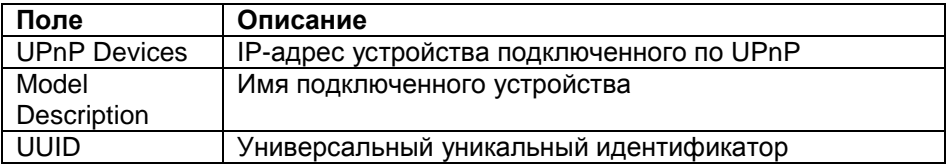

# **Описание раздела Route**

В этом разделе вы сможете настроить функции маршрутизации, что необходимо если в вашей сети установлено несколько роутеров. Раздел включает в себя следующие пункты: **Static [Routing](#page-51-0)**, **RIP [Support](#page-52-0)** и **[Routing](#page-53-0) Table List**, и выглядит следующим образом:

| Route $\blacktriangleright$ |
|-----------------------------|
| Static Routing              |
| <b>RIP Support</b>          |
| Routing Table List          |

Рис. 55

### **Static Routing**

<span id="page-51-0"></span>В этом пункте можно настроить маршрут, для получаемых и отправляемых данных. Вы можете задать маршрут, используя который, устройства из других сегментов сети смогут подключаться к Интернету. Пункт содержит настройки IPv4 и IPv6-адресов (на соответствующих вкладках) и выглядит следующим образом:

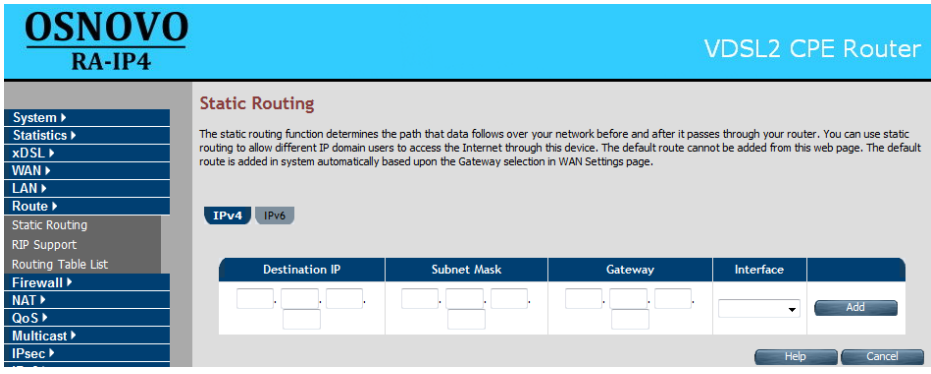

Рис. 56

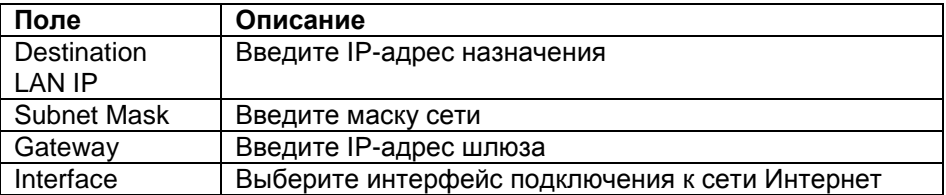

Для перехода к настройкам IPv6 нажмите на соответствующую вкладку. Они выглядят следующим образом:

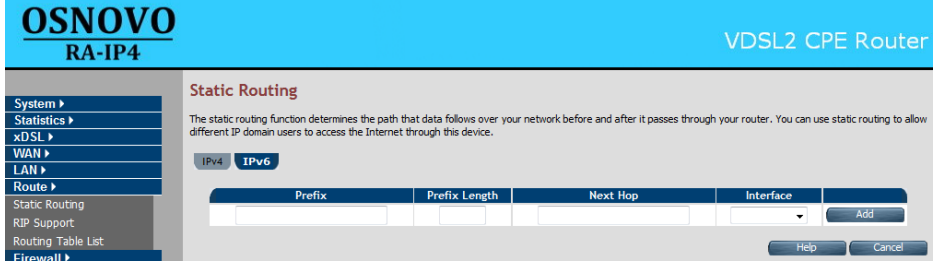

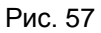

*Примечание* В данной версии программного обеспечения добавить или удалить статический маршрут IPv6 нельзя.

#### **RIP Support**

<span id="page-52-0"></span>В этом пункте вы можете настроить динамическую маршрутизацию, с помощью которой записи будут обновляться автоматически при помощи протокола RIP. Чтобы включить эту функцию отметьте поле **Dynamic Routing Enable**. Этот пункт выглядит следующим образом:

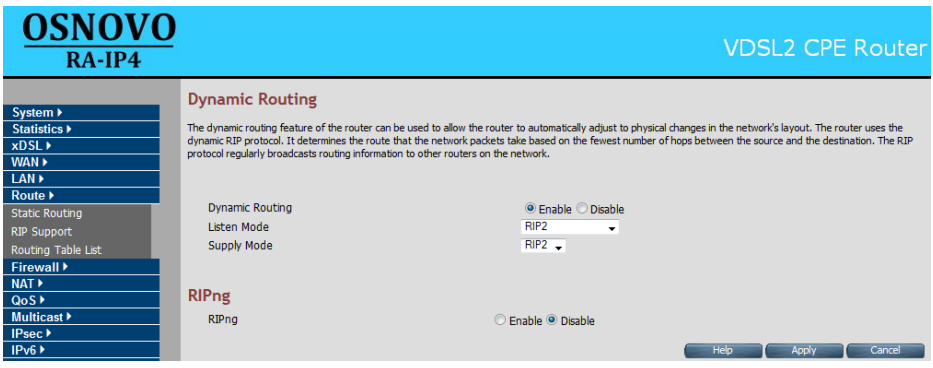

Рис. 58

#### Он содержит параметры:

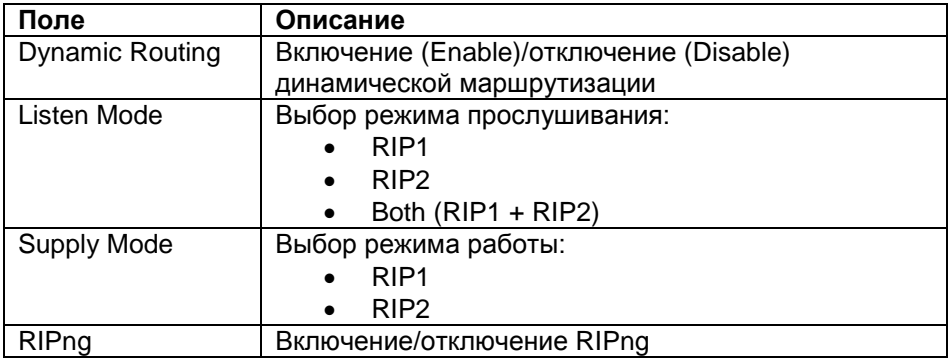

Если вы используете IPv6 адреса, вам потребуется включить RIPng, для чего отметьте поле **RIPng Enable**.

## **Routing Table List**

<span id="page-53-0"></span>В этом пункте вы найдете информацию о настроенных маршрутах и интерфейсах устройства. Он выглядит следующим образом:

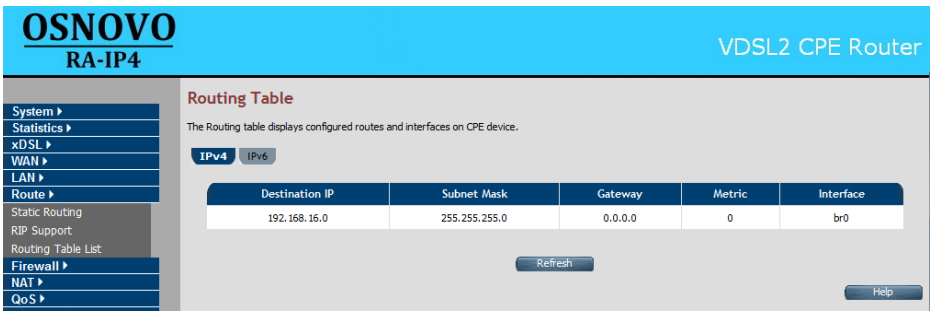

Рис. 59

В таблице представлена информация о параметрах:

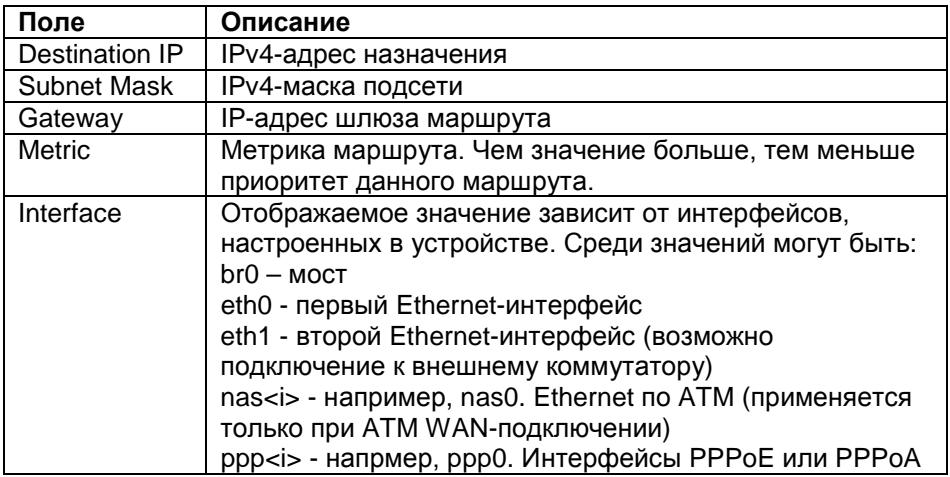

Чтобы обновить информацию нажмите кнопку **Refresh**.

На вкладке IPv6 вы найдете информацию о всех заданных в системе IPv6-маршрутах.

# **Описание раздела Firewall**

В этом разделе вы сможете настроить работу встроенного файрволла. Он включает в себя следующие пункты: **[Firewall Setting](#page-54-0)**, **[IPv6 Firewall Setting](#page-54-1)**, **[Packet Filtering](#page-55-0)**, **[URL Filtering](#page-59-0)**, **[Parental Control](#page-59-1)**, **[Application Server Settings](#page-61-0)** и **[ACL](#page-61-1)**. Они представлены в левой навигационной панели и выглядят следующим образом:

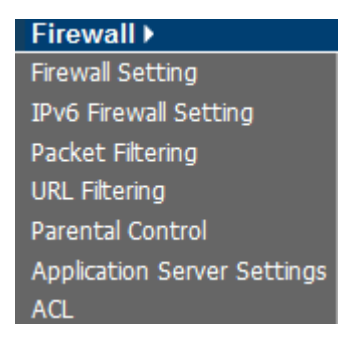

Рис. 60

### **Firewall Setting**

<span id="page-54-0"></span>В этом пункте вы сможете включить или отключить встроенный файрволл. Для этого необходимо отметить соответствующее поле и нажать кнопку **Apply**. Чтобы включить файрволл отметьте **Enable**, чтобы отключить отметьте **Disable**. Для отмены сделанного выбора нажмите кнопку **Cancel**.

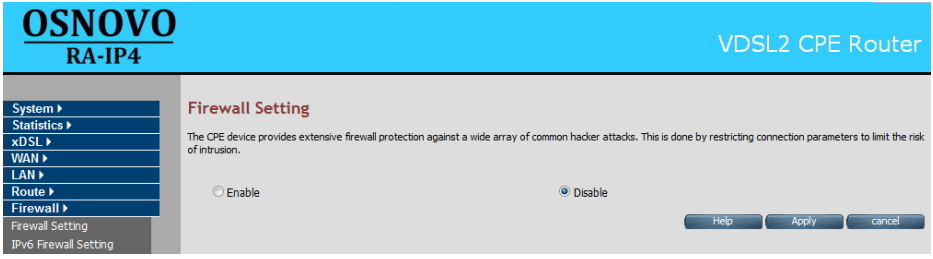

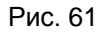

### **IPv6 Firewall Setting**

<span id="page-54-1"></span>Этот пункт позволяет задать настроить уровень защиты встроенного файерволла, согласно которому будет осуществлять его работа.

Чтобы задать уровень защиты выберите необходимый пункт из выпадающего списка и нажмите кнопку **Apply**. Для выбора доступны следующие варианты: off (отключено), CPE policy (задано устройством), High (высокий), Low (низкий).

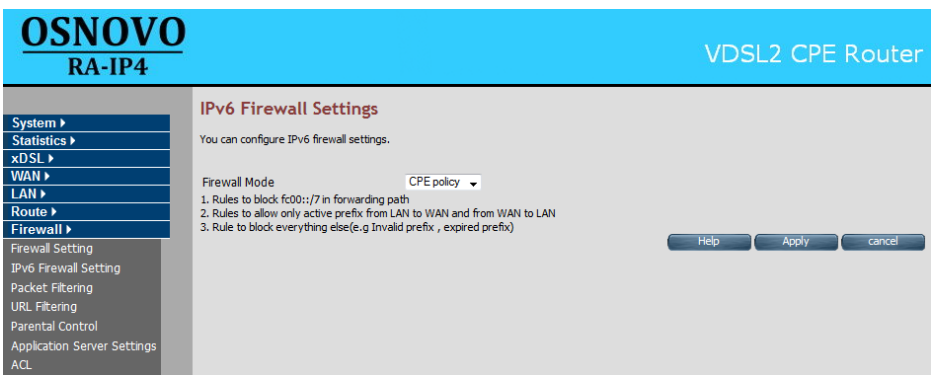

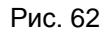

# **Packet Filtering**

<span id="page-55-0"></span>В этом пункте вы можете настроить параметры фильтрации пакетов IPv4 и IPv6.

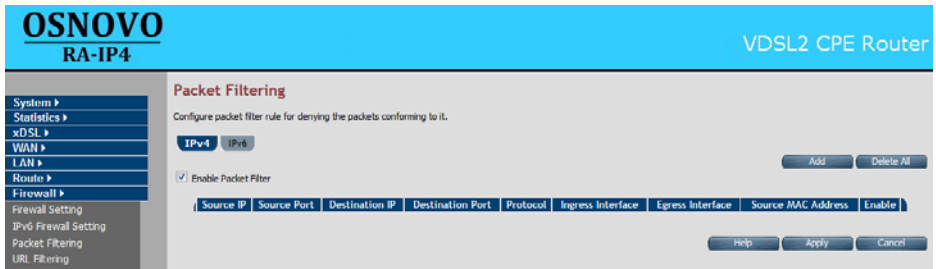

Рис. 63

| Поле                    | Описание                                 |
|-------------------------|------------------------------------------|
| IPv4/IPv6               | Вкладки с параметрами IPv4 и IPv6        |
| Enable Packet Filter    | Включение/отключение функции фильтрации  |
|                         | пакетов                                  |
| Source IP               | Фильтрация пакетов IP-адреса компьютера, |
|                         | подключенного к устройству               |
| Source Port             | Фильтрация пакетов порта компьютера,     |
|                         | подключенного к устройству               |
| <b>Destination IP</b>   | IP-адрес получателя                      |
| <b>Destination Port</b> | Порт получателя                          |
| Protocol                | Протокол фильтрации: TCP или UDP         |
| Ingress Interface       | Входной интерфейс пакета                 |
| Egress Interface        | Выходной интерфейс пакета                |
| Source MAC              | МАС-адрес компьютера, источника пакета   |

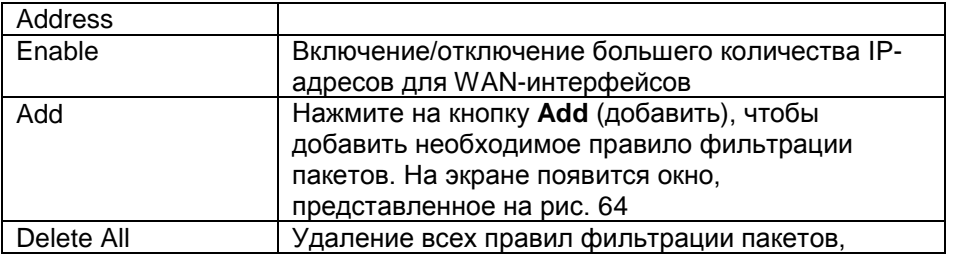

Чтобы сохранить сделанные изменения, нажмите **Apply**, чтобы отменить их нажмите **Cancel**.

Чтобы настроить и добавить правило фильтрации пакетов IPv4: находясь на вкладке IPv4, нажмите кнопку **Add**, на экране отобразится окно, представленное на рис. 64.

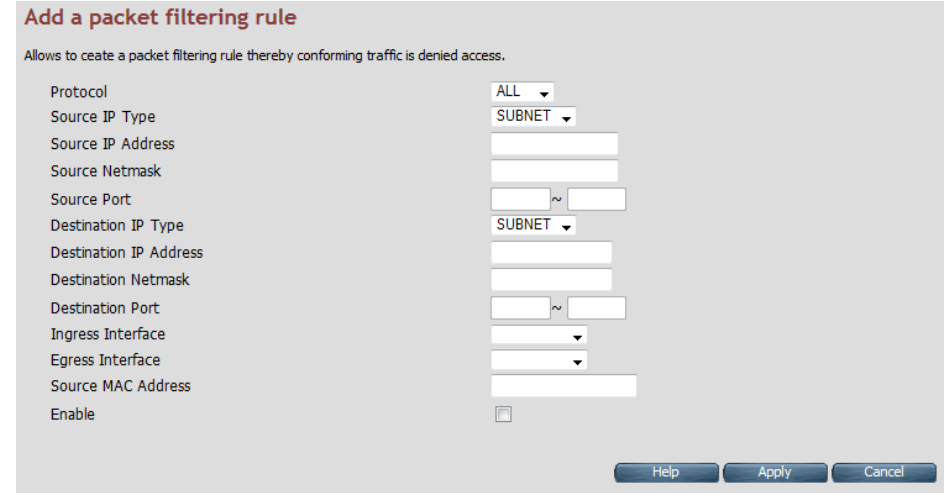

Рис. 64

| Поле              | Описание                                                                                                    |
|-------------------|----------------------------------------------------------------------------------------------------|
| Protocol          | Выберите протокол: ALL (все), TCP, UDP, ICMP, AH<br>и ESP                                                                                                    |
| Source IP Type    | Задайте тип адреса источника: ALL (все), SINGLE и<br>SUBNET. Вы можете использовать как отдельный<br>адрес, так и адрес подсети, в том числе диапазон<br>адресов |
| Source IP Address | Укажите IP-адрес источника                                                                                                    |
| Source Netmask    | Укажите маску подсети источника                                                                                                    |

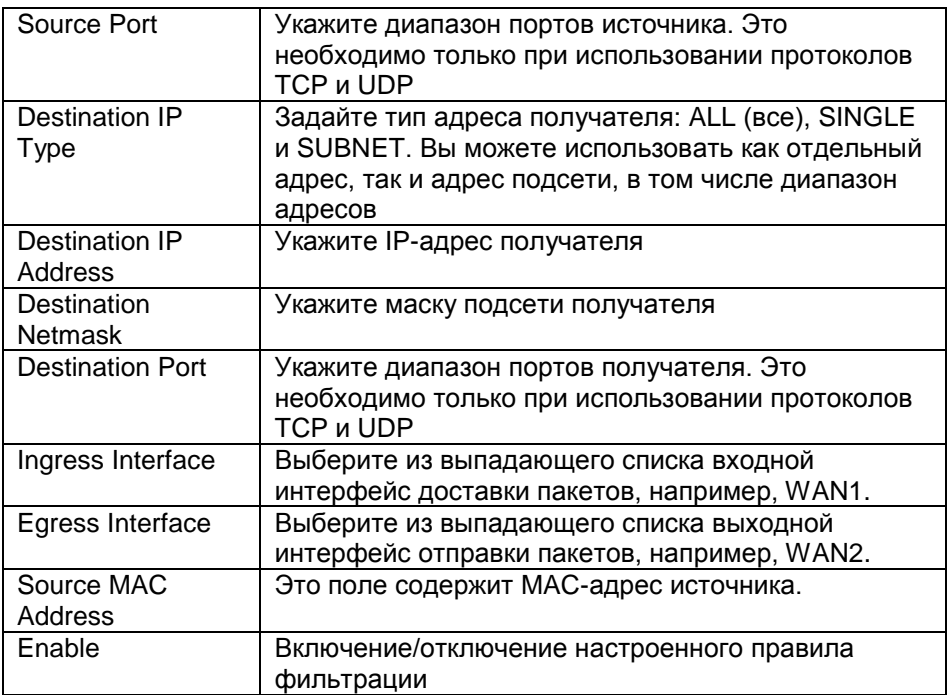

Чтобы сохранить сделанные изменения, нажмите **Apply**, чтобы отменить их нажмите **Cancel**.

Чтобы настроить и добавить правило фильтрации пакетов IPv6: находясь на вкладке IPv6, нажмите кнопку **Add**, на экране отобразится окно, представленное на рис. 65.

#### Add a packet filtering rule

Allows to ceate a packet filtering rule thereby conforming traffic is denied access.

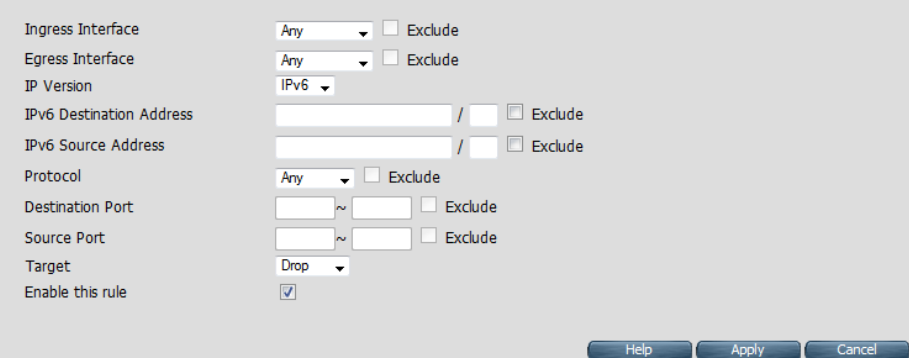

Рис. 65

| Поле                    | Описание                                           |
|-------------------------|----------------------------------------------------|
| Ingress Interface       | Выберите из выпадающего списка входной             |
|                         | интерфейс доставки пакетов, например, WAN1.        |
| Egress Interface        | Выберите из выпадающего списка выходной            |
|                         | интерфейс отправки пакетов, например, WAN2.        |
| Exclude                 | Исключение выбранного варианта                     |
| <b>IP Version</b>       | Отображение версии протокола IP                    |
| <b>IP Source</b>        | Укажите IP-адрес источника                         |
| Address                 |                                                    |
| Protocol                | Из выпадающего списка, выберите протокол: ALL      |
|                         | (все), TCP, UDP, ICMP, AH и ESP                    |
| Source Port             | Укажите диапазон портов источника. Это необходимо  |
|                         | только при использовании протоколов TCP и UDP      |
| <b>Destination Port</b> | Укажите диапазон портов получателя. Это            |
|                         | необходимо только при использовании протоколов     |
|                         | TCP и UDP                                          |
| <b>Destination IP</b>   | Задайте тип адреса получателя: ALL (все), SINGLE и |
| <b>Type</b>             | SUBNET. Вы можете использовать как отдельный       |
|                         | адрес, так и адрес подсети, в том числе диапазон   |
|                         | адресов                                            |
| Exclude                 | Исключение выбранного варианта                     |
| Target                  | Выберите один из вариантов: Drop, Reject и Accept  |
| Enable this rule        | Включение/отключение настроенного правила          |

Чтобы сохранить сделанные изменения, нажмите **Apply**, чтобы отменить их нажмите **Cancel**.

#### **URL Filtering**

<span id="page-59-0"></span>В этом пункте, вы можете настроить черный список интернет адресов, доступ к которым будет запрещен. При переходе к этому пункту вы увидите окно, представленное на рис. 66.

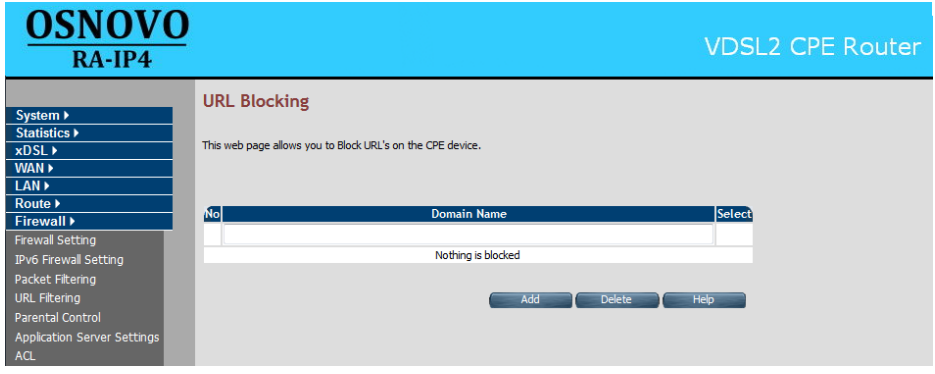

Рис. 66

| Поле        | Описание                                         |
|-------------|--------------------------------------------------|
| Domain Name | Введите адрес, который необходимо заблокировать. |
|             | Например, www.google.com                         |
| Select      | Отметьте адрес, который необходимо удалить из    |
|             | чёрного списка                                   |

Чтобы добавить адрес в чёрный список нажмите **Add**. Чтобы удалить адрес из черного списка выберите его отметив поле **Select** и нажмите кнопку **Delete**.

#### **Parental Control**

<span id="page-59-1"></span>В этом пункте вы сможете настроить функцию родительского контроля. Она позволяет блокировать доступ к сети на основе MACадресов, определенного времени использования, или определенным пользователям локальной сети. При переходе к этому пункту, на экране отобразится окно, представленное на рис. 67.

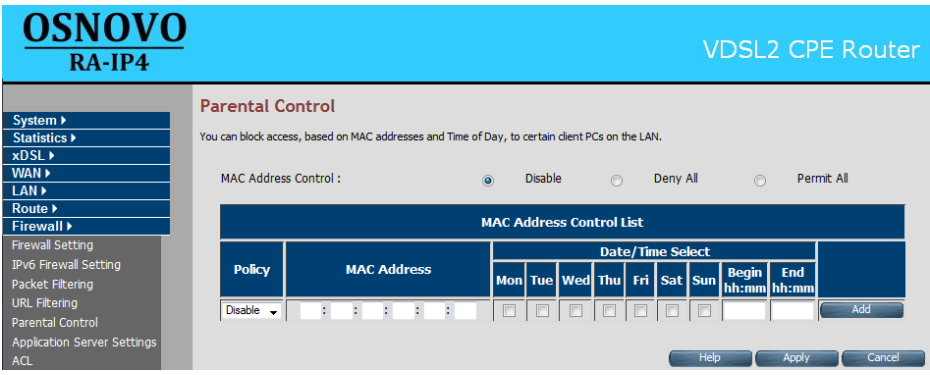

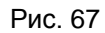

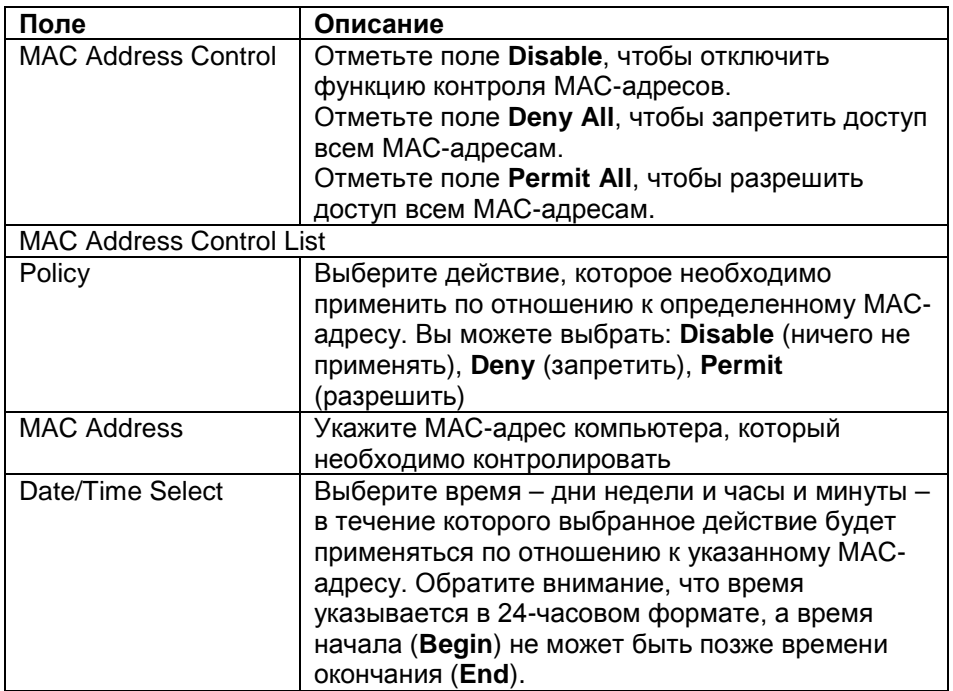

Чтобы добавить к списку новый MAC-адрес нажмите кнопку **Add**. Чтобы сохранить сделанные изменения, нажмите **Apply**, чтобы отменить их нажмите **Cancel**.

#### **Application Server Settings**

<span id="page-61-0"></span>В этом пункте вы сможете настроить такие службы уровня приложений, как: веб-сервер, FTP-сервер, Telnet-сервер и т.д. При переходе к этому пункту на экране отобразится окно, представленное на рис. 68.

| <b>OSNOVO</b><br>$RA$ -IP4                                                                                                    |                                                                           |                                                                                                    |                                | <b>VDSL2 CPE Router</b>            |
|----------------------------------------------------------------------------------------------------|---------------------------------------------------------------------------|----------------------------------------------------------------------------------------------------|--------------------------------|------------------------------------|
| $System \triangleright$<br>Statistics $\blacktriangleright$<br>$x$ DSL $\rightarrow$                                                | <b>Application Server Settings</b>                                        | Application layer protocol services like Web server, Telnet server can be enabled/disabled from this page |                                |                                    |
| WAN ><br>LAN ><br>Route $\triangleright$<br>Firewall $\blacktriangleright$<br>Firewall Setting                                      | <b>Https Web Server</b><br><b>Http Web Server</b><br><b>Telnet Server</b> | Accept from WAN<br>Accept from WAN<br>Accept from WAN                                                     | Port 443<br>Port 80<br>Port 23 | Accept from LAN<br>Accept from LAN |
| IPv6 Firewall Setting<br>Packet Filtering<br><b>URL Filtering</b><br>Parental Control<br><b>Application Server Settings</b><br>ACL. |                                                                           |                                                                                                    |                                | Help<br>Cancel<br>Apply            |

Рис. 68

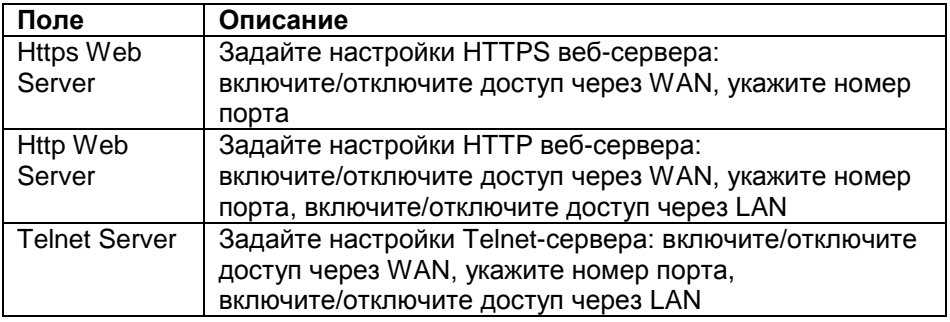

Чтобы сохранить сделанные изменения, нажмите **Apply**, чтобы отменить их нажмите **Cancel**.

### **Access Control List (ACL)**

<span id="page-61-1"></span>В этом пункте вы сможете разрешить доступ к устройству с определенных IP-адресов. При переходе к этому пункты на экране отобразится окно, представленное на рис. 69.

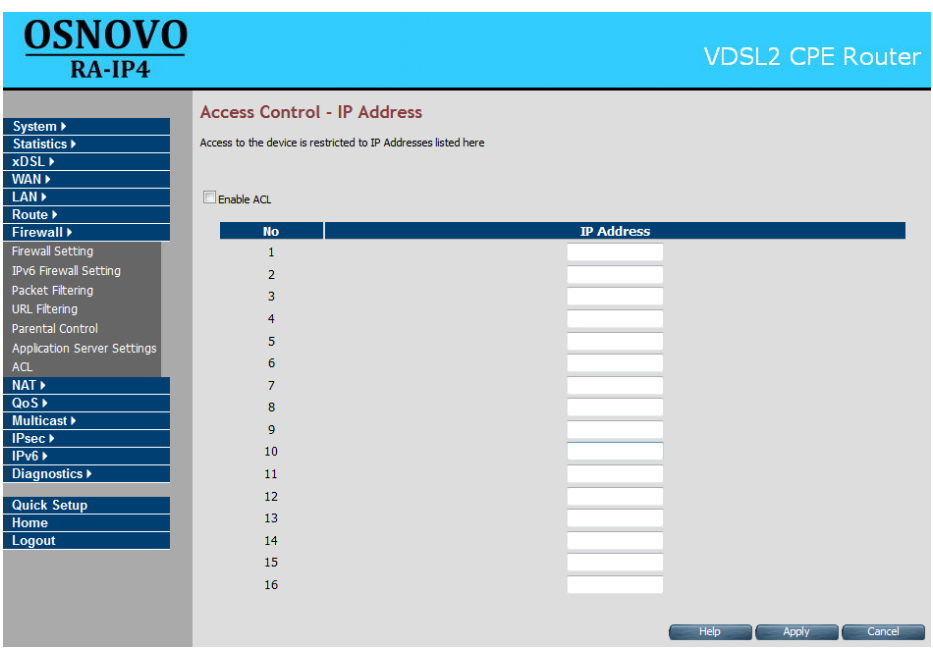

Рис. 69

| Поле       | Описание                                            |
|------------|-----------------------------------------------------|
| Enable ACL | Включение/отключение функции контроля доступа       |
| IP Address | Включите функцию контроля доступа и укажите IP-     |
|            | адреса с которых можно получить доступ к устройству |

Чтобы внести IP-адрес в список нажмите кнопку **Apply**. Чтобы отменить все сделанные изменения нажмите **Cancel**.

# **Описание раздела NAT**

Этот раздел позволяет задавать параметры преобразования сетевых адресов. Он включает пункты **[NAT Settings](#page-63-0)**, **[Virtual Server](#page-63-1)**, **[Port](#page-65-0) [Triggering](#page-65-0)** и **[DMZ](#page-67-0)**. Раздел NAT находится в левой навигационной панели и в развернутом состоянии выглядит как представлено на рис. X.

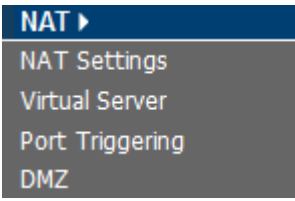

#### Рис. 70

## **NAT Settings**

<span id="page-63-0"></span>Преобразование сетевых адресов (NAT) позволяет нескольким пользователям локальной сети подключаться к Интернету используя один общий IP-адрес.

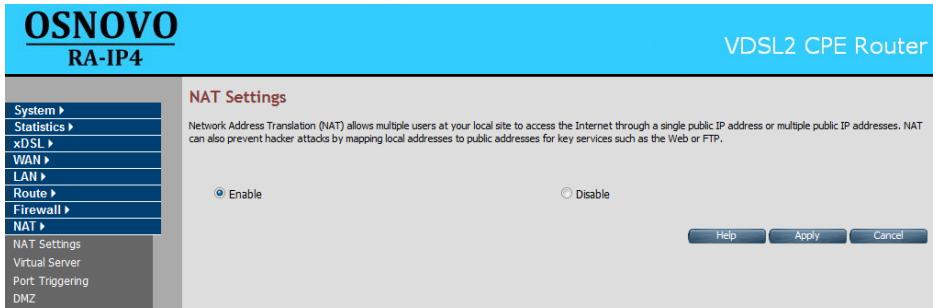

Рис. 71

Чтобы включить NAT отметьте поле **Enable** и нажмите кнопку **Apply**. Чтобы отключить NAT отметьте поле **Disable** и нажмите кнопку **Apply**. Чтобы отменить сделанные изменения, нажмите кнопку **Cancel**.

# **Virtual Server**

<span id="page-63-1"></span>Здесь вы можете настроить виртуальный сервер. Окно этого пункта представлено на рис. 72.

| <b>OSNOVO</b><br>$RA$ -IP4       |                                                                                                    |               |               |                         |            |                           |                      |           |                             |             | <b>VDSL2 CPE Router</b> |
|----------------------------------|----------------------------------------------------------------------------------------------------|---------------|---------------|-------------------------|------------|---------------------------|----------------------|-----------|-----------------------------|-------------|-------------------------|
|                                  | <b>Virtual Server</b>                                                                                                    |               |               |                         |            |                           |                      |           |                             |             |                         |
| System ▶                         |                                                                                                    |               |               |                         |            |                           |                      |           |                             |             |                         |
| Statistics $\blacktriangleright$ | You can configure the CPE device as a virtual server so that remote users accessing services such as the Web or FTP at your local site via public IP                                                                                                    |               |               |                         |            |                           |                      |           |                             |             |                         |
| $x$ DSL $\rightarrow$            | addresses can be automatically redirected to local servers configured with private IP addresses. In other words, depending on the requested service<br>(TCP/UDP port numbers), the CPE device redirects the external service request to the appropriate server (located at another internal IP address). |               |               |                         |            |                           |                      |           |                             |             |                         |
| WAN >                            |                                                                                                    |               |               |                         |            |                           |                      |           |                             |             |                         |
| LAN <sub>2</sub>                 |                                                                                                    |               |               |                         |            |                           |                      |           |                             |             | Add                     |
| Route $\blacktriangleright$      |                                                                                                    |               |               |                         |            |                           |                      |           |                             |             |                         |
| Firewall $\blacktriangleright$   |                                                                                                    |               |               | <b>Private Privatel</b> |            |                           | <b>Public</b> Public |           |                             |             |                         |
| NAT >                            | <b>Application</b>                                                                                                    | Private<br>IP | Remotel<br>ID | <b>Start</b>            | <b>Fnd</b> | <b>Protocol Start</b> End |                      |           | <b>Enable WAN</b> Interface | Port        |                         |
| <b>NAT Settings</b>              | name                                                                                                    |               |               | Port                    | Port       |                           | Port   Port          |           |                             | <b>Type</b> |                         |
| <b>Virtual Server</b>            | Skype UDP at                                                                                                    |               |               |                         |            |                           |                      |           |                             |             | <b>Delete</b>           |
| Port Triggering                  | 1 192, 168, 0, 114: 31294 192, 168, 0, 114<br>(2549)                                                                                                    |               | ×             | 31294                   |            | <b>UDP</b>                | 31294                | $\sqrt{}$ | WANPPP1<br>v                | Dynamic     | Modify                  |
| <b>DMZ</b>                       | Skype TCP at                                                                                                    |               |               |                         |            |                           |                      |           |                             |             | <b>Delete</b>           |
| QoS                              | 2 192 168 0 114: 31294 192 168 0 114                                                                                                    |               | ×             | 31294                   |            | <b>TCP</b>                | 31294                | $\sqrt{}$ | WANPPP1<br>$\;$             | Dynamic     | Modify                  |
| Multicast $\blacktriangleright$  | (2549)                                                                                                    |               |               |                         |            |                           |                      |           |                             |             |                         |
| IPsec                            |                                                                                                    |               |               |                         |            |                           |                      |           |                             |             |                         |
| IPv6                             |                                                                                                    |               |               |                         |            |                           |                      |           |                             |             | Help                    |
| Diagnostics $\triangleright$     |                                                                                                    |               |               |                         |            |                           |                      |           |                             |             |                         |

Рис. 72

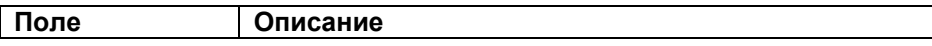

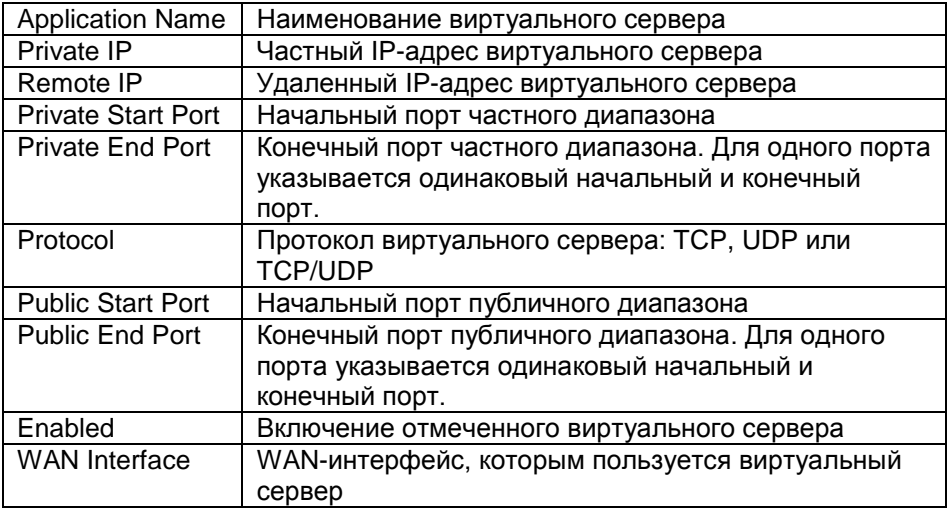

Чтобы удалить виртуальный сервер из списка нажмите **Delete**. Чтобы изменить настройки выбранного виртуального сервера, нажмите кнопку **Modify**. Чтобы добавить виртуальный сервер, нажмите кнопку **Add**, на экране появится следующее окно:

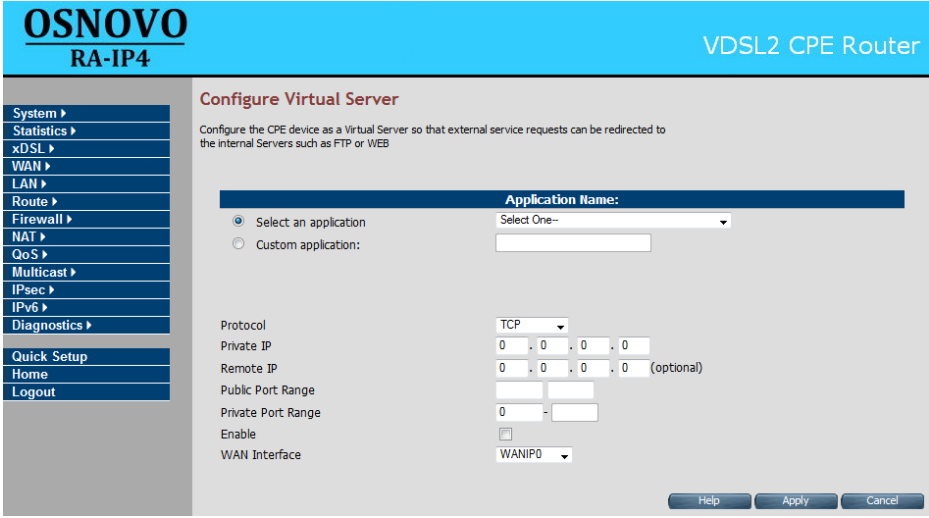

Рис. 73

| Поле | Описание                                                        |
|------|-----------------------------------------------------------------|
|      | Application Name   Выберите настраиваемый сервер из выпадающего |

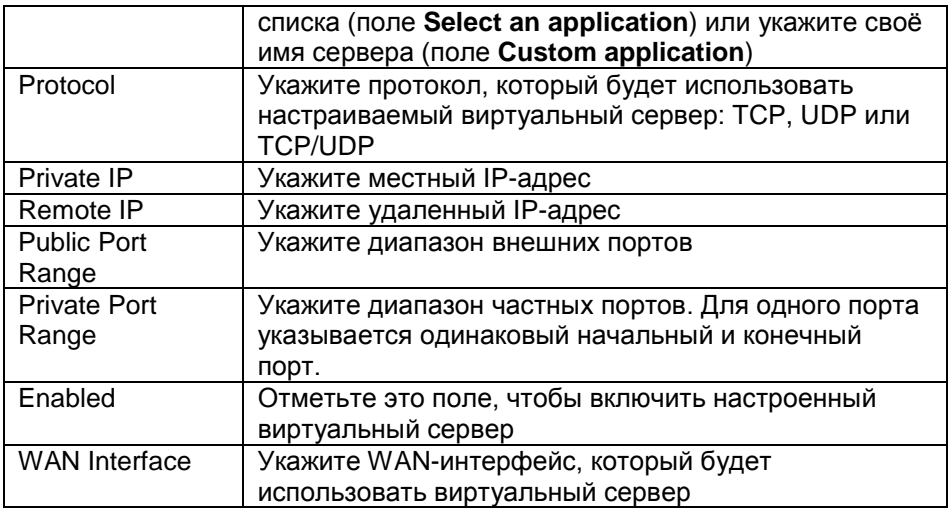

Чтобы добавить настроенный виртуальный сервер, нажмите кнопку **Apply**. Чтобы отменить сделанные изменения, нажмите кнопку **Cancel**.

### **Port Triggering**

<span id="page-65-0"></span>В этом пункте Вы можете настроить правила запуска портов. Это может потребоваться для перенаправления запросов с одних портов на другие. Может быть создано не более 16 правил запуска портов. Окно этого пункта представлено на рис. 74.

| <b>OSNOVO</b><br>$RA$ -IP4        |                                                                                                    |                   |                 |                |                   |                 |          | <b>VDSL2 CPE Router</b> |
|-----------------------------------|----------------------------------------------------------------------------------------------------|-------------------|-----------------|----------------|-------------------|-----------------|----------|-------------------------|
|                                   | <b>Port Triggering</b>                                                                                                    |                   |                 |                |                   |                 |          |                         |
| System >                          |                                                                                                    |                   |                 |                |                   |                 |          |                         |
| Statistics $\blacktriangleright$  | You can configure the CPE device for Port Triggering functionality. In other words, depending on the requested service (TCP/UDP port numbers), the CPE<br>device redirects the external service request to the appropriate server (located at another internal IP address). You can add maximum of 16 entries. |                   |                 |                |                   |                 |          |                         |
| $x$ DSL $\rightarrow$             |                                                                                                    |                   |                 |                |                   |                 |          |                         |
| WAN >                             |                                                                                                    |                   |                 |                |                   |                 |          |                         |
| LAN >                             |                                                                                                    |                   |                 |                |                   |                 |          | Add                     |
| Route $\blacktriangleright$       | <b>Application</b>                                                                                                    | <b>Trigger</b>    | <b>Trigger</b>  | <b>Trigger</b> | <b>External</b>   | <b>External</b> | Open     |                         |
| Firewall $\blacktriangleright$    | <b>Name</b>                                                                                                    | <b>Start Port</b> | <b>End Port</b> | Protocol       | <b>Start Port</b> | <b>End Port</b> | Protocol | Enable                  |
| NAT                               |                                                                                                    |                   |                 |                |                   |                 |          |                         |
| <b>NAT Settings</b>               |                                                                                                    |                   |                 |                |                   |                 |          |                         |
| <b>Virtual Server</b>             |                                                                                                    |                   |                 |                |                   |                 | Help     | Cancel                  |
| Port Triggering                   |                                                                                                    |                   |                 |                |                   |                 |          |                         |
| <b>DMZ</b>                        |                                                                                                    |                   |                 |                |                   |                 |          |                         |
| QoS                               |                                                                                                    |                   |                 |                |                   |                 |          |                         |
| Multicast >                       |                                                                                                    |                   |                 |                |                   |                 |          |                         |
| <b>IPsec</b> ▶                    |                                                                                                    |                   |                 |                |                   |                 |          |                         |
| IPv6                              |                                                                                                    |                   |                 |                |                   |                 |          |                         |
| Diagnostics $\blacktriangleright$ |                                                                                                    |                   |                 |                |                   |                 |          |                         |

Рис. 74

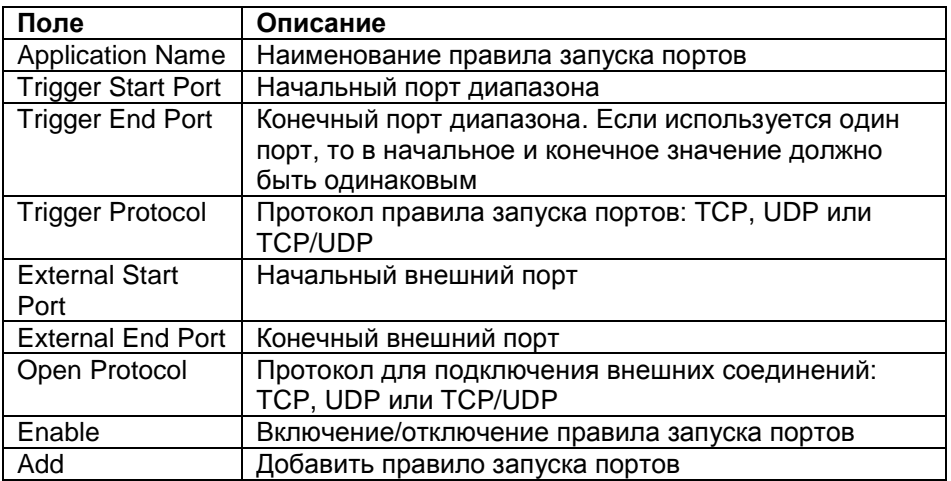

Чтобы удалить правило запуска портов из списка нажмите **Delete**. Чтобы изменить настройки выбранного правила запуска портов, нажмите кнопку **Modify**. Чтобы добавить новое правило запуска портов, нажмите кнопку **Add**, на экране появится следующее окно:

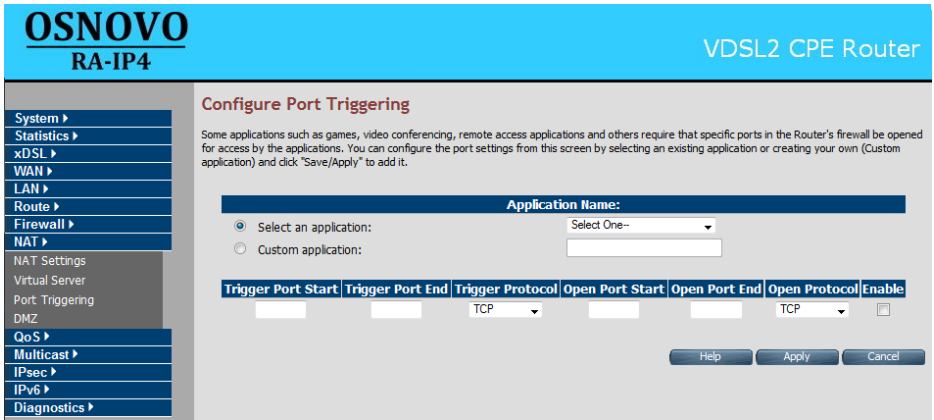

Рис. 75

| Поле                         | Описание                                                                                                    |
|------------------------------|----------------------------------------------------------------------------------------------------|
| Application<br>Name          | Выберите настраиваемое правило из выпадающего<br>списка (поле Select an application) или укажите свое<br>имя правила (поле Custom application) |
| <b>Trigger Port</b><br>Start | Укажите начальный порт диапазона                                                                                                    |

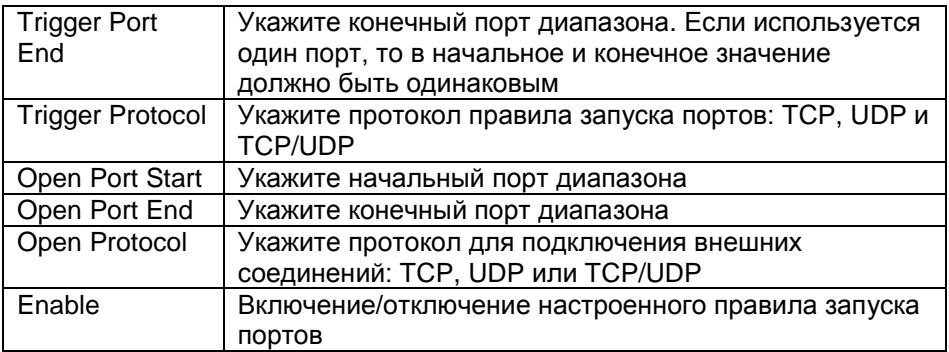

Чтобы добавить настроенное правило запуска портов, нажмите кнопку **Apply**. Чтобы отменить сделанные изменения, нажмите кнопку **Cancel**.

**DMZ**

<span id="page-67-0"></span>В этом пункте вы сможете настроить т.н. «демилитаризованную зону», которая может потребоваться для корректной работы некоторых локальных устройств в сети. Окно этого пункта представлено на рис. 76.

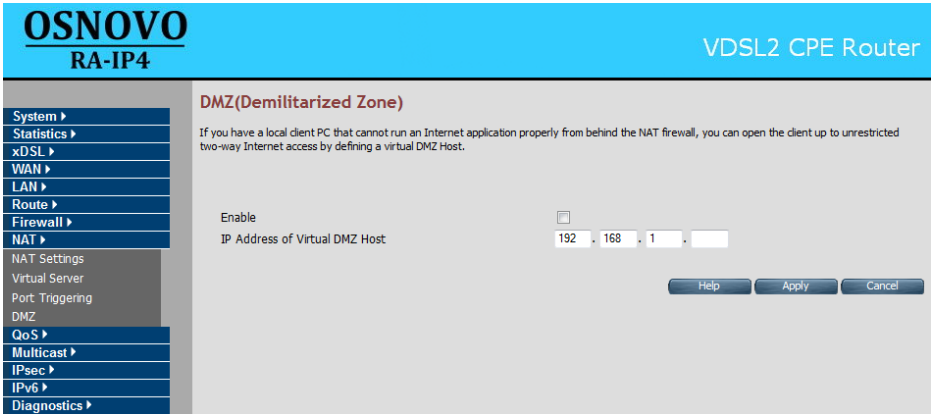

Рис. 76

| Поле          | Описание                                        |
|---------------|-------------------------------------------------|
| Enable        | Включение/отключение «демилитаризованной зоны»  |
| IP Address of | Введите IP-адрес хоста DMZ («демилитаризованной |
| Virtual DMZ   | $30H$ <sub>N</sub> $)$                          |
| Host          |                                                 |

Чтобы сохранить сделанные изменения нажмите **Apply**, чтобы отменить их нажмите **Cancel**.

# **Описание раздела QoS**

В этом разделе Вы можете настроить качество услуг (QoS). Он расположен в левой навигационной панели и включает в себя пункты: **QoS [Settings](#page-68-0)**, **Queue [Config](#page-69-0)** и **Class [Config](#page-72-0)**. Вид раздела в навигационной панели представлен на рис. 77.

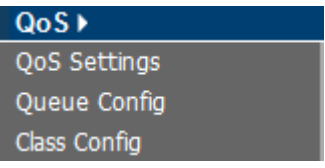

Рис. 77

# **QoS Settings**

<span id="page-68-0"></span>В этом пункте Вы можете настроить приоритет исходящего трафика WAN. Окно этого пункта представлено на рис. 78.

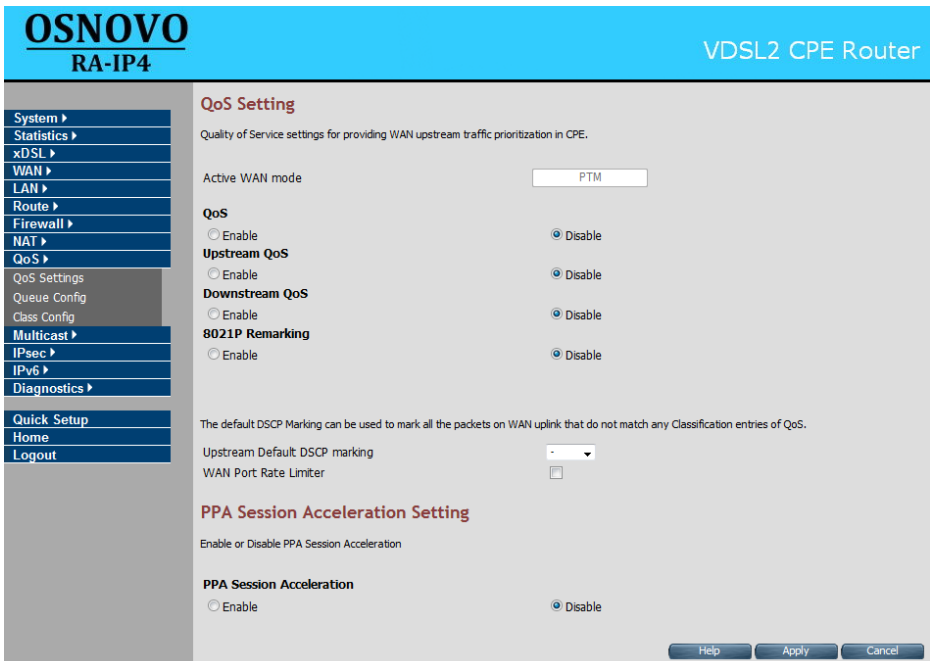

Рис. 78

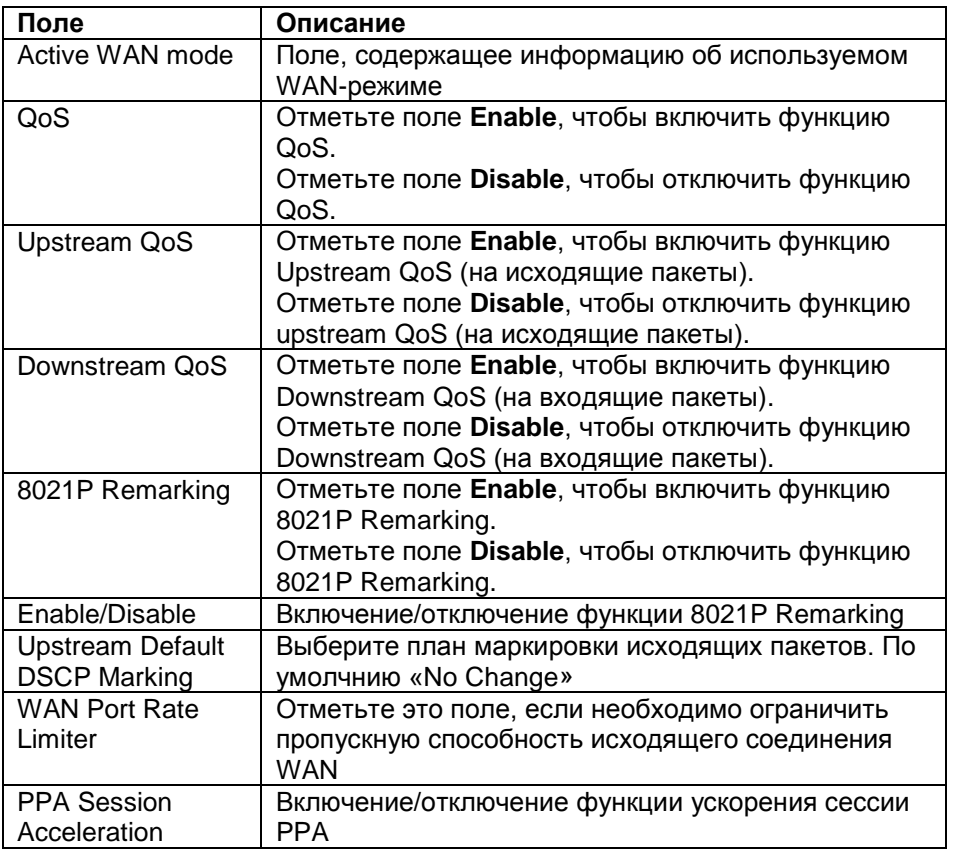

Чтобы сохранить сделанные изменения, нажмите кнопку **Apply**, чтобы отменить их нажмите **Cancel**.

# **Queue Config**

<span id="page-69-0"></span>В этом пункте Вы можете настроить очереди QoS контролируемых потоков трафика. Окно этого пункта представлено на рис. 79.

| <b>OSNOVO</b><br>$RA$ -IP4                                                                                             |                                   |                                                            |                          |                       |                 |                                  | <b>VDSL2 CPE Router</b>                                                                                                    |        |               |
|----------------------------------------------------------------------------------------------------|-----------------------------------|------------------------------------------------------------|--------------------------|-----------------------|-----------------|----------------------------------|----------------------------------------------------------------------------------------------------|--------|---------------|
| System ><br>Statistics $\blacktriangleright$<br>$x$ DSL $\rightarrow$<br>WAN ><br>LAN ><br>Route $\blacktriangleright$ | appropriately.<br><b>UPSTREAM</b> | <b>WAN Egress Queue Configuration</b><br><b>DOWNSTREAM</b> |                          |                       |                 |                                  | Configure queues in CPE device to be used for OoS controlled traffic flows. The queue entries configured here will be used by classifier to place packets |        |               |
| Firewall $\blacktriangleright$<br>NAT >                                                                                | Queue<br><b>Name</b>              | <b>Oueue</b><br>Precedence                                 | <b>Drop</b><br>Algorithm | Schedule<br>Algorithm | Queue<br>Weight | Committed<br><b>Shaping Rate</b> | Peak<br><b>Shaping Rate</b>                                                                                                    | Enable | <b>Action</b> |
| QoS<br><b>QoS Settings</b>                                                                                             | def_queue                         | 8                                                          | DT                       | SP                    | $\circ$         | $\circ$                          | 60000                                                                                                    | Yes    | ◉             |
| Queue Config                                                                                                    | q1                                | 1                                                          | DT                       | SP                    | o               | $\mathbf 0$                      | 60000                                                                                                    | Yes    | ◉             |
| <b>Class Config</b><br>Multicast >                                                                                     | q2                                | $\overline{2}$                                             | DT                       | SP                    | $\Omega$        | $\circ$                          | 60000                                                                                                    | Yes    | ◉             |
| IPsec<br>IPv6<br>Diagnostics $\triangleright$                                                                          |                                   |                                                            |                          |                       |                 | Add                              | <b>Delete</b>                                                                                                    | Modify | Help          |

Рис. 79

Вы можете настраивать очереди как для входящего, так и для исходящего трафика. Для этого необходимо переключаться между вкладками **Upstream** (исходящий трафик) и **Downstream** (входящий трафик). Обе вкладки содержат таблицу, поля которой описаны ниже.

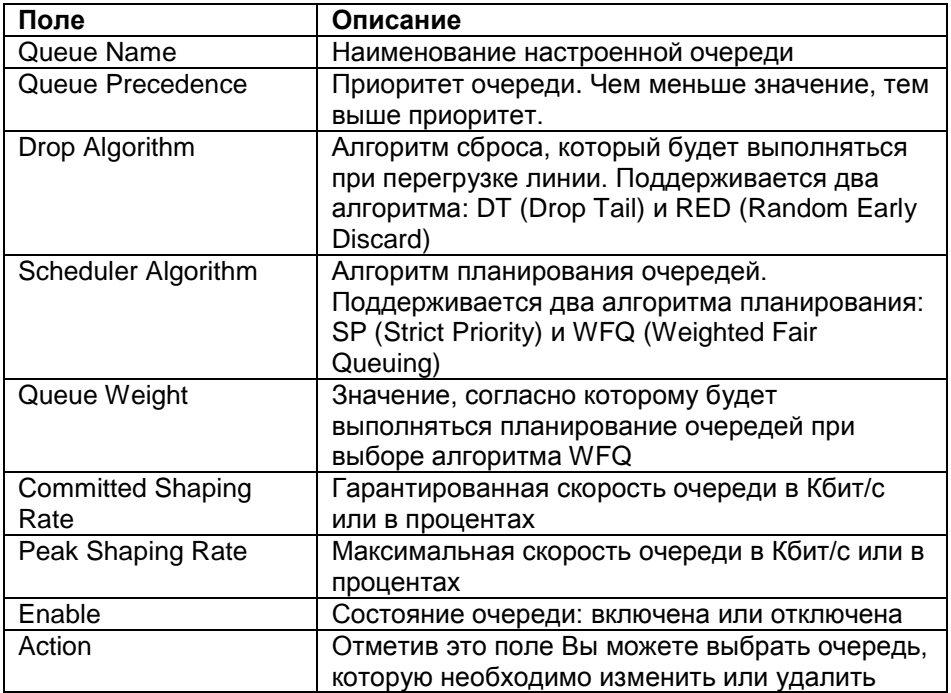

Чтобы изменить или удалить очередь в списке, отметьте необходимое поле **Action** и нажмите **Delete** (чтобы удалить) или **Modify** (чтобы изменить). Чтобы добавить новую очередь к списку, нажмите кнопку **Add**, Вы увидите окно, представленное на рис. 80. Точно такое же окно Вы увидите, если захотите изменить одну из очередей из списка.

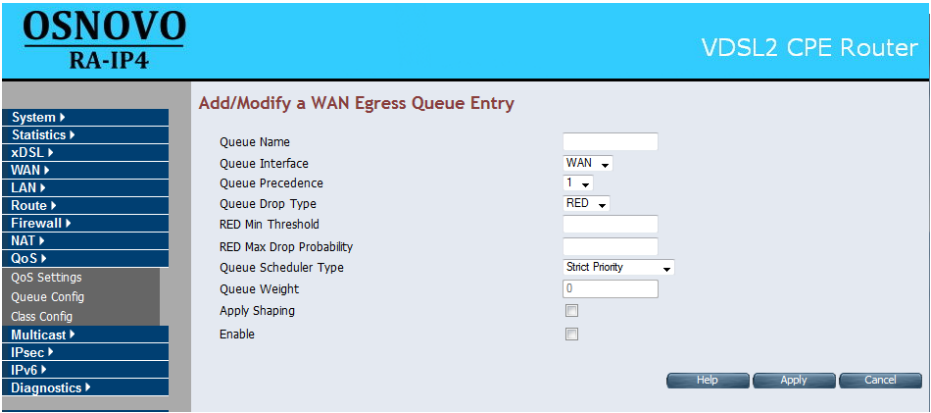

Рис. 80

| Поле                            | Описание                                 |
|---------------------------------|------------------------------------------|
| Queue Name                      | Укажите наименование очереди             |
| Queue Interface                 | Выберите интерфейс                       |
| Queue Precedence                | Укажите приоритет очереди. Очередь с     |
|                                 | меньшим значением имеет больший          |
|                                 | приоритет                                |
| Queue Drop Type                 | Выберите алгоритм сброса: DT или RED     |
| <b>RED Min Threshold</b>        | Минимальное пороговое значение (в        |
|                                 | процентах) для алгоритма RED             |
| <b>RED Max Drop Probability</b> | Максимальное значение вероятности сброса |
|                                 | (в процентах) для алгоритма RED          |
| Queue Scheduler Type            | Выберите способа планирования очереди:   |
|                                 | Strict Priority или Weighted Queuing     |
| Queue Weight                    | Укажите вес очереди (для алгоритма       |
|                                 | <b>Weighted Queuing)</b>                 |
| <b>Apply Shaping</b>            | Отметьте это поле, если необходимо       |
|                                 | изменить пропускную способность очереди  |
| Enable                          | Включение/отключение очереди             |

Чтобы сохранить настроенную очередь в списке, нажмите кнопку **Apply**. Чтобы отменить сделанные изменения, нажмите **Cancel**.
### **Class Config**

В этом пункте Вы можете настроить правила классификации, которые будут использоваться для очередей QoS. Окно этого пункта представлено на рис. 81.

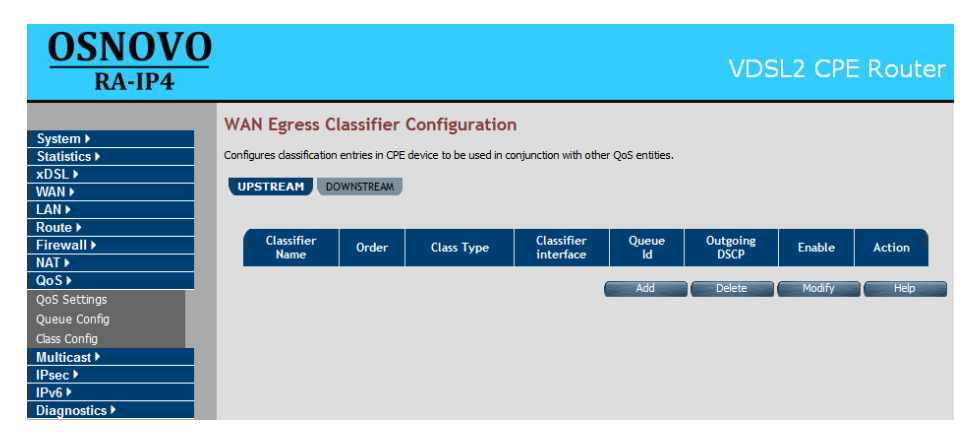

Рис. 81

Представленная на рис. 81 таблица одинакова как для исходящего (вкладка **Upstream**), так и входящего (вкладка **Downstream**) трафика. Описание полей таблицы представлено в таблице ниже.

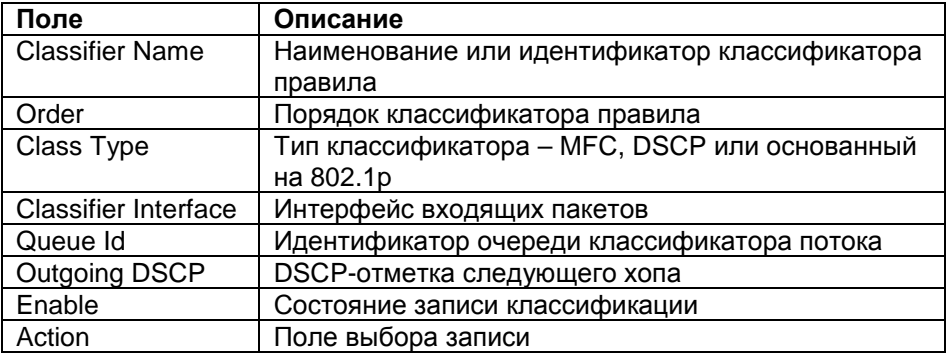

Чтобы изменить или удалить запись, отметьте необходимое поле **Action** и нажмите **Delete** (чтобы удалить) или **Modify** (чтобы изменить). Чтобы добавить новую запись к списку, нажмите кнопку **Add**, Вы увидите окно, представленное на рис. 82. Точно такое же окно Вы увидите, если захотите изменить одну из очередей из списка.

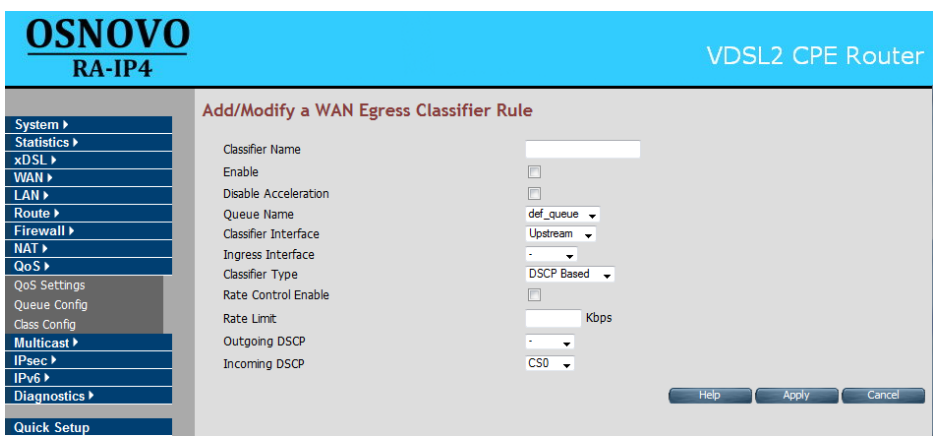

Рис. 82

| Поле                   | Описание                                          |
|------------------------|---------------------------------------------------|
| <b>Classifier Name</b> | Введите уникальное имя правила классификации      |
| Enable                 | Включение/отключение правила классификации        |
| <b>Disable</b>         | Отключение ускорения для этого правила            |
| Acceleration           | классификации                                     |
| Queue Name             | Выберите из выпадающего списка тип очереди,       |
|                        | соответствующий данному правилу классификации     |
| Classifier             | Выберите из выпадающего списка интерфейс, для     |
| Interface              | которого будет действовать данное правило         |
|                        | классификации: upstream (исходящий поток) или     |
|                        | downstream (входящий поток)                       |
| Ingress                | Выберите источник пакетов для классифицированного |
| Interface              | потока                                            |
| <b>Classifier Type</b> | Выберите тип правила классификации: многополевой  |
|                        | классификатор (MFC), DSCP или 802.1p              |
| Rate control           | Включение/отключение контроля скорости правила    |
| Enable                 | классификации                                     |
| Rate Limit             | Максимальная скорость правила классификации в     |
|                        | Кбит/с                                            |
| Outgoing DSCP          | Маркировка исходящих пакетов DSCP                 |
| Incoming DSCP          | Входящие пакеты DSCP для определения потока       |

При выборе MFC-типа классификатора, для настройки также будут доступны следующие поля:

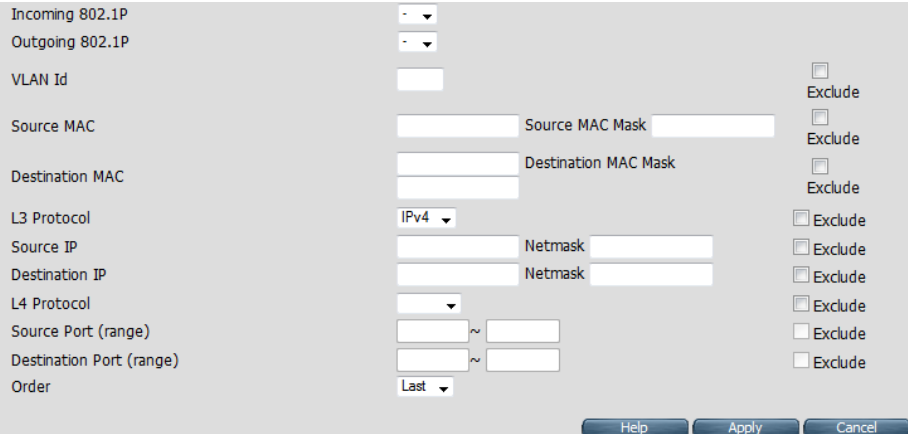

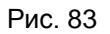

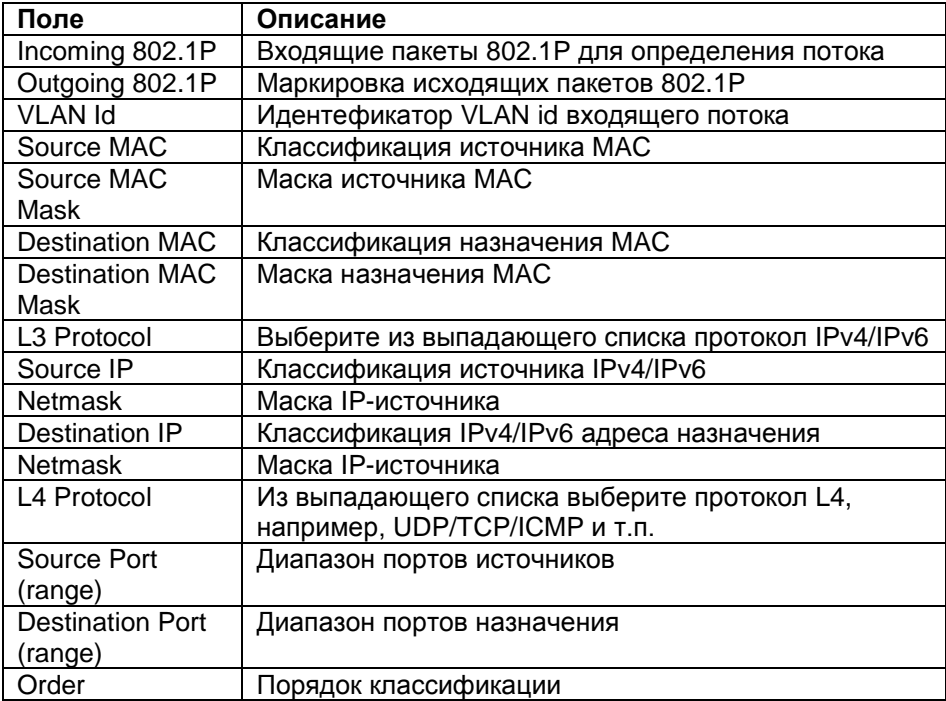

Чтобы сохранить настроенную запись, нажмите кнопку **Apply**. Чтобы отменить сделанные изменения, нажмите **Cancel**.

### **Описание раздела Multicast**

В этом разделе Вы сможете настроить групповую передачу. Он расположен в левой навигационной панели и включает в себя пункты: **Proxy [Settings](#page-75-0)**, **[Snooping](#page-76-0) Settings** и **[Advanced](#page-76-1) Settings**. Вид раздела в навигационной панели представлен на рис. 84.

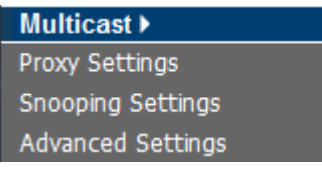

Рис. 84

### **Proxy Settings**

<span id="page-75-0"></span>В этом пункте Вы можете настроить прокси для групповой передачи. Окно этого пункта представлено на рис. 85.

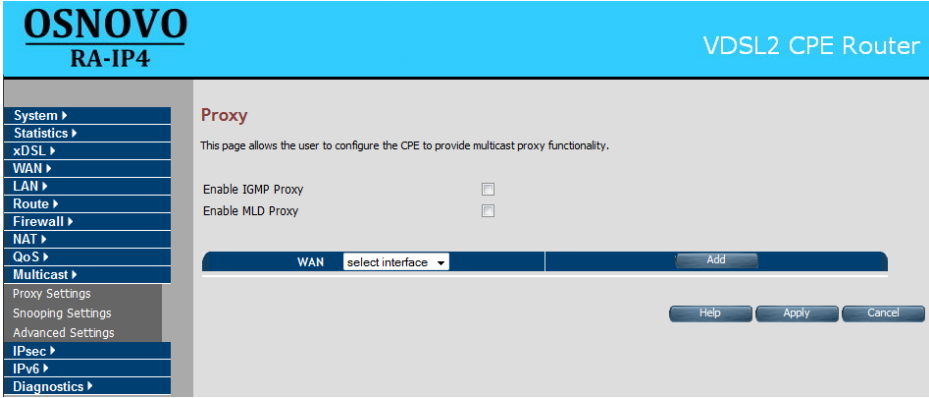

Рис. 85

| Поле        | Описание                                       |
|-------------|------------------------------------------------|
| Enable IGMP | Включение/отключение IGMPv3/IGMPv2             |
| Proxy       |                                                |
| Enable MLD  | Включение/отключение MLDv2 (IPv6)              |
| Proxy       |                                                |
| <b>WAN</b>  | Выпадающий список WAN-интерфейсов для          |
|             | подключения прокси групповой передачи          |
| Add         | Нажмите эту кнопку, чтобы добавить IGMP-прокси |

Чтобы сохранить сделанные изменения, нажмите кнопку **Apply**. Чтобы отменить их, нажмите **Cancel**.

#### **Snooping Settings**

<span id="page-76-0"></span>В этом пункте Вы можете включить функцию снупинга. Для включения отметьте поле **Enable IGMP/MLD Snooping**, как показано на рис. 86

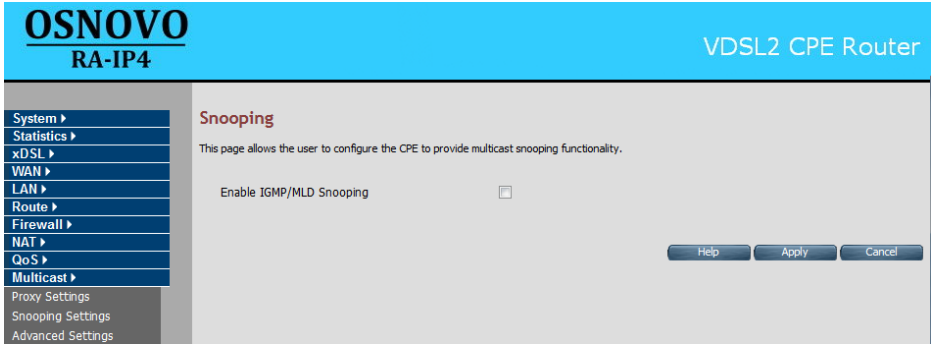

Рис. 86

Чтобы сохранить сделанные изменения, нажмите кнопку **Apply**. Чтобы отменить их, нажмите **Cancel**.

### **Advanced Settings**

<span id="page-76-1"></span>Здесь вы можете настроить расширенные параметры групповой передачи. Окно пункта представлено на рис. 87.

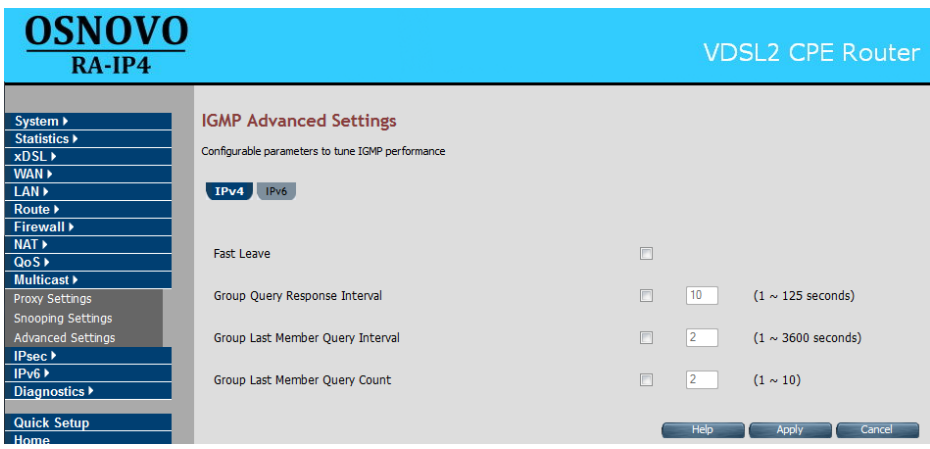

Рис. 87

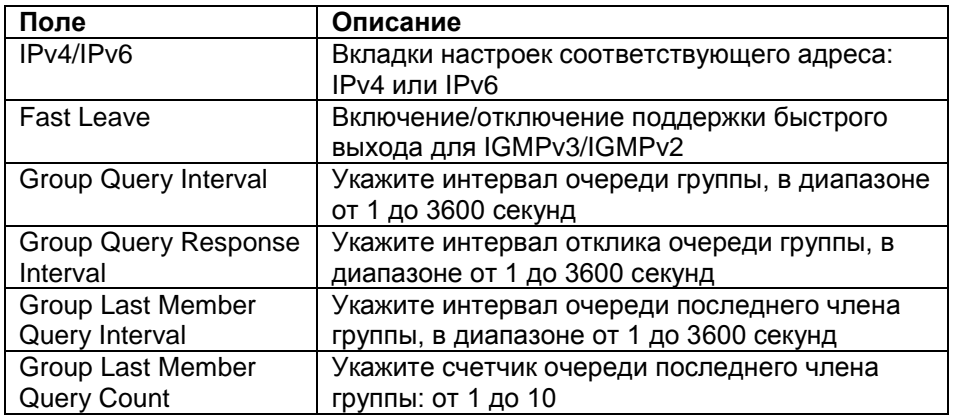

*Примечание* Аналогичные параметры доступны для настройки MLDv2 на вкладке IPv6

Чтобы сохранить сделанные изменения, нажмите кнопку **Apply**. Чтобы отменить их, нажмите **Cancel**.

### **Описание раздела IPsec**

В этом разделе Вы сможете задать настройки безопасности протокола IP. Раздел включает один пункт: **[Tunnel](#page-77-0) Mode**. Раздел расположен в левой навигационной панели и выглядит как показано на рис. 88.

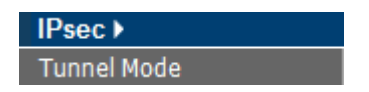

Рис. 88

### **Tunnel Mode**

<span id="page-77-0"></span>В этом пункте Вы можете настроить защищенный туннель IP. Окно пункта выглядит как представлено на рис. 89.

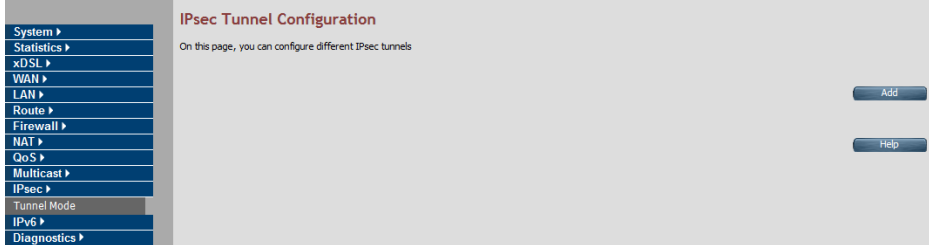

Рис. 89

Чтобы добавить защищенный туннель нажмите кнопку **Add**. На экране появится окно настройки IP-туннеля, которое представлено на рис. 90

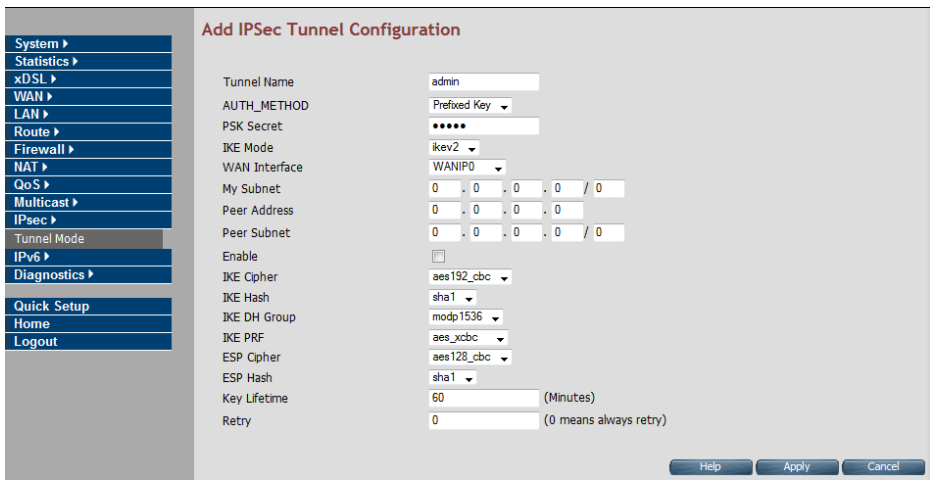

Рис. 90

| Поле                 | Описание                                                            |
|----------------------|---------------------------------------------------------------------|
| Tunnel Name          | Введите наименование защищенного туннеля                            |
| <b>AUTH METHOD</b>   | Из выпадающего списка выберите способ                               |
|                      | аутентификации                                                      |
| <b>PSK Secret</b>    | Задайте пароль PSK                                                  |
| <b>IKE Mode</b>      | Выберите режим шифрования из выпадающего<br>списка: IKEv1 или IKEv2 |
| <b>WAN</b> Interface | Выберите из выпадающего списка WAN-интерфейс,                       |
|                      | для которого создается защищенный туннель                           |
| My Subnet            | Укажите IP-адрес локальный адрес устройства,                        |
|                      | подключенного к СРЕ-устройству                                      |
| Peer Address         | Адрес конечной точки удаленного туннеля                             |
| Peer Subnet          | Адрес удаленного хоста                                              |
| Enable               | Включение/отключение настроенного туннеля                           |
| <b>IKE Cipher</b>    | Выберите из выпадающего списка алгоритм                             |
|                      | шифрования                                                          |
| <b>IKE Hash</b>      | Выберите из выпадающего списка алгоритм                             |
|                      | хэширования                                                         |
| <b>IKE DH Group</b>  | Выберите из выпадающего списка групповой DH-                        |
|                      | алгоритм                                                            |

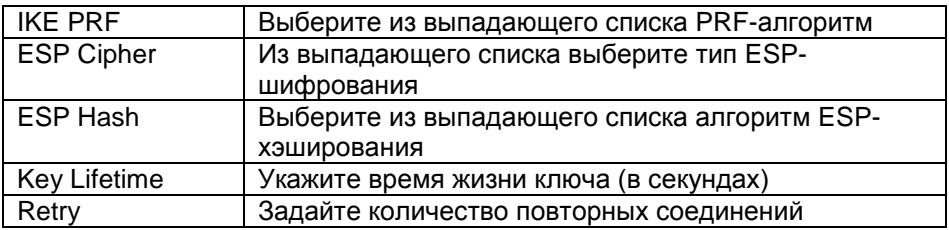

Чтобы сохранить сделанные изменения, нажмите кнопку **Apply**. Чтобы отменить их, нажмите **Cancel**.

## **Описание раздела IPv6**

Этот раздел позволяет задавать параметры относящиеся к IPv6. Раздел включает в себя три пункта: **[IPv6 Setting](#page-79-0)**, **[6RD Configuration](#page-79-1)**, **[DS-Lite Configuration](#page-80-0)**. Обратите внимание, что настройки пунктов **6RD Configuration** и **DS-Lite Configuration** будут доступны только после включения протокола IPv6 в пункте **IPv6 Setting**.

### **IPv6 Setting**

<span id="page-79-0"></span>Чтобы включить поддержку IPv6-адресов в CPE-устройcтве, отметьте пункт Enable и нажмите кнопку **Apply**. Чтобы отменить выбор нажмите **Cancel**.

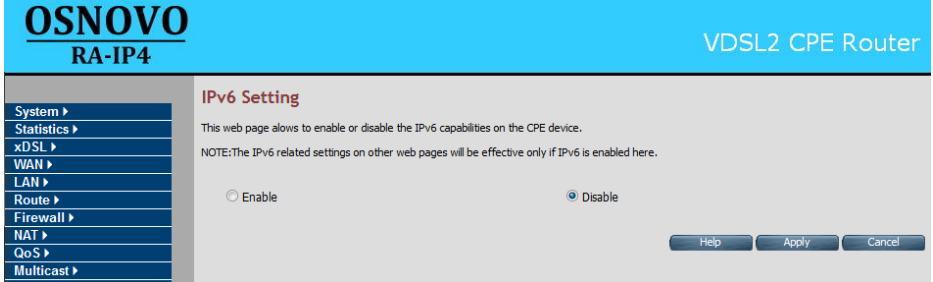

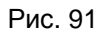

### **6RD Configuration**

<span id="page-79-1"></span>Настройка туннелей 6rd. Окно выглядит следующим образом:

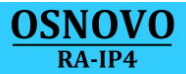

### **VDSL2 CPE Router**

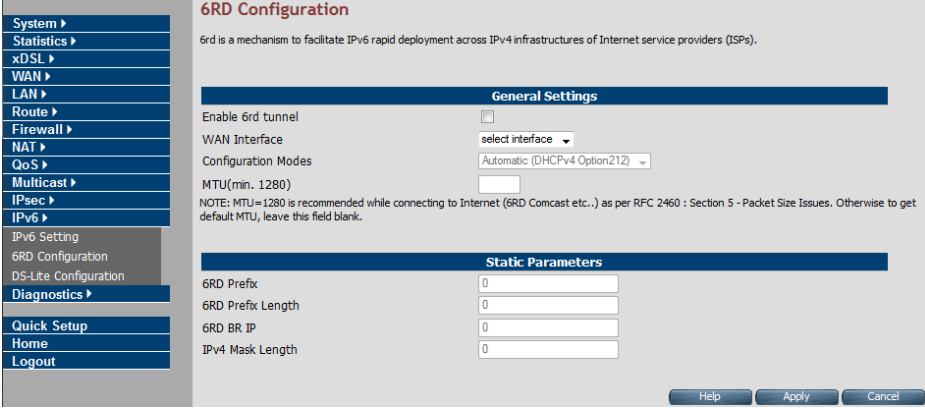

Рис. 92

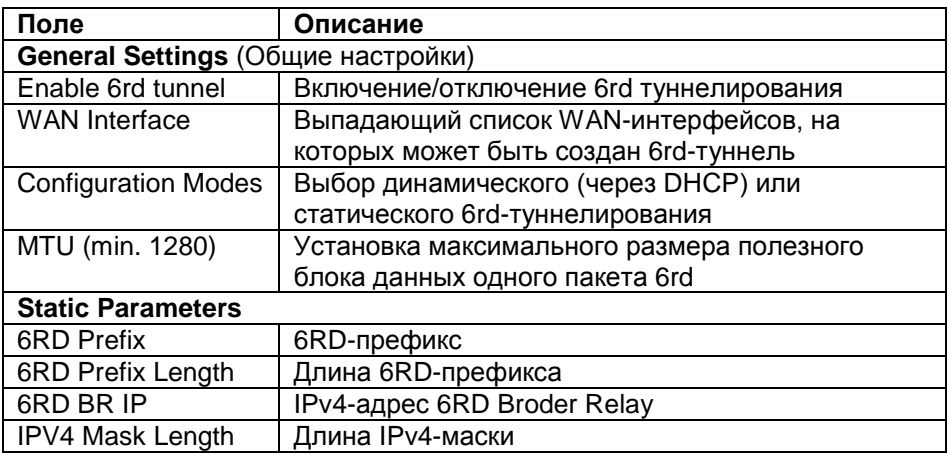

### **DS-Lite Configuration**

<span id="page-80-0"></span>Здесь выполняется настройка механизма Dual-Stack Lite

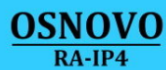

#### **VDSL2 CPE Router**

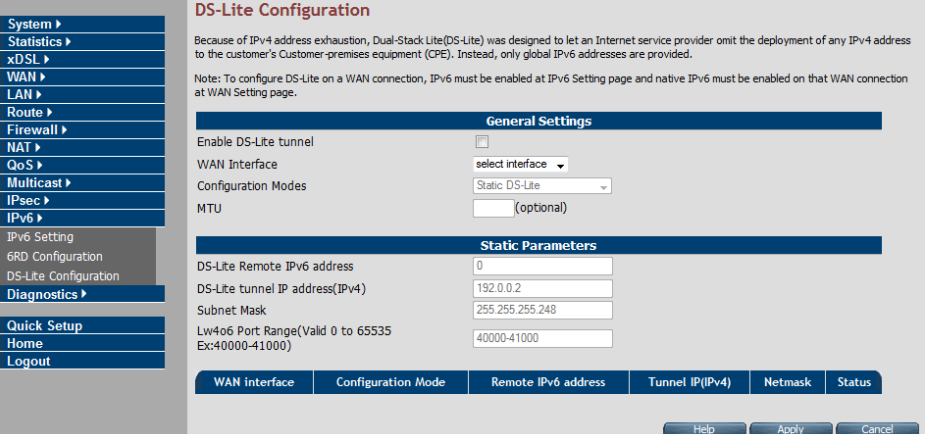

### Рис. 93

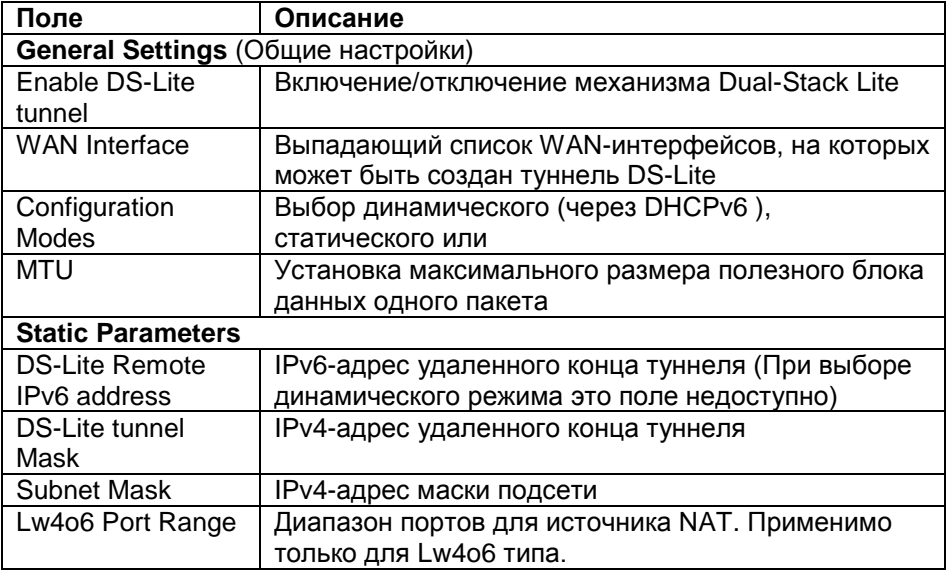

# **Описание раздела Diagnostics**

Раздел Diagnostics включает в себя один пункт **[Diagnostic](#page-82-0) Test [Suite](#page-82-0)** и позволяет

### **Diagnostic Test Suite**

<span id="page-82-0"></span>Здесь вы можете запустить проверку соединений устройства. Для этого нажмите кнопку **Start Diagnostics Test**. Чтобы очистить результаты предыдущей проверки, нажмите кнопку **Reset**. Результаты проверки будут представлены в виде следующей таблицы:

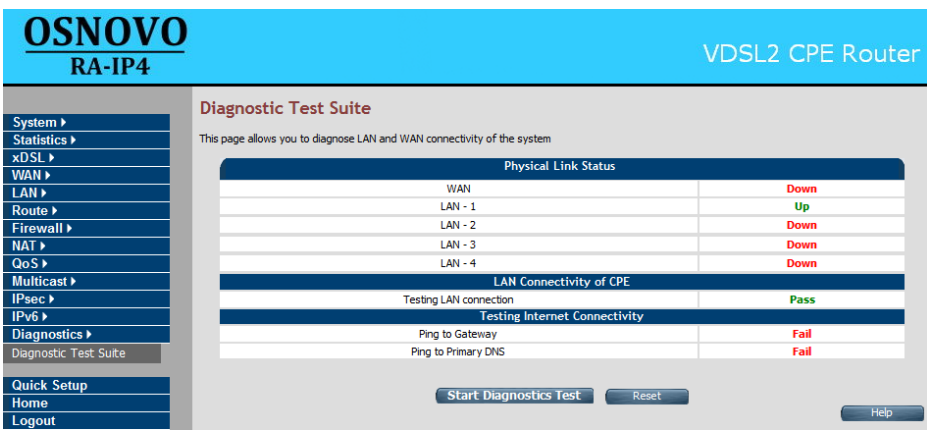

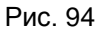

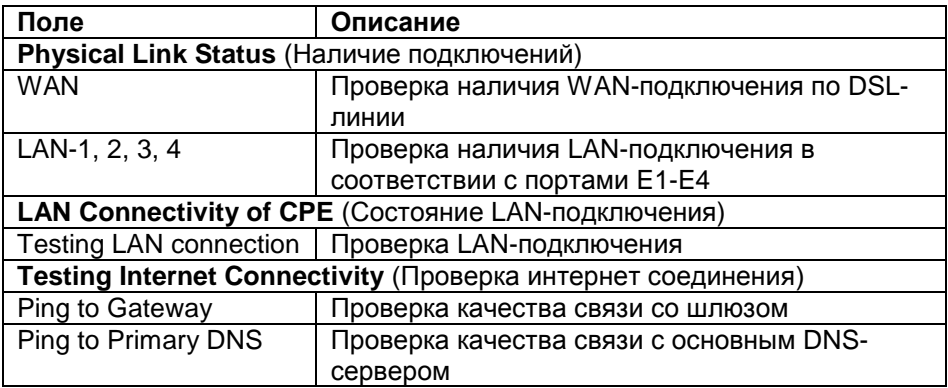

# **4 Подробная настройка TA-IP4**

После успешной авторизации на передатчике TA-IP4 вы увидите окно, представленное на рис. 95

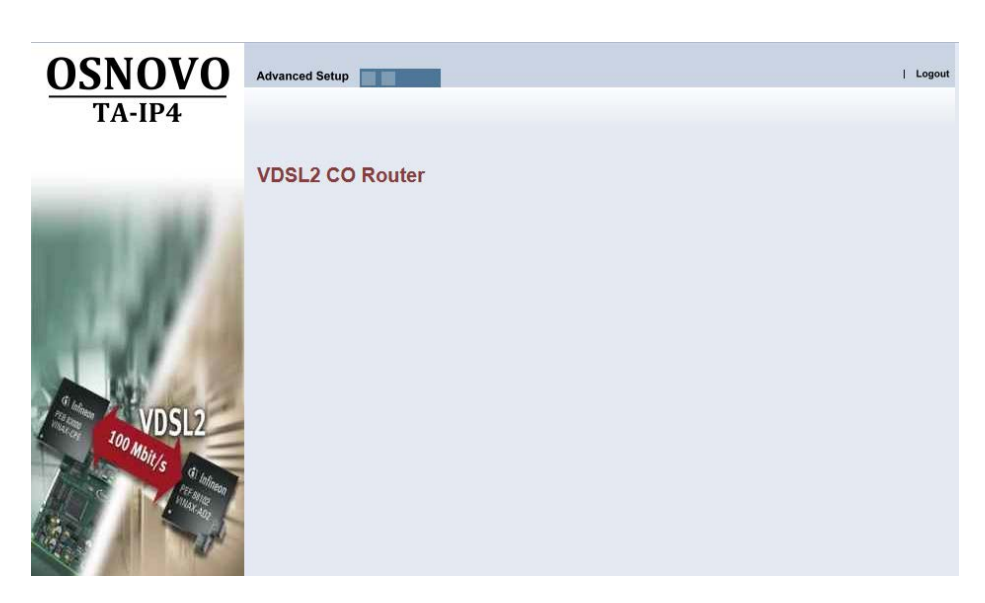

Рис. 95

Чтобы перейти к подробным настройкам устройства нажмите **Advanced Setup**. На экране появится окно, представленное на рис. 96.

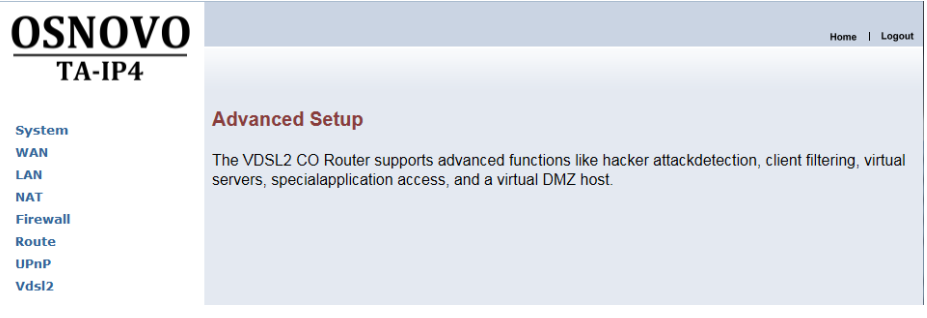

Рис. 96

В левой части окна расположена навигационная панель с разделами меню, в котором представлены следующие разделы: **[System](#page-83-0)**, **[WAN](#page-91-0)**, **[LAN](#page-95-0)**, **[NAT](#page-99-0)**, **[Firewall](#page-102-0)**, **[Route](#page-106-0)**, **[UPnP](#page-108-0)**, **[Vdsl2](#page-109-0)**.

### **Описание раздела System**

<span id="page-83-0"></span>Раздел System предназначен для настройки основных параметров устройства. Он представляет собой выпадающее меню и выглядит следующим образом:

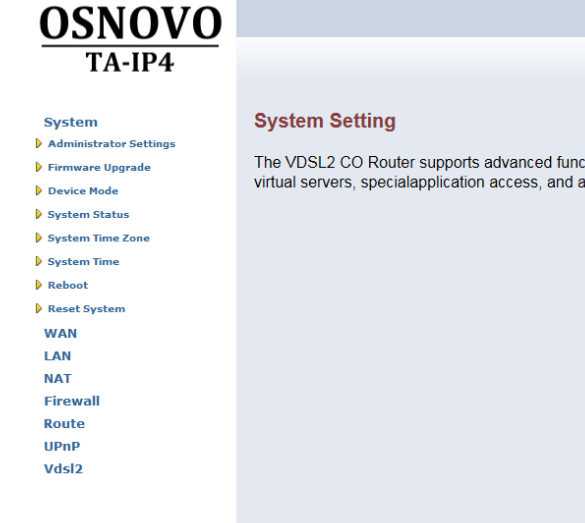

Home | Logout

The VDSL2 CO Router supports advanced functions like hacker attackdetection, client filtering. virtual servers, specialapplication access, and a virtual DMZ host.

Рис. 97

Он включает в себя пункты: **[Administrator Settings](#page-84-0)**, **[Firmware](#page-85-0)  [Upgrade](#page-85-0)**, **[Device Mode](#page-86-0)**, **[System Status](#page-87-0)**, **[System Time Zone](#page-87-1)**, **[System](#page-88-0)  [Time](#page-88-0)**, **[Reboot](#page-89-0)**, **[Reset System](#page-90-0)**.

#### **Administrator Settings**

<span id="page-84-0"></span>В этом пункте меню вы можете изменить параметры авторизации, а именно, сменить пароль и задать время, по истечении которого будет осуществлять автоматический выход из веб-интерфейса устройства (по умолчанию 30 мин.). Окно этого пункта представлено на рис. 98.

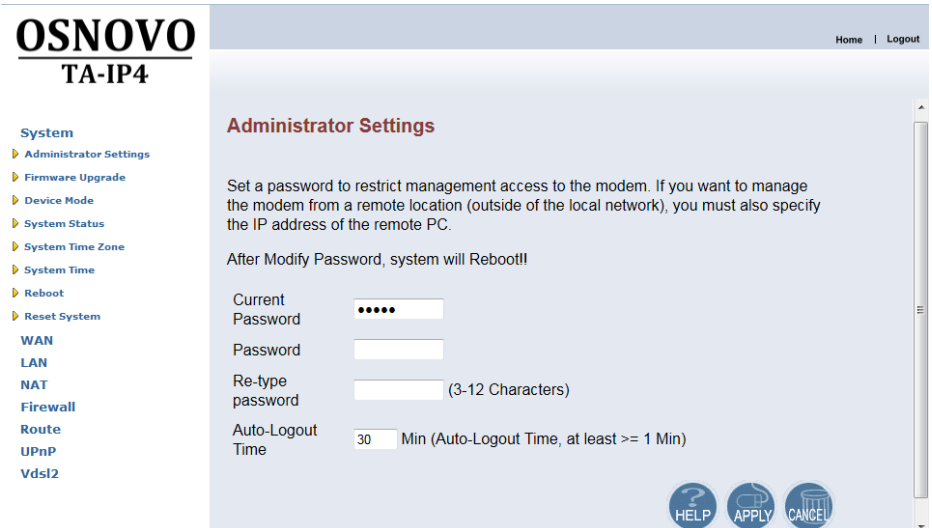

Рис. 98

Окно пункта содержит следующие поля

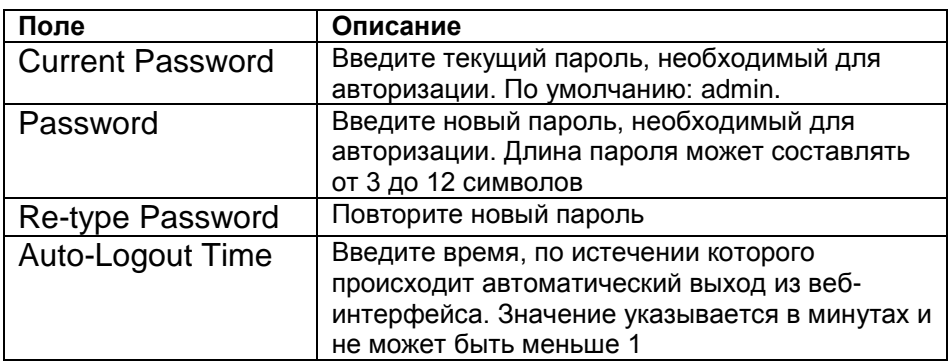

Чтобы сохранить сделанные изменения, нажмите кнопку **Apply**. Чтобы отменить их, нажмите **Cancel**.

### **Firmware Upgrade**

<span id="page-85-0"></span>Здесь вы можете обновить ПО устройства. Для этого нажмите кнопку **Browse…** и в появившемся окне выберите файл прошивки на вашем компьютере. Чтобы применить обновление ПО нажмите кнопку **Apply**.

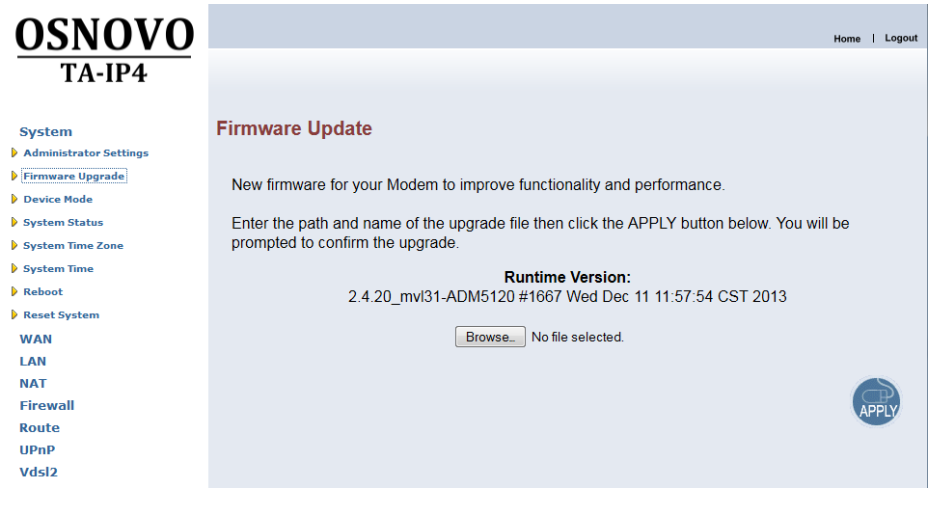

Рис. 99

### **Device Mode**

<span id="page-86-0"></span>В этом пункте вы можете выбрать в каком режиме будет работать устройство: в режиме маршрутизатора (**Router Mode**) или коммутатора (**Switch Mode**). По умолчанию, устройство работает в режиме коммутатора. Окно пункта выглядит следующим образом:

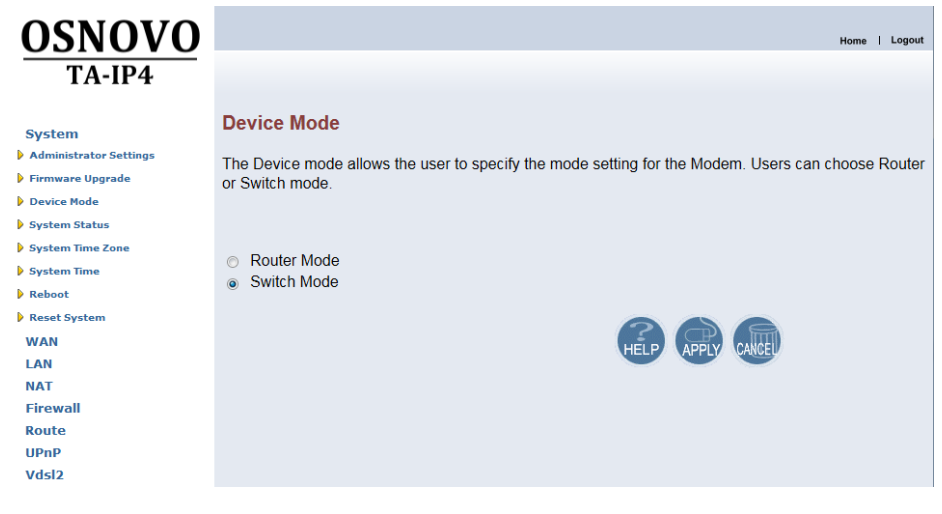

Рис. 100

Для этого вам потребуется отметить необходимый режим (Router Mode или Switch Mode) и нажать кнопку Apply, чтобы сохранить сделанный выбор или Cancel, чтобы отменить его.

#### **System status**

<span id="page-87-0"></span>В этом пункте представлена информация о состоянии системы. Его окно выглядит следующим образом:

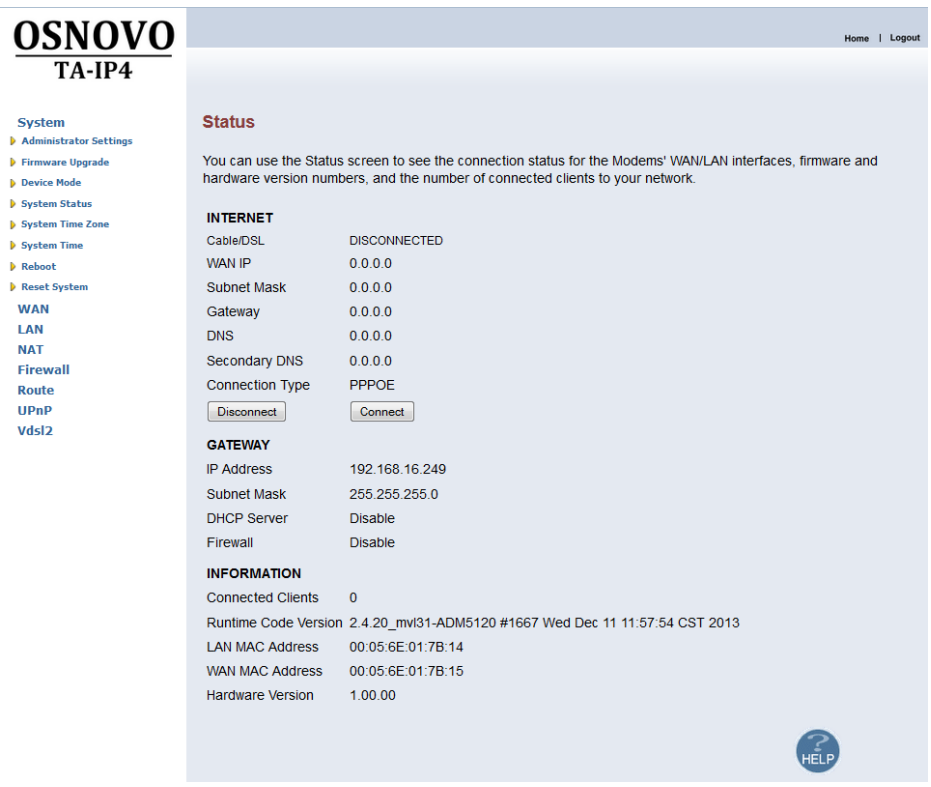

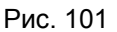

Здесь вы найдете информацию о состоянии подключения WAN и LAN, версии ПО и аппаратного обеспечения, а также данные о количестве устройств, которые подключены к вашей сети.

### **System Time Zone**

<span id="page-87-1"></span>В этом пункте находится выпадающий список, с помощью которого вы сможете выбраться часовой пояс в котором находится настраиваемое устройство.

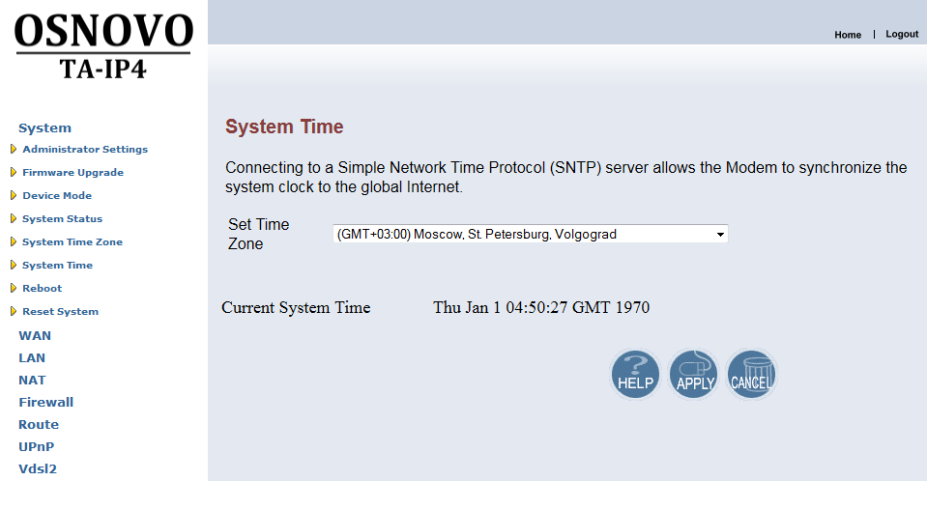

Рис. 102

Чтобы сохранить сделанные изменения, нажмите кнопку **Apply**. Чтобы отменить их, нажмите **Cancel**.

### **System Time**

<span id="page-88-0"></span>В этом пункте вы сможете вручную задать время. Это необходимо если не удается подключиться к SNTP-серверу. Окно пункта представлено на рис. 103.

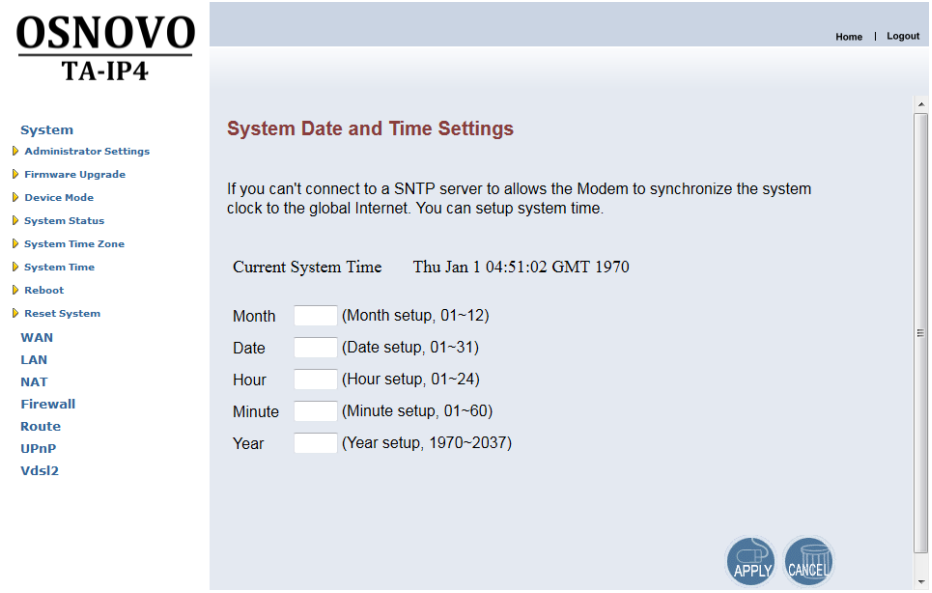

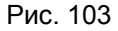

Пункт содержит следующие поля:

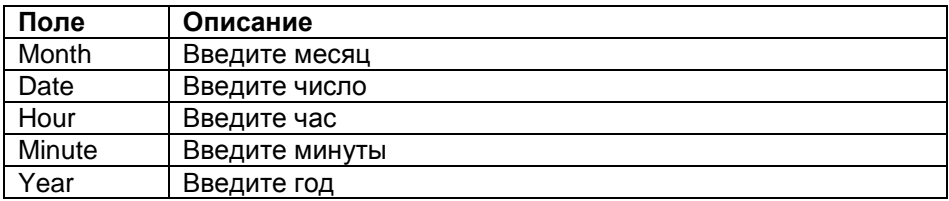

Чтобы сохранить сделанные изменения, нажмите кнопку **Apply**. Чтобы отменить их, нажмите **Cancel**.

#### **Reboot**

<span id="page-89-0"></span>В этом пункте вы сможете перезагрузить устройство, что может понадобиться, если передатчик по какой-то причине работает некорректно. Обратите внимание, что при перезагрузке устройства, все ваши настройки сохранятся.

Чтобы выполнить перезагрузку нажмите на кнопку **Reboot**. На экране появится диалоговое окно, с просьбой подтвердить выполнение команды. Чтобы начать перезагрузку нажмите **OK**, чтобы отменить, нажмите **Cancel**.

После начала перезагрузки подождите в течение 30 секунд и обновите страницу браузера.

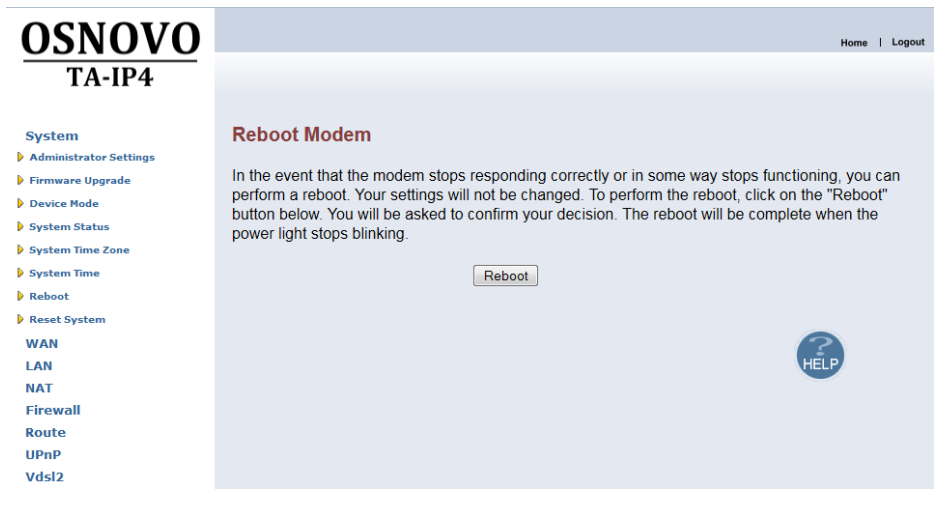

Рис. 104

#### **Reset System**

<span id="page-90-0"></span>Здесь вы можете сбросить настройки устройства на заводские. Окно пункта представлено на рис. 105.

Для сброса настроек нажмите кнопку **Reset**, после чего, в появившемся диалоговом окне, нажмите кнопку **OK**.

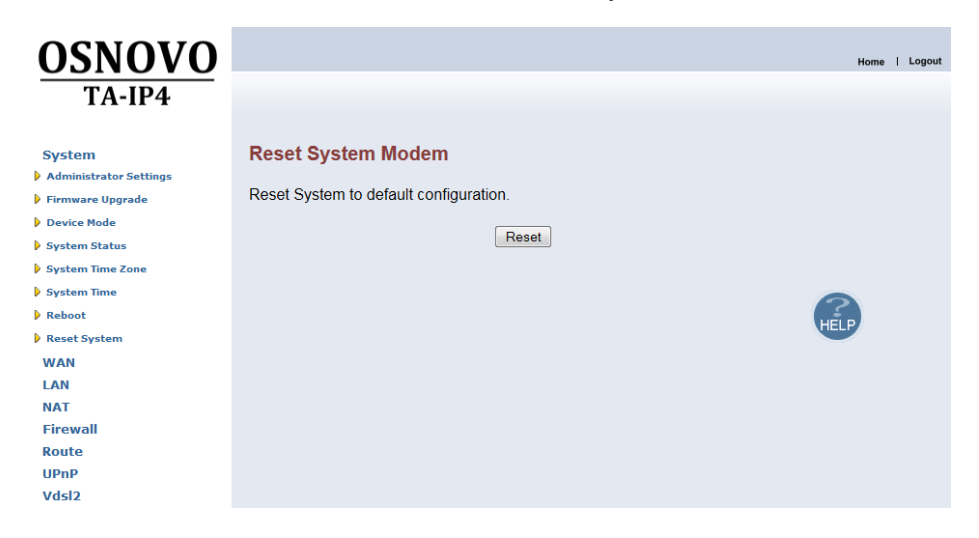

Рис. 105

# **Описание раздела WAN**

<span id="page-91-0"></span>В этом разделе вы можете менять настройки используемых WANинтерфейсов. Основное окно раздела представлено на рис. 106.

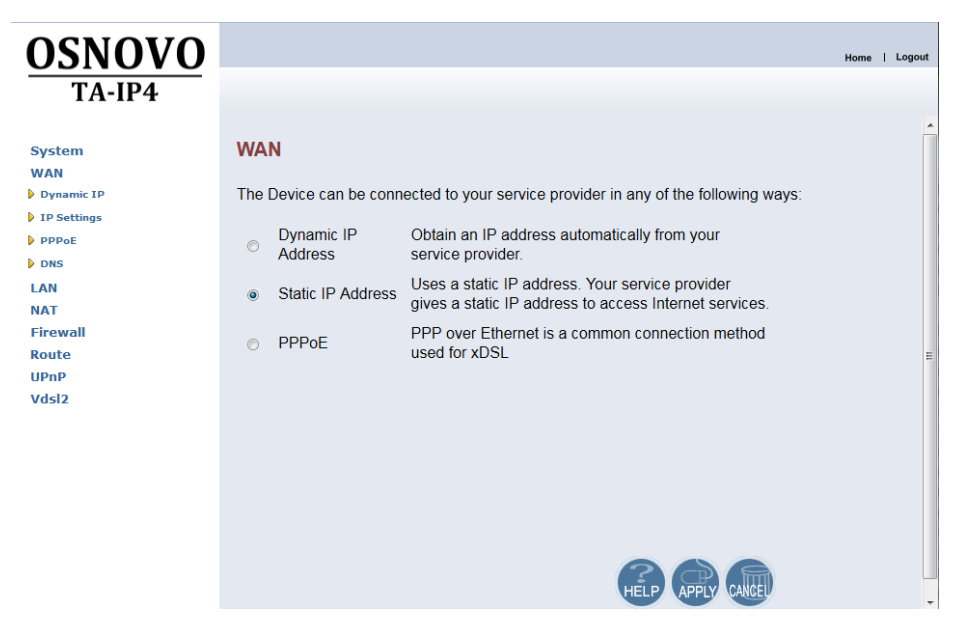

Рис. 106

Раздел содержит пункты: **[Dynamic](#page-91-1) IP**, **IP [Settings](#page-92-0)**, **[PPPoE](#page-93-0)**, **[DNS](#page-95-1)**.

На основном окне экрана отображается выбранный тип подключения: динамический IP-адрес (**Dynamic IP Address**), статический IP-адрес (**Static IP Address**) или протокол **PPPoE**. Кроме этого, на этой странице вы можете изменить способ подключения, для чего необходимо отметить соответствующее поле и нажать кнопку **Apply**. В этом случае вы перейдете в соответствующему пункту раздела, каждый из которых описан ниже.

### **Dynamic IP**

<span id="page-91-1"></span>Здесь вы можете задать подключение с помощью динамического IP-адреса. Для этого вам необходимо нажать кнопку **Apply**. Окно пункта представлено на рис. 107.

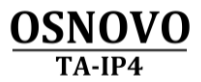

System **WAN D** Dynamic IP D IP Settings  $\rho$  pppoe **D** DNS **LAN NAT Firewall** Route  $UPnP$ Vdsl2

#### **Dynamic IP**

The Host Name is optional, but may be required by some Service Provider's. The default MAC address is set to the WAN's physical interface on the . If required by your Service Provider, use the "Clone MAC Address" button to copy the MAC address of the Network Interface Card installed in your PC and replace the WAN MAC address with this MAC address. The BigPond login is optional, commonly used in Australia. If your ISP need you to do the BigPond login, please enable it and fill the user name, password and the server name.

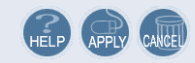

### Рис. 107

#### **IP Settings**

<span id="page-92-0"></span>В этом пункте вы можете установить настройки статического IPадреса. Окно пункта представлено на рис. 108.

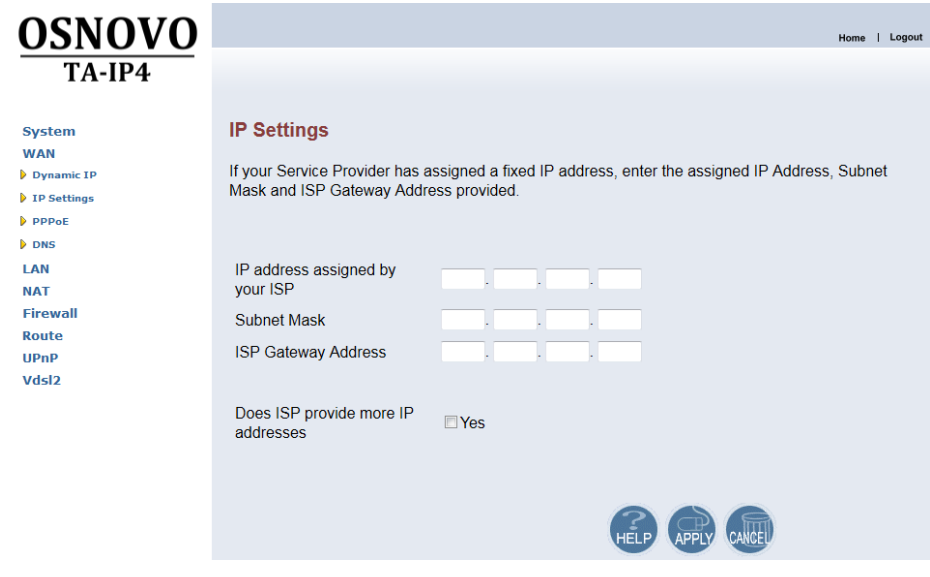

Рис. 108

Окно содержит следующие поля

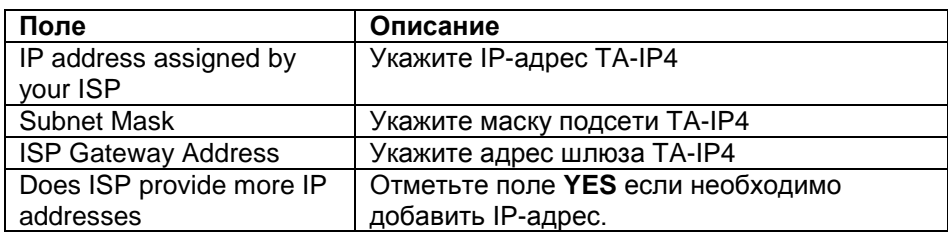

При отметке поля YES, в окне появятся поля, представленные на рис. 109.

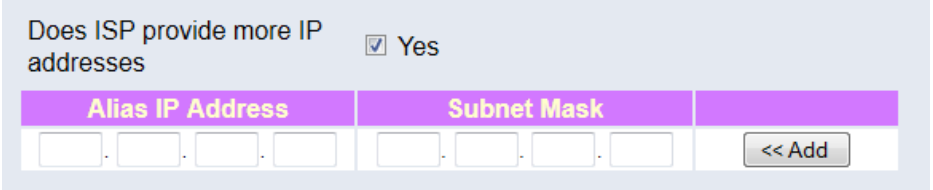

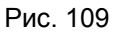

Чтобы добавить IP-адрес введите его в поле **Alias IP Address**, а в поле **Subnet Mask** укажите маску подсети, после чего нажмите кнопку **Add.**

Чтобы сохранить сделанные изменения, нажмите кнопку **Apply**. Чтобы отменить их, нажмите **Cancel**.

#### **PPPoE**

<span id="page-93-0"></span>В этом пункте вы можете задать настройки подключения с использованием протокола PPPoE. Окно пункта представлено на рис. 110.

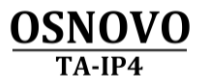

#### System **WAN** D Dynamic IP P IP Settings  $\rho$  pppoe **D** DNS **LAN NAT Firewall** Route  $UPnP$ Vdsl2

#### **PPPoE**

Enter the PPPoE user name and password assigned by your Service Provider. The Service Name is normally optional, by may be required by some service providers. Enter a Maximum Idle Time (in minutes)to define a maximum period of time for which the Internet connection is maintained during inactivity. If the connection is inactive for longer than the defined Maximum Idle Time, then it will be dropped. You can enable the Auto-reconnect option to automatically re-establish the connection as soon as you attempt to access the Internet again.

If your Internet Service Provider requires the use of PPPoE, enter the information below.

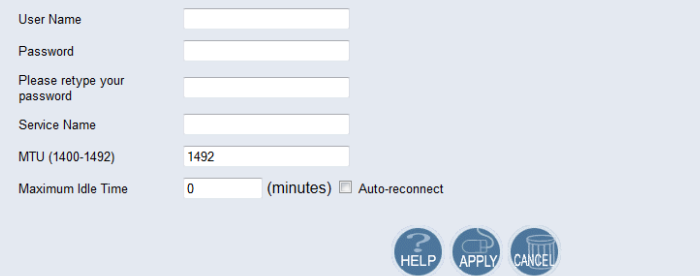

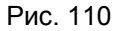

#### Окно содержит следующие поля

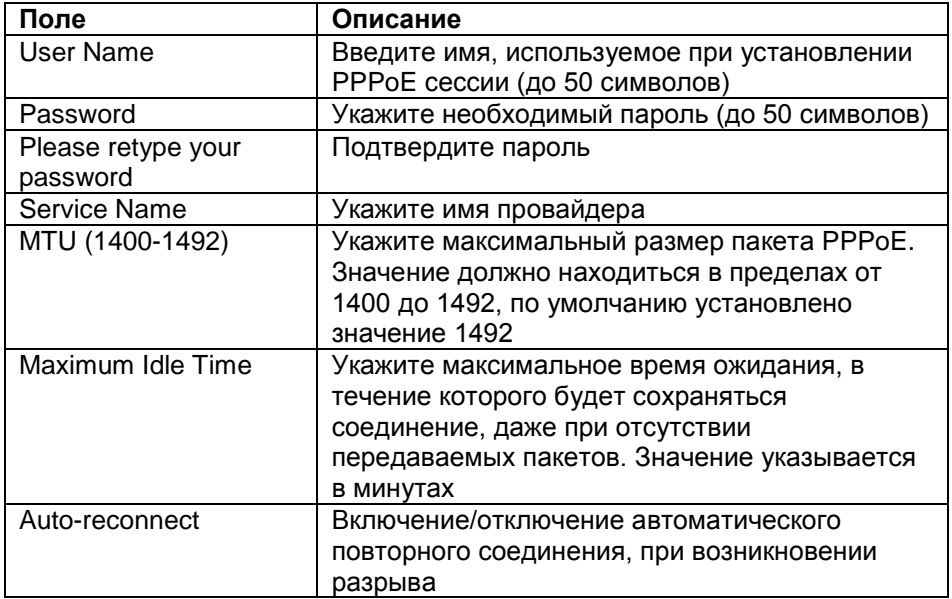

Чтобы сохранить сделанные изменения, нажмите кнопку **Apply**. Чтобы отменить их, нажмите **Cancel**.

#### **DNS**

<span id="page-95-1"></span>В этом пункте вы можете задать параметры DNS. Окно пункта представлено на рис. 111.

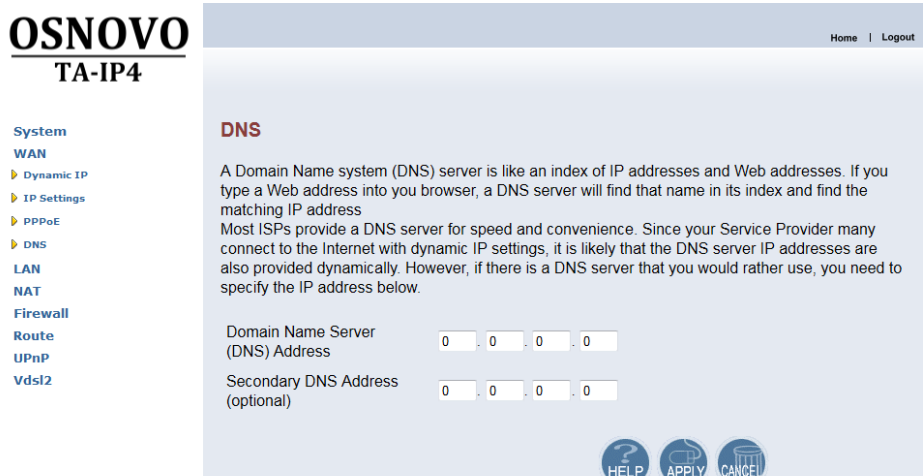

Рис. 111

#### Окно содержит следующие поля

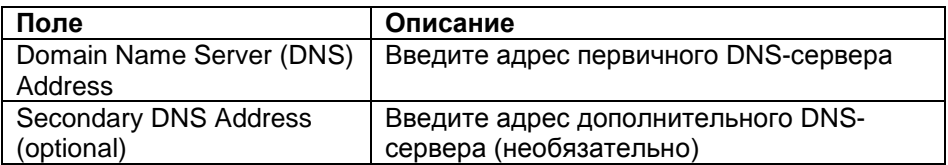

Чтобы сохранить сделанные изменения, нажмите кнопку **Apply**. Чтобы отменить их, нажмите **Cancel**.

### **Описание раздела LAN**

<span id="page-95-0"></span>В этом разделе вы можете менять параметры подключений по локальной сети. Окно этого раздела представлено на рис. 112.

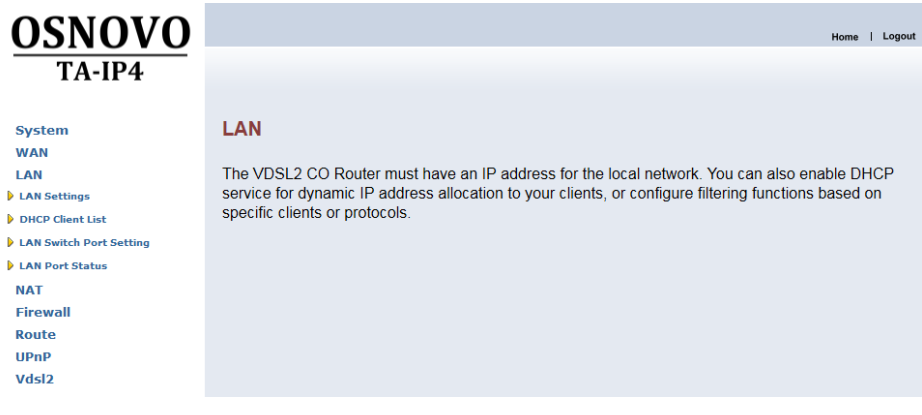

Рис. 112

#### Этот раздел включает в себя следующие пункты: **[LAN Settings](#page-96-0)**, **[DHCP Client List](#page-97-0)**, **[LAN Switch Port Setting](#page-98-0)**, **[LAN Port Status](#page-99-1)**.

### **LAN Settings**

<span id="page-96-0"></span>В этом пункте вы можете настроить параметры DHCP, для динамического назначения IP-адресов клиентам локальной сети. Окно пункта представлено на рис. 113.

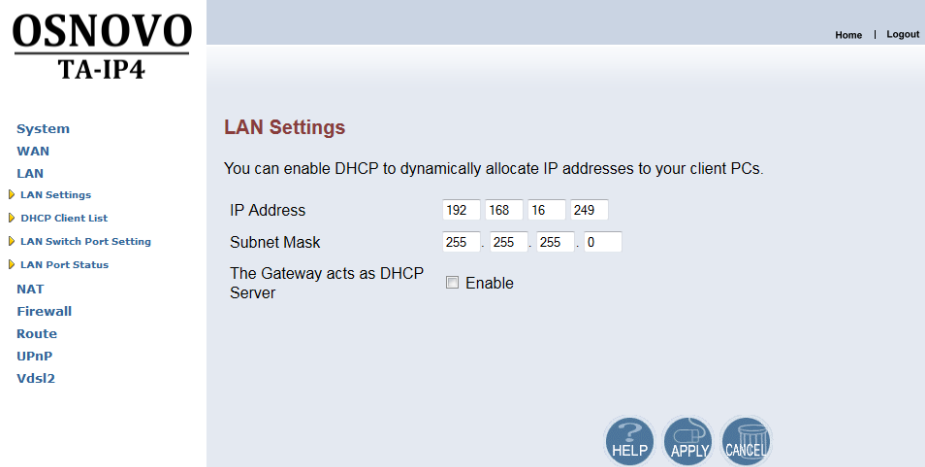

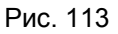

Если вам необходимо чтобы шлюз работал в качестве сервера DHCP отметьте поле **Enable**. При этом в окне **LAN Settings** появятся дополнительные поля, изображение окна с дополнительными полями представлено на рис. 114.

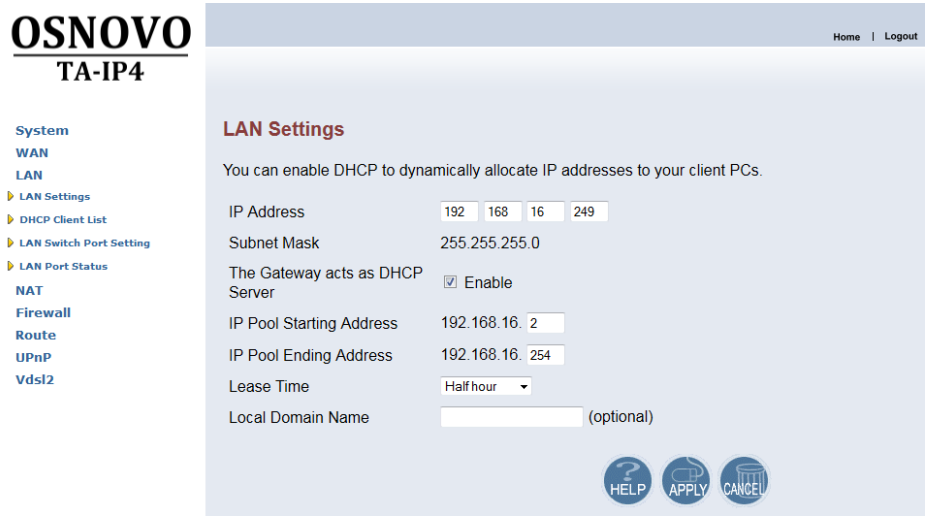

Рис. 114

Описание полей окна:

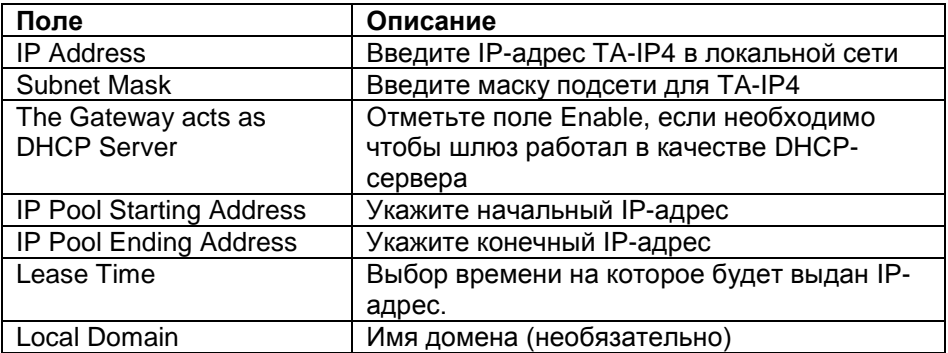

Чтобы сохранить сделанные изменения, нажмите кнопку **Apply**. Чтобы отменить их, нажмите **Cancel**.

### **DHCP Client List**

<span id="page-97-0"></span>Здесь вы найдете список подключенных DHCP-клиентов. Окно данного пункта представлено на рис. 115.

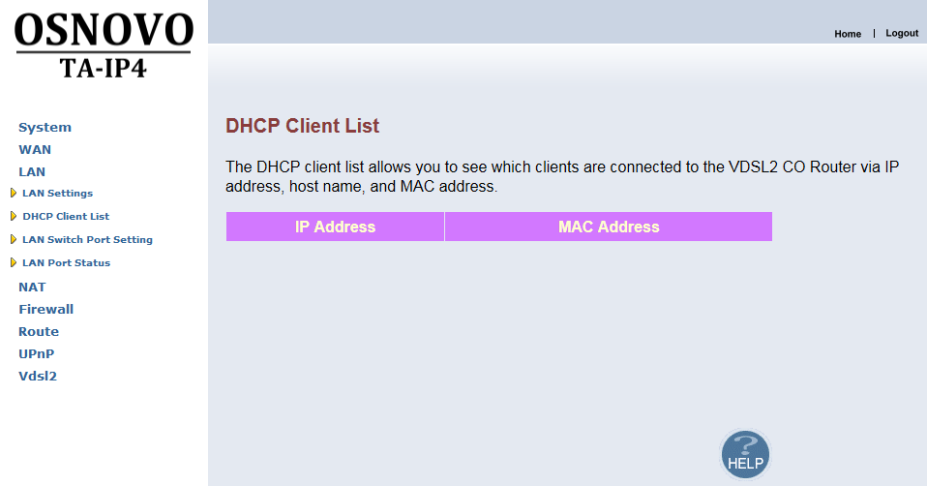

Рис. 115

### **LAN Switch Port Setting**

<span id="page-98-0"></span>В этом пункте вы можете настроить пропускную способность портов LAN. По умолчанию установлено значение Auto 10/100 Full/Half. Окно пункта представлено на рис. 116.

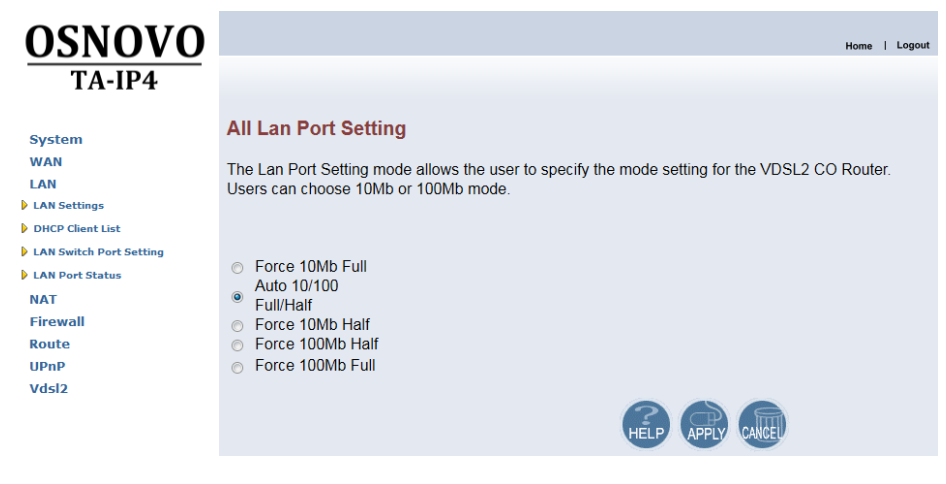

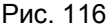

Чтобы задать пропускную способность портов LAN, отметьте необходимое поле и нажмите кнопку **Apply**. Чтобы отменить выбор, нажмите **Cancel**.

### **LAN Port Status**

<span id="page-99-1"></span>В этом пункте вы найдете информацию о состоянии LAN-портов. Окно пункта представлено на рис. 117.

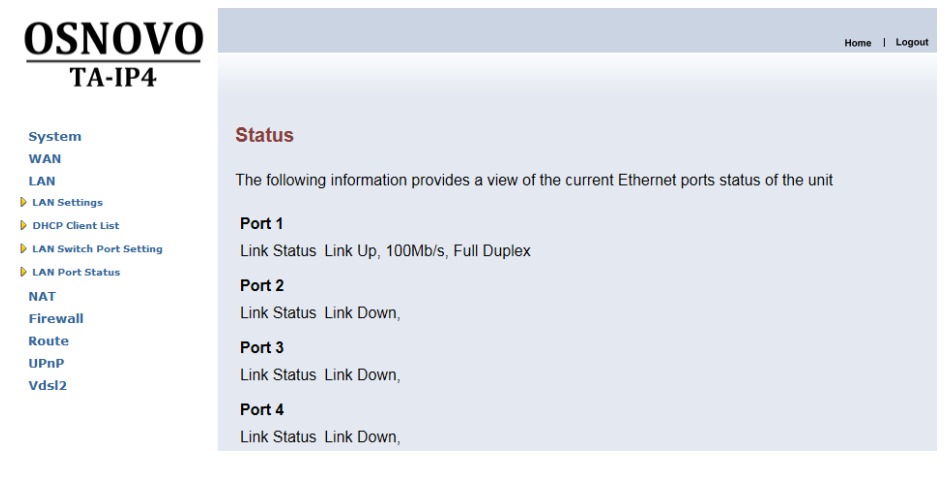

Рис. 117

### **Описание раздела NAT**

<span id="page-99-0"></span>В этом разделе находятся настройки преобразования сетевых адресов. Окно и пункты раздела представлены на рис. 118.

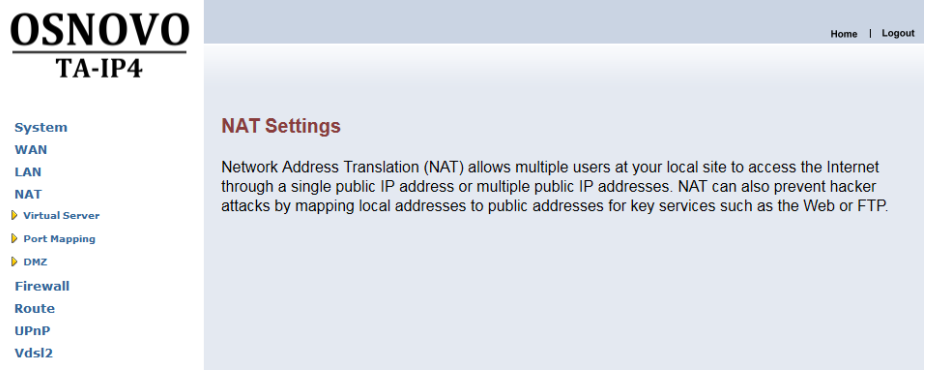

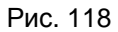

Раздел содержит пункты: **[Virtual Server](#page-100-0)**, **[Port Mapping](#page-101-0)**, **[DMZ](#page-101-1)**.

#### **Virtual Server**

<span id="page-100-0"></span>Здесь вы можете настроить виртуальный сервер. Окно этого пункта представлено на рис. 119.

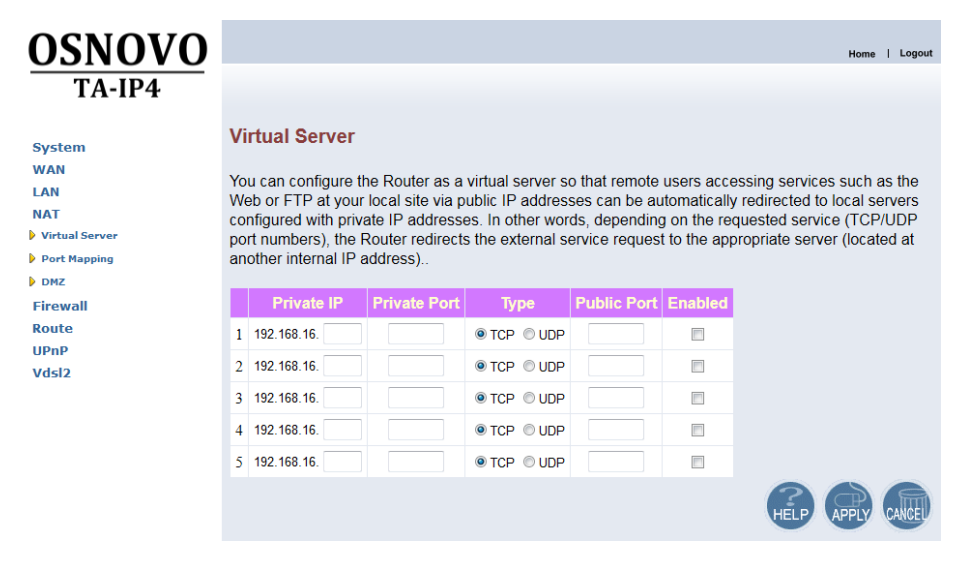

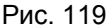

Окно содержит следующие поля:

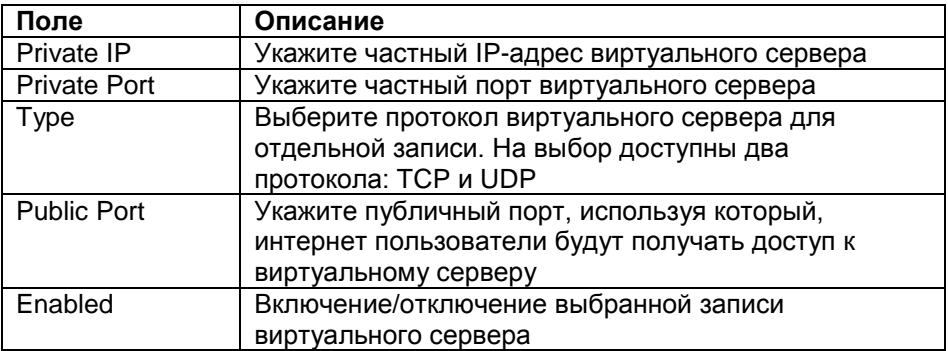

Чтобы сохранить сделанные изменения, нажмите кнопку **Apply**. Чтобы отменить их, нажмите **Cancel**.

### **Port Mapping**

<span id="page-101-0"></span>В этом пункте вы можете настроить проброс портов (Port Mapping). Окно пункта представлено на рис. 120.

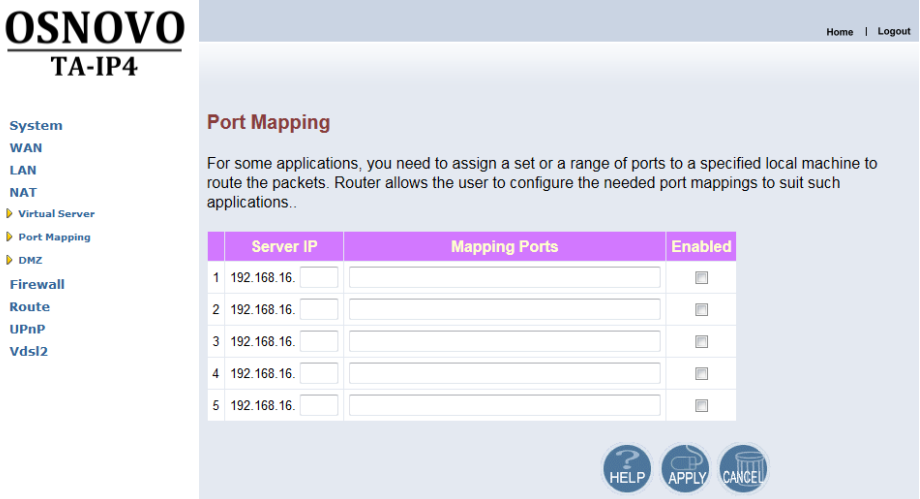

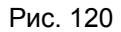

#### Окно содержит следующие поля

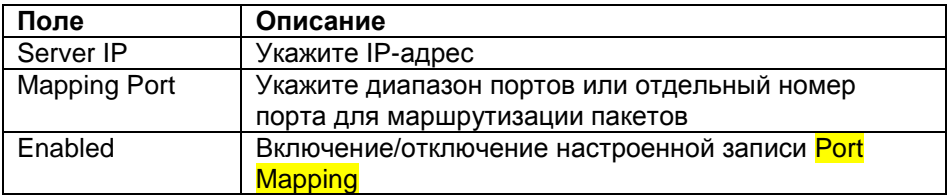

Чтобы сохранить сделанные изменения, нажмите кнопку **Apply**. Чтобы отменить их, нажмите **Cancel**.

#### **DMZ**

<span id="page-101-1"></span>В этом пункте вы можете включить демилитаризованную зону для отдельного IP-адреса. Окно пункта представлено на рис. 121.

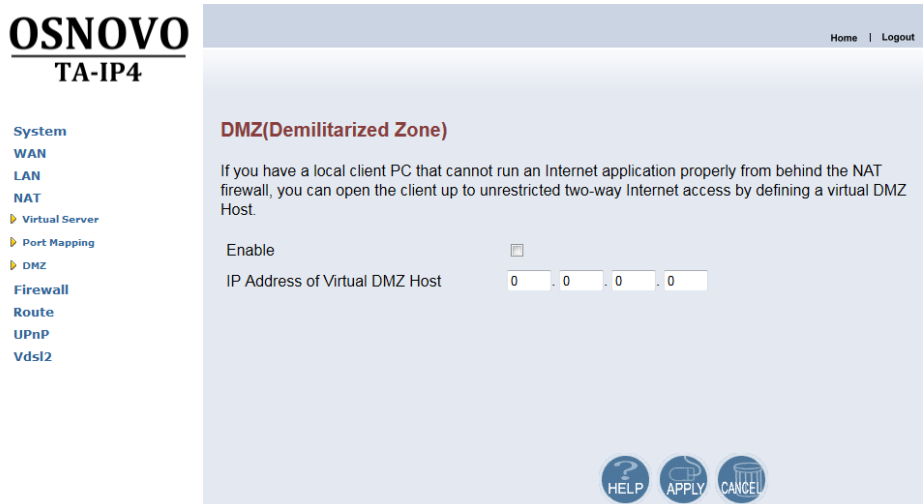

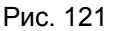

Окно содержит следующие поля

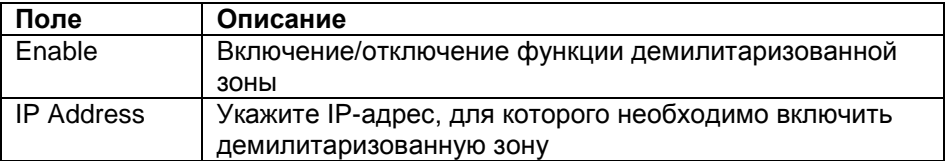

Чтобы сохранить сделанные изменения, нажмите кнопку **Apply**. Чтобы отменить их, нажмите **Cancel**.

### **Описание раздела Firewall**

<span id="page-102-0"></span>В данном разделе содержатся настройки брандмауэра. На основном окне раздела вы можете включить или отключить брандмауэр. Для этого необходимо отметить соответствующее поле: **Enable** (включить) или **Disable** (отключить), после чего нажать кнопку **Apply**, чтобы сохранить сделанные изменения. Окно и пункты раздела представлены на рис. 122.

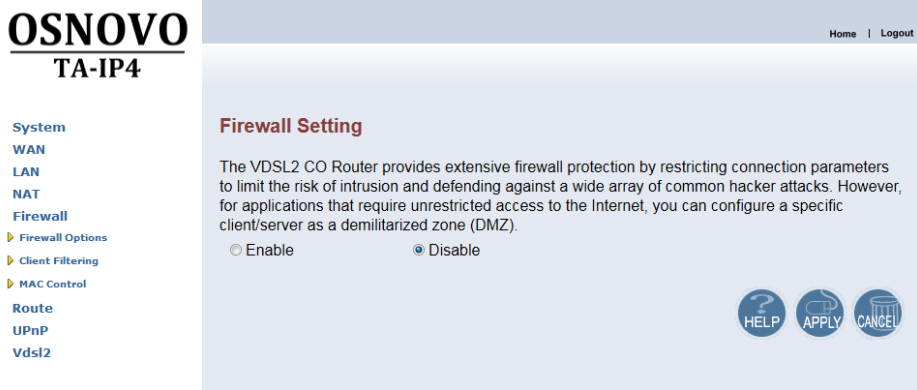

Рис. 122

Раздел содержит следующие пункты: **[Firewall Options](#page-103-0)**, **[Client](#page-104-0)  [Filtering](#page-104-0)**, **[MAC Control](#page-105-0)**.

### **Firewall Options**

<span id="page-103-0"></span>В этом пункте вы можете настроить защиту от внешних угроз. Окно пункта представлено на рис. 123.

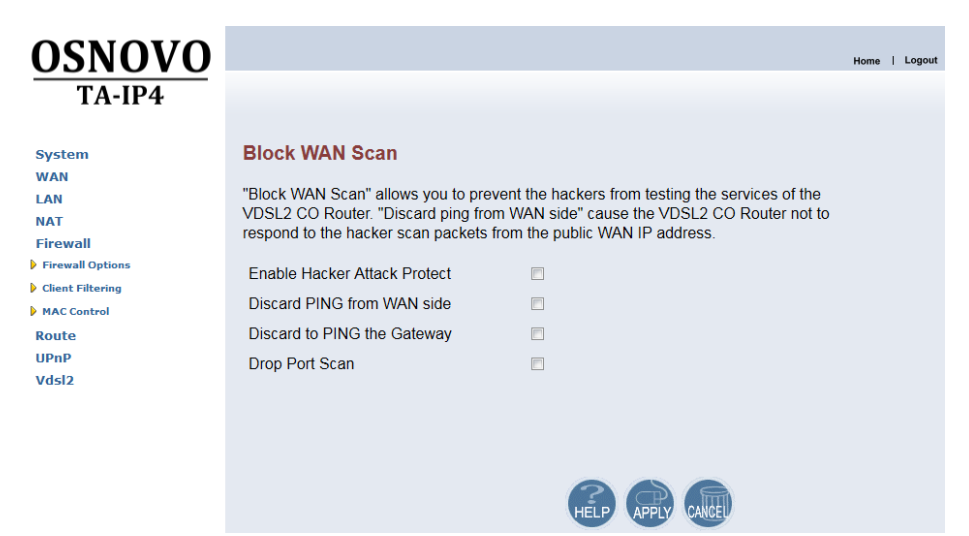

Рис. 123

Окно содержит следующие поля:

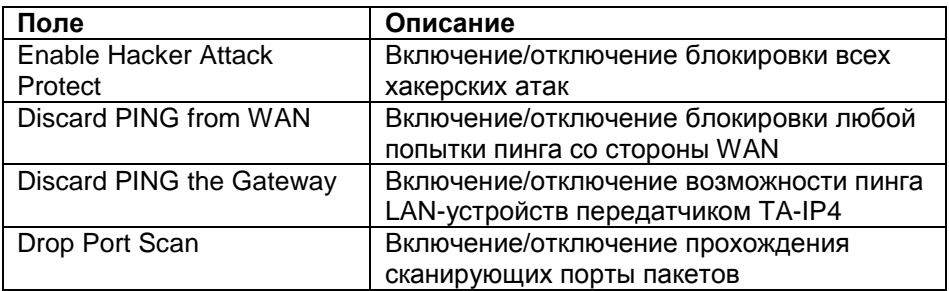

Чтобы сохранить сделанные изменения, нажмите кнопку **Apply**. Чтобы отменить их, нажмите **Cancel**.

### **Client Filtering**

<span id="page-104-0"></span>В этом пункте вы можете настроить фильтрацию клиентов. Окно пункта представлено на рис. 124.

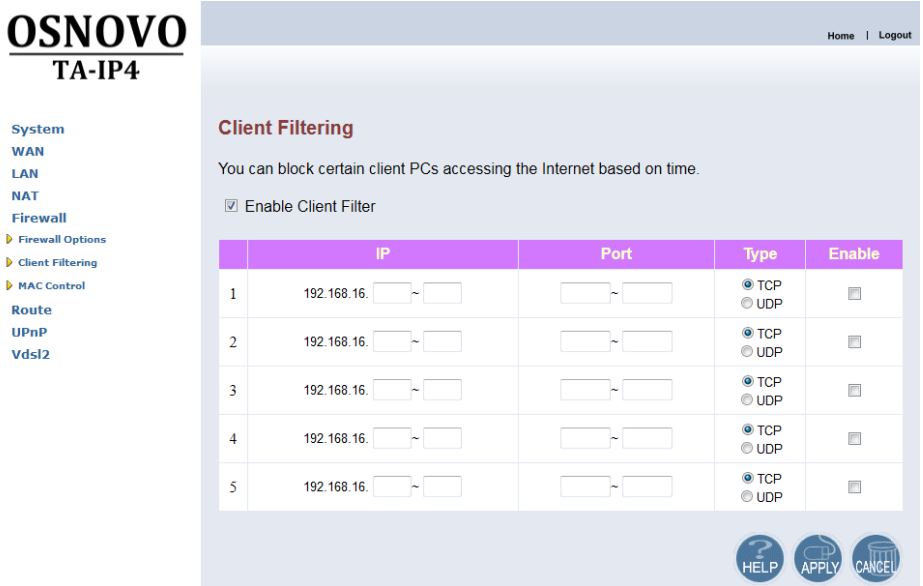

Рис. 124

Чтобы включить настроенные правила фильтрации необходимо отметить поле **Enable Client Filter**. Окно содержит следующие поля настройки правил:

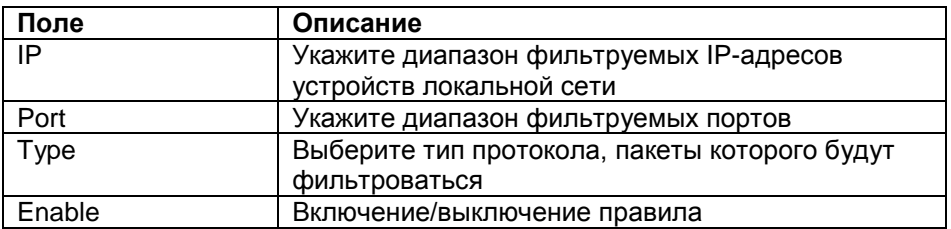

Чтобы сохранить сделанные изменения, нажмите кнопку **Apply**. Чтобы отменить их, нажмите **Cancel**.

### **MAC Control**

<span id="page-105-0"></span>В этом пункте вы можете настроить контроль отдельных MACадресов. Чтобы включить эту функцию необходимо отметить поле MAC Address Control. Окно пункта представлено на рис.125.

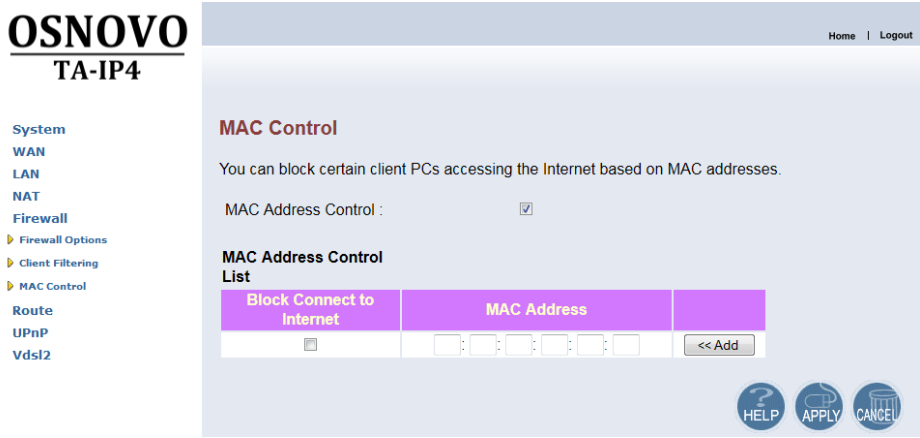

Рис. 125

#### Окно содержит поля:

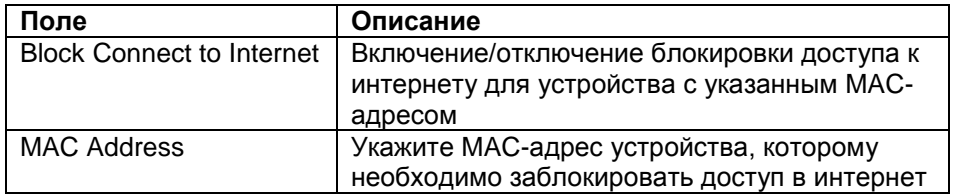

Чтобы сохранить сделанные изменения, нажмите кнопку **Apply**. Чтобы отменить их, нажмите **Cancel**.

## **Описание раздела Route**

<span id="page-106-0"></span>В этом разделе вы сможете настроить функции маршрутизации, что необходимо, если в вашей сети установлено несколько роутеров. Окно и пункты раздела представлены на рис. 126.

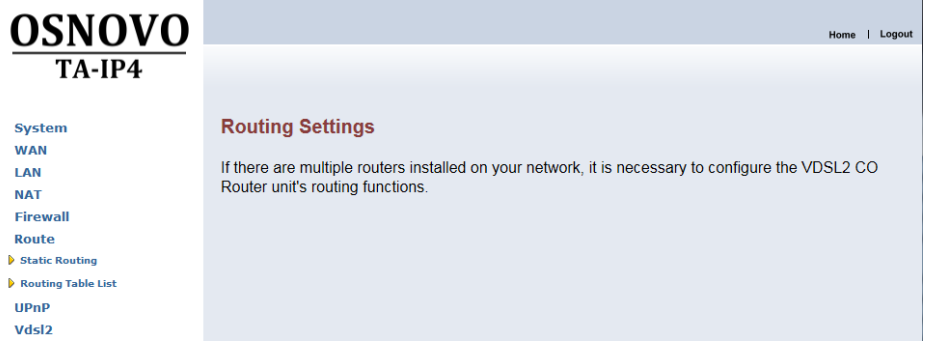

Рис. 126

Раздел включает в себя пункты **Static [Routing](#page-106-1)** и **[Routing](#page-107-0) table list**.

#### **Static routing**

<span id="page-106-1"></span>В этом пункте можно настроить маршрут, для получаемых и отправляемых данных. Вы можете задать маршрут, используя который, устройства из других сегментов сети смогут подключаться к Интернету. Окно пункта представлено на рис. 127

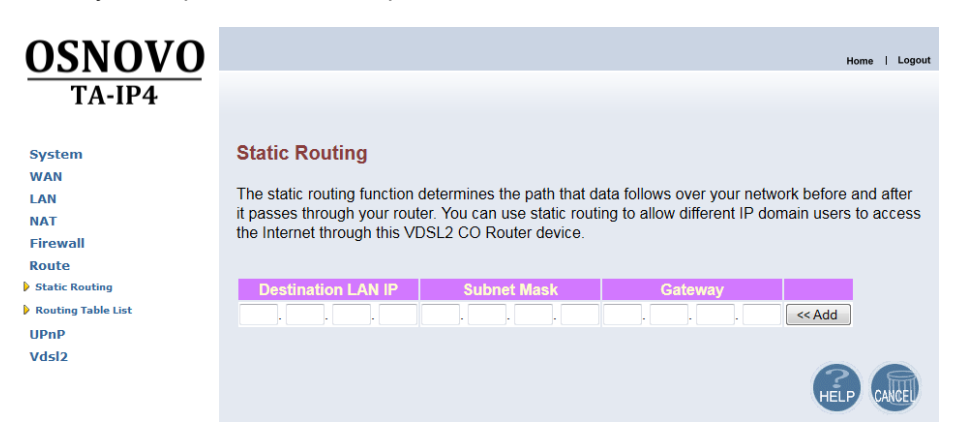

Рис. 127

Окно содержит поля

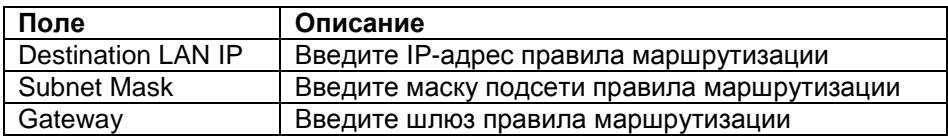

Для того чтобы добавить указанные данные в таблицу маршрутизации нажмите кнопку **Add**.

### **Routing Table List**

<span id="page-107-0"></span>В этом пункте вы найдете информацию о настроенных маршрутах и интерфейсах устройства. Он выглядит следующим образом:

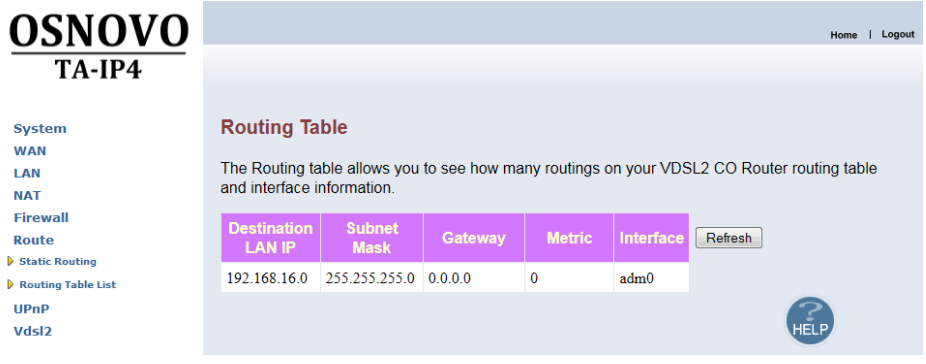

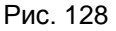

В таблице представлена информация о параметрах:

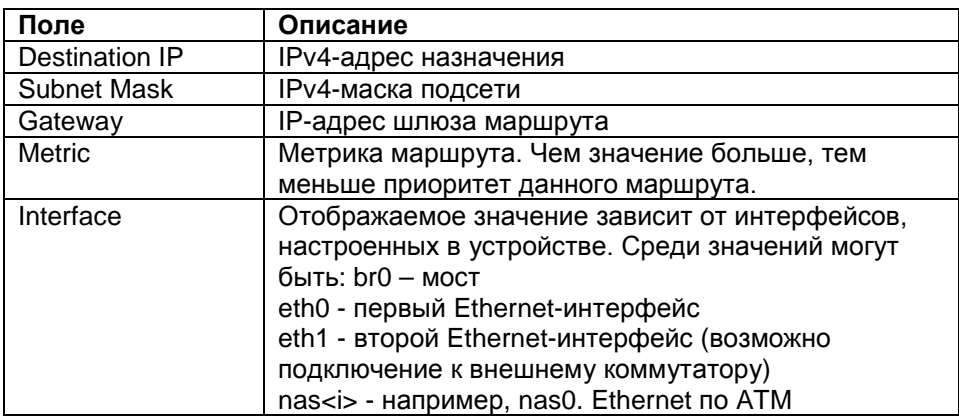
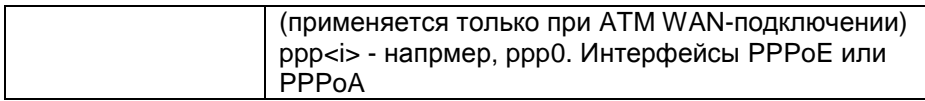

Чтобы обновить информацию в таблице маршрутизации нажмите кнопку **Refresh**.

## **Раздел UPnP**

В этом разделе вы можете включить поддержку UPnP. Основное окно раздела представлено на рис. 129.

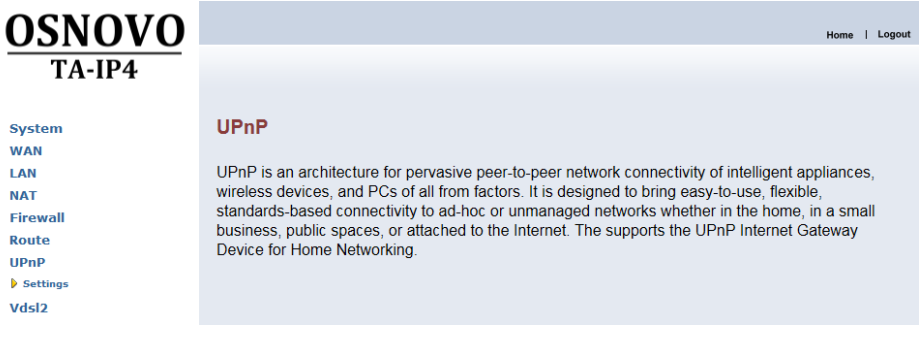

Рис. 129

Раздел включает в себя один пункт: Settings. Окно этого пункта представлено на рис. 130. Перейдя к нему вы можете включить поддержку UPnP. Для этого вам потребуется отметить поле **Enable UPnP** и нажать кнопку **Apply**, чтобы сохранить изменения, или **Cancel**, чтобы отменить их.

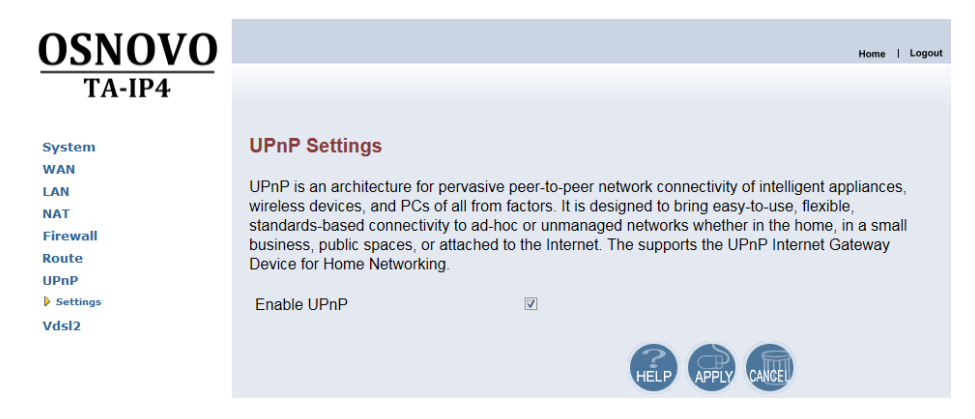

Рис.130

# **Описание раздела Vdsl2**

В этом разделе содержатся настройки Vdsl2 подключения. Основное окно и пункты раздела представлены на рис. 131.

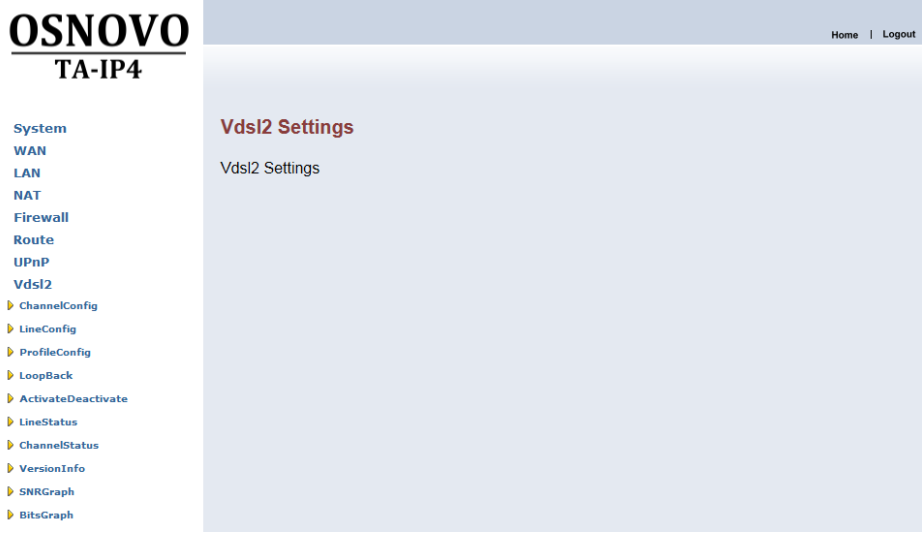

Рис. 131

Раздел содержит следующие пункты: **[ChannelConfig](#page-109-0)**, **[LineConfig](#page-110-0)**, **[ProfileConfig](#page-111-0)**, **[LoopBack](#page-112-0)**, **[ActivateDeactivate](#page-113-0)**, **[LineStatus](#page-114-0)**, **[VersionInfo](#page-116-0)**, **[SNRGraph](#page-116-1)**, **[BitsGraph](#page-117-0)**.

### **ChannelConfig**

<span id="page-109-0"></span>В этом пункте вы найдете настройки Vdsl2-канала. Окно пункта представлено на рис. 132.

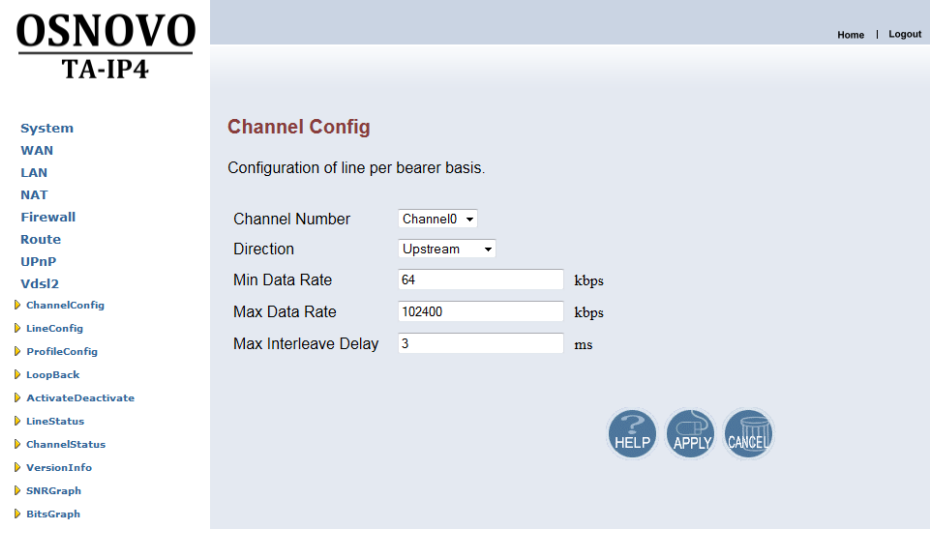

Рис. 132

Окно содержит следующие поля:

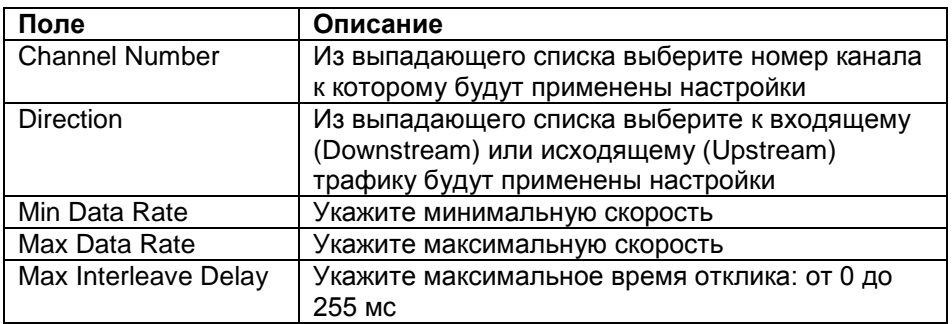

Чтобы сохранить сделанные изменения, нажмите кнопку **Apply**. Чтобы отменить их, нажмите **Cancel**.

### **LineConfig**

<span id="page-110-0"></span>В этом пункте вы можете задать настройки линии. Окно пункта представлено на рис. 133.

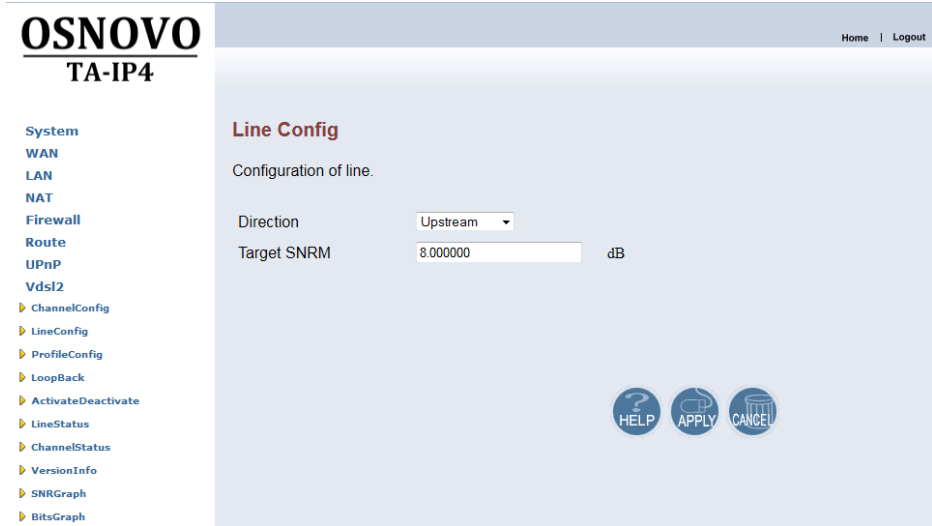

Рис. 133

Окно содержит следующие поля:

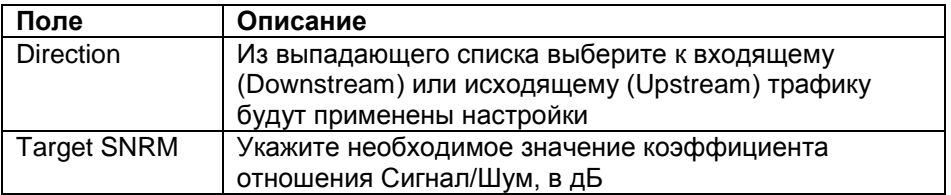

Чтобы сохранить сделанные изменения, нажмите кнопку **Apply**. Чтобы отменить их, нажмите **Cancel**.

### **Profile Config**

<span id="page-111-0"></span>В этом пункте вы можете настраивать параметры профиля соединения Vdsl2. Окно пункта представлено на рис. 134.

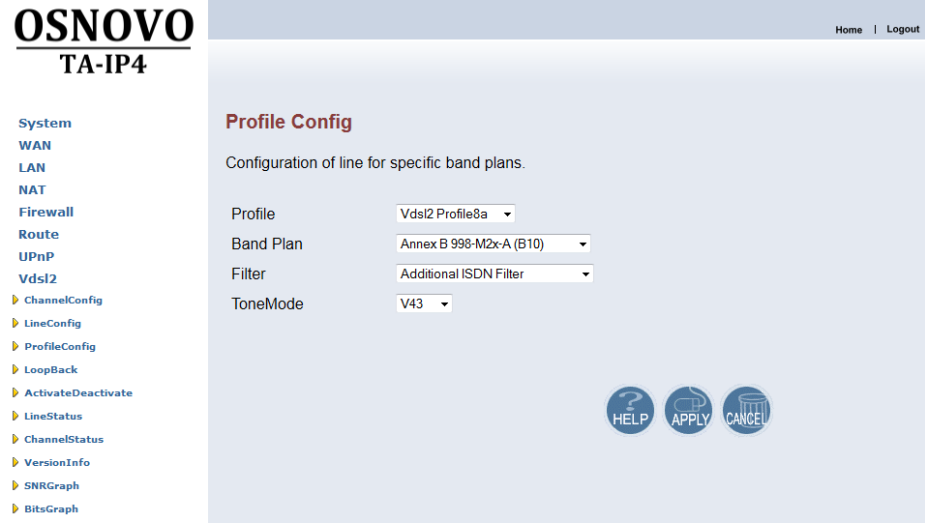

Рис. 134

Окно содержит следующие поля:

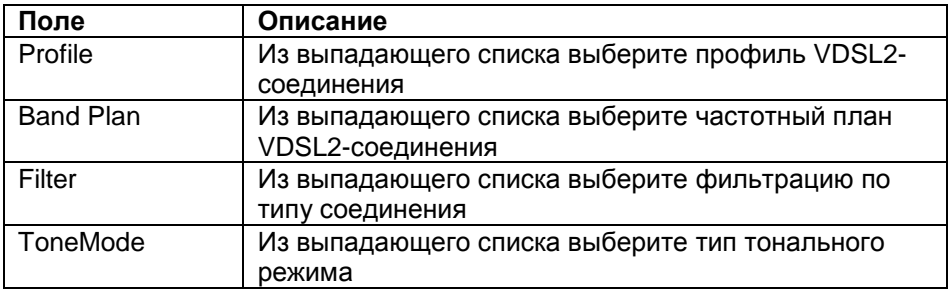

Чтобы сохранить сделанные изменения, нажмите кнопку **Apply**. Чтобы отменить их, нажмите **Cancel**.

### **LoopBack**

<span id="page-112-0"></span>Loopback используется для проверки телефонных линий и среды передачи. Окно пункта представлено на рис. 135.

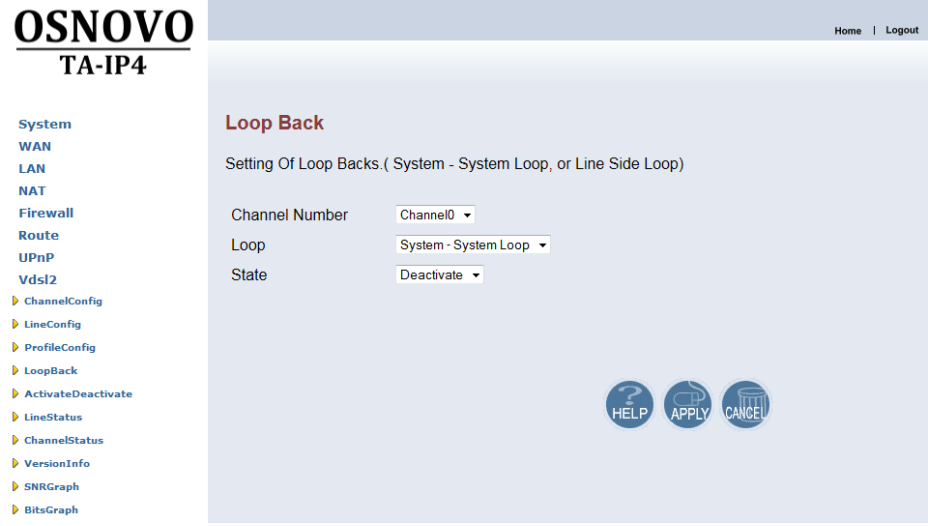

Рис. 135

Окно содержит следующие поля:

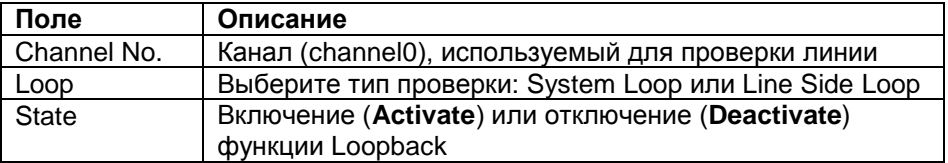

Чтобы сохранить сделанные изменения, нажмите кнопку **Apply**. Чтобы отменить их, нажмите **Cancel**.

### **ActivateDeactivate**

<span id="page-113-0"></span>В этом пункте вы можете включить или отключить линию. Окно пункта представлено на рис. 136.

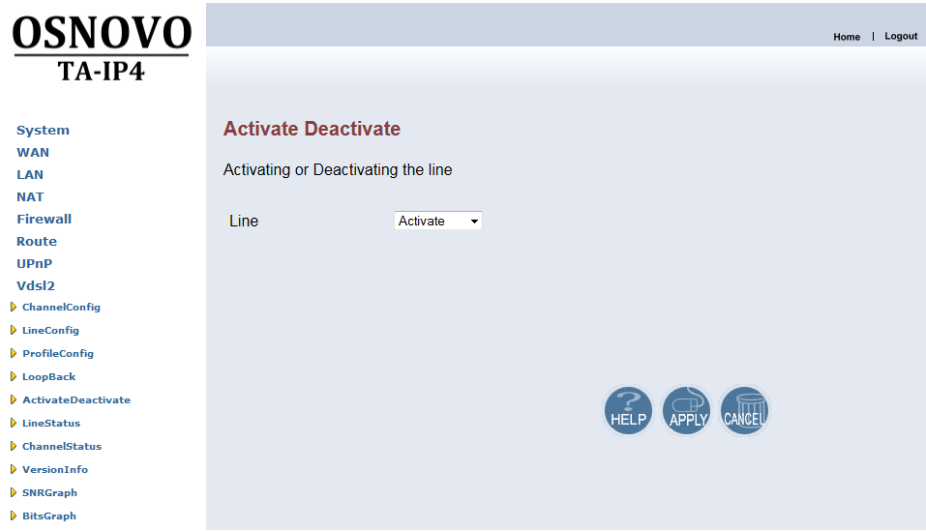

Рис. 136

Чтобы включить линию, из выпадающего списка, выберите **Activate**, чтобы отключить, выберите **Deactivate**. Чтобы изменения вступили в силу нажмите кнопку **Apply**, чтобы отменить сделанные изменения нажмите **Cancel**.

#### **Line Status**

<span id="page-114-0"></span>В этом пункте вы найдете информацию соотношении Сигнал/Шум для различных пропускных полос и направления потока данных: от пользователя (**Upstream**) или к пользователю (**Downstream**). Соотношение выражено в дБ. Окно пункта представлено на рис. 137.

# **OSNOVO**  $TA-IP4$

LAN **NAT** 

 $\overline{\mathbf{b}}$  Line

 $\blacktriangleright$  Line

BitsGraph

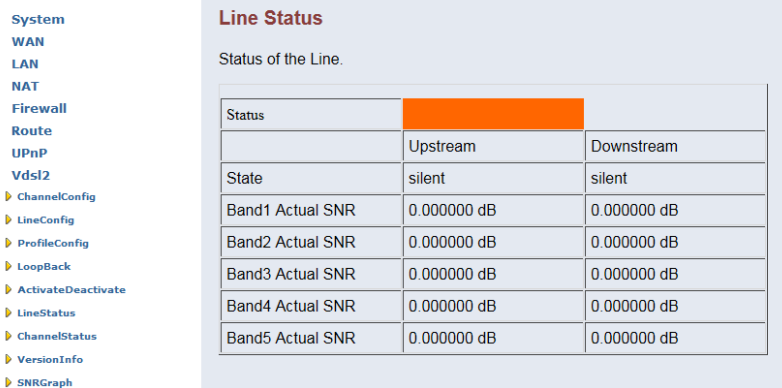

#### Рис. 137

### **Channel Status**

В этом пункте представлена информация о состоянии канала VDSL2-подключения. Окно пункта представлено на рис. 138.

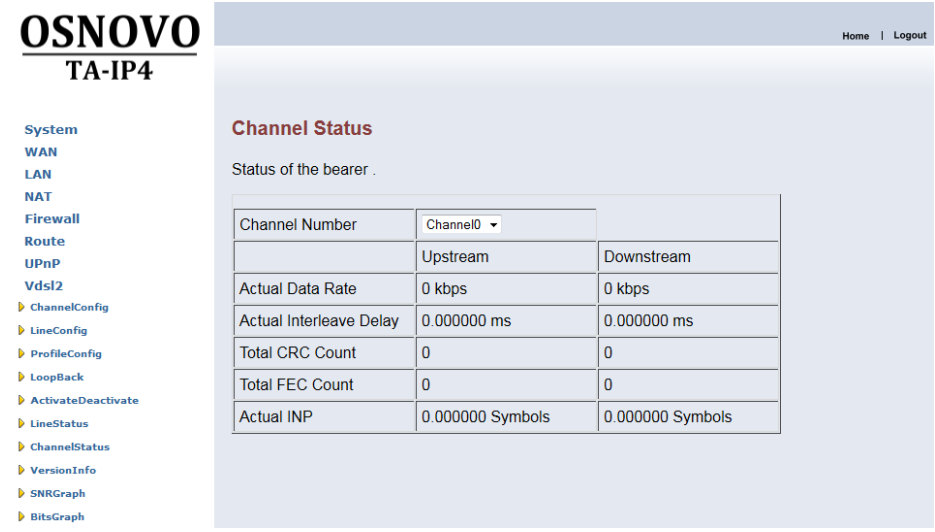

Рис. 138

### **Version Info**

<span id="page-116-0"></span>Здесь содержится информация о версии используемого ПО. Окно этого пункта представлено на рис. 139.

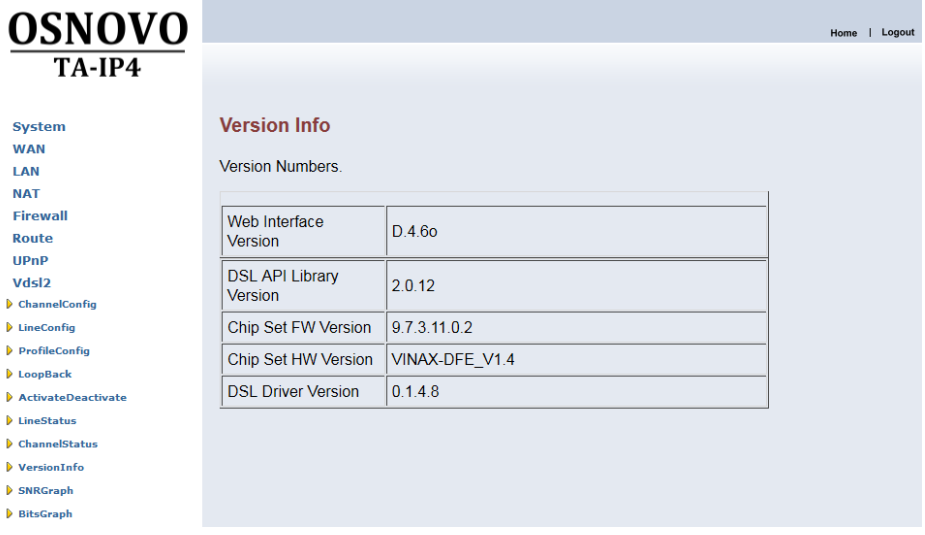

Рис. 140

#### **SNRGraf**

<span id="page-116-1"></span>В этом пункте вы найдете графическое представление отношения Сигнал/Шум для различный частот. Окно пункта представлено на рис. 141.

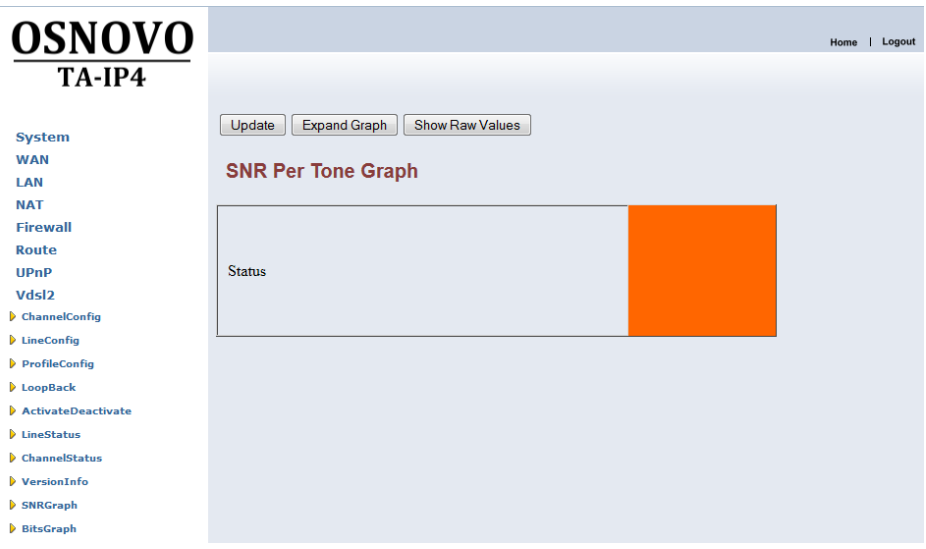

Рис.141

Чтобы обновить информацию в графике нажмите кнопку **Update**. Чтобы просмотреть расширенный график нажмите кнопку **Expand Graph**. Для отображения значений на основе которых построен график нажмите **Show Raw Values**. Обратите внимание, что отображение расширенного графика или значений выводится на новых вкладках браузера.

### **BitsGraf**

<span id="page-117-0"></span>В этом пункте вы найдете графическое представление количества передаваемых данных (в битах) на различных частотах. Окно пункта представлено на рис. 142

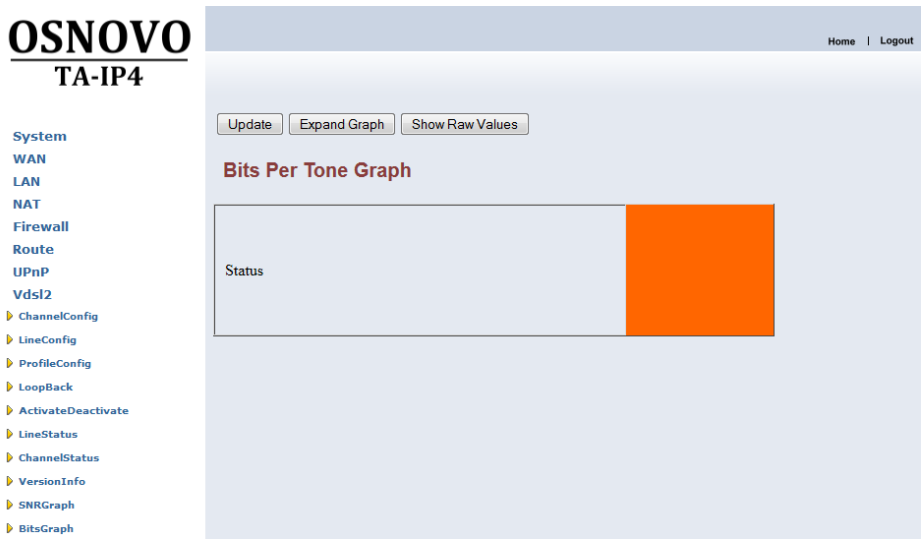

Рис.142

Чтобы обновить информацию в графике нажмите кнопку **Update**. Чтобы просмотреть расширенный график нажмите кнопку **Expand Graph**. Для отображения значений, на основе которых построен график, нажмите **Show Raw Values**. Обратите внимание, что отображение расширенного графика или значений выводится на новых вкладках браузера.

# **5 Технические характеристики**

Технические характеристики устройств RA-IP4/TA-IP4

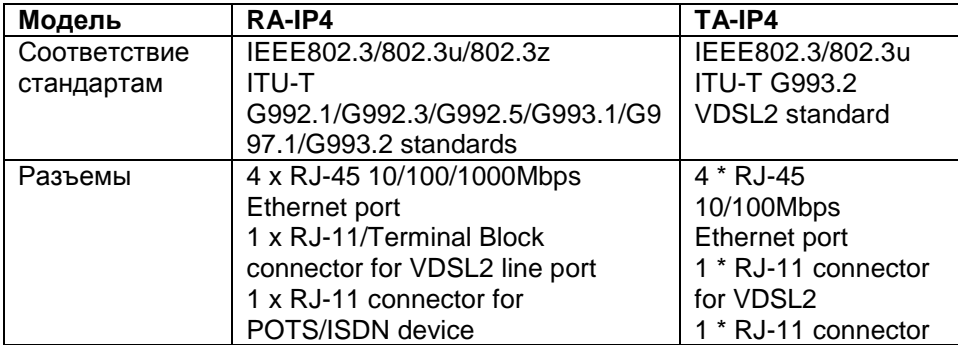

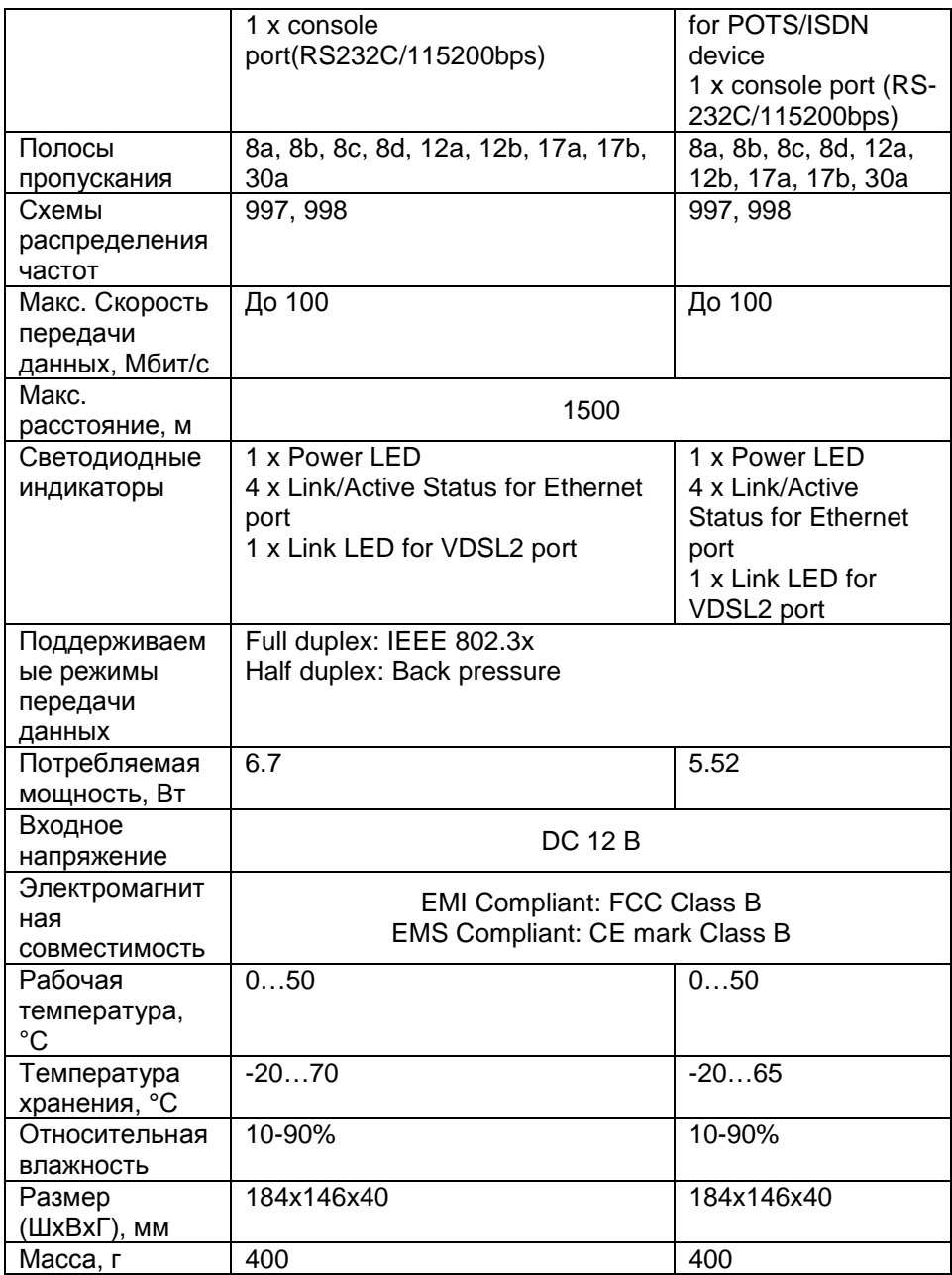

\* Производитель имеет право изменять технические характеристики изделия и комплектацию без предварительного уведомления.